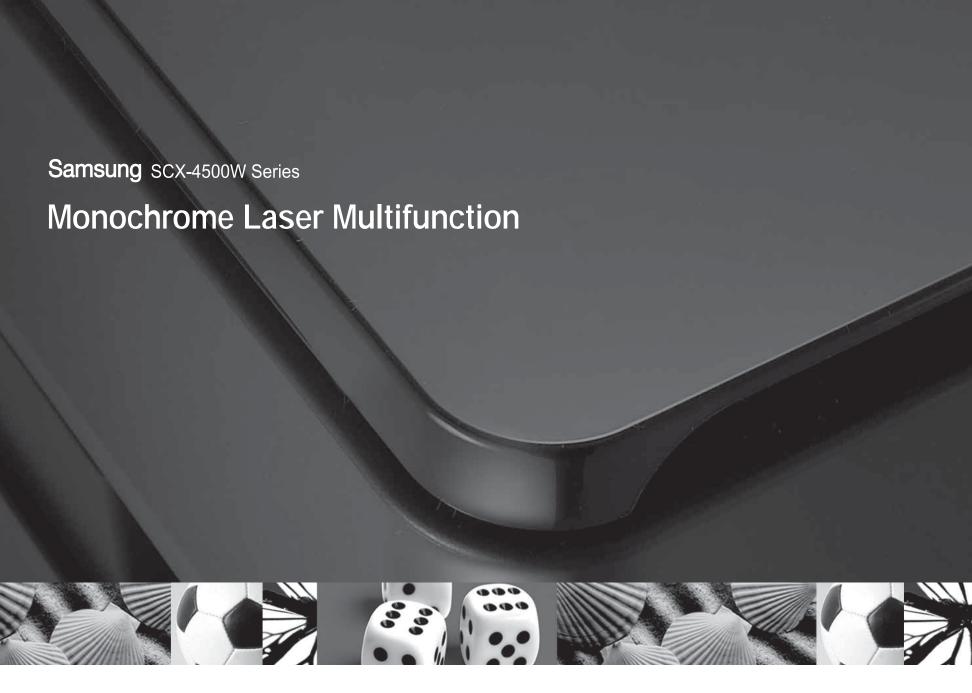

# User's Guide

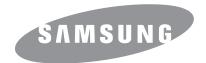

| © 2008 Samsung Electronics Co., Ltd. All rights reserved.                                                                                                    |
|----------------------------------------------------------------------------------------------------|
| This user's guide is provided for information purposes only. All information included herein is subject to change without notice. Samsung Electronics is not responsible for any changes, direct or indirect damages, arising from or related to use of this user's guide. |
|                                                                                                    |
| SCX-4500W is model names of Samsung Electronics Co., Ltd.                                                                                                    |
| <ul> <li>Samsung and Samsung logo are trademarks of Samsung Electronics Co., Ltd.</li> <li>Microsoft, Windows, Windows Vista, Windows 7 and Windows 2008 Server R2 are either registered trademarks or trademarks of Microsoft Corporation.</li> </ul>                     |
| <ul> <li>UFST® and MicroType™ are registered trademarks of Monotype Imaging Inc.</li> </ul>                                                                                                    |

• TrueType, LaserWriter and Macintosh are trademarks of Apple Computer, Inc.

• Please visit www.samsung.com for open source information.

• All other brand or product names are trademarks of their respective companies or organizations.

• Refer to the 'LICENSE.txt' file in the provided CD-ROM for the open source license information.

# **Contact SAMSUNG worldwide**

If you have any comments or questions regarding Samsung products, contact the Samsung customer care center.

| COUNTRY/<br>REGION | CUSTOMER CARE<br>CENTER                                     | WEB SITE                                                           |
|--------------------|-------------------------------------------------------------|--------------------------------------------------------------------|
| ARGENTINE          | 0800-333-3733                                               | www.samsung.com/ar                                                 |
| AUSTRALIA          | 1300 362 603                                                | www.samsung.com/au                                                 |
| AUSTRIA            | 0810-SAMSUNG (7267864,<br>€ 0.07/min)                       | www.samsung.com/at                                                 |
| BELARUS            | 810-800-500-55-500                                          | www.samsung/ua<br>www.samsung.com/ua_ru                            |
| BELGIUM            | 02 201 2418                                                 | www.samsung.com/be<br>(Dutch)<br>www.samsung.com/be_fr<br>(French) |
| BRAZIL             | 0800-124-421<br>4004-0000                                   | www.samsung.com/br                                                 |
| CANADA             | 1-800-SAMSUNG (726-<br>7864)                                | www.samsung.com/ca                                                 |
| CHILE              | 800-SAMSUNG (726-7864)                                      | www.samsung.com/cl                                                 |
| CHINA              | 400-810-5858<br>010-6475 1880                               | www.samsung.com/cn                                                 |
| COLOMBIA           | 01-8000112112                                               | www.samsung.com.co                                                 |
| COSTA RICA         | 0-800-507-7267                                              | www.samsung.com/latin                                              |
| CZECH<br>REPUBLIC  | 800-SAMSUNG (800-<br>726786)                                | www.samsung.com/cz                                                 |
|                    | Samsung Zrt., česká organiza<br>Sokolovská394/17, 180 00, P | ační složka, Oasis Florenc,<br>raha 8                              |
| DENMARK            | 8-SAMSUNG (7267864)                                         | www.samsung.com/dk                                                 |
| ECUADOR            | 1-800-10-7267                                               | www.samsung.com/latin                                              |
| EL SALVADOR        | 800-6225                                                    | www.samsung.com/latin                                              |
| ESTONIA            | 800-7267                                                    | www.samsung.com/ee                                                 |
| KAZAKHSTAN         | 8-10-800-500-55-500                                         | www.samsung.com/kz_ru                                              |
| KYRGYZSTAN         | 00-800-500-55-500                                           |                                                                    |
| FINLAND            | 30-6227 515                                                 | www.samsung.com/fi                                                 |
| FRANCE             | 01 4863 0000                                                | www.samsung.com/fr                                                 |
| GERMANY            | 01805 - SAMSUNG (726-<br>7864 € 0,14/min)                   | www.samsung.de                                                     |
| GUATEMALA          | 1-800-299-0013                                              | www.samsung.com/latin                                              |
| HONDURAS           | 800-7919267                                                 | www.samsung.com/latin                                              |
| HONG KONG          | 3698-4698                                                   | www.samsung.com/hk<br>www.samsung.com/hk_en/                       |
| HUNGARY            | 06-80-SAMSUNG (726-<br>7864)                                | www.samsung.com/hu                                                 |

| COUNTRY/      | CUSTOMER CARE                                                                                                    | WEB SITE                                |
|---------------|----------------------------------------------------------------------------------------------------|-----------------------------------------|
| REGION        | CENTER                                                                                                    | WEDOITE                                 |
| INDIA         | 3030 8282<br>1800 110011<br>1800 3000 8282                                                                       | www.samsung.com/in                      |
| INDONESIA     | 0800-112-8888                                                                                                    | www.samsung.com/id                      |
| ITALIA        | 800-SAMSUNG (726-7864)                                                                                           | www.samsung.com/it                      |
| JAMAICA       | 1-800-234-7267                                                                                                   | www.samsung.com/latin                   |
| JAPAN         | 0120-327-527                                                                                                    | www.samsung.com/jp                      |
| LATVIA        | 8000-7267                                                                                                    | www.samsung.com/lv                      |
| LITHUANIA     | 8-800-77777                                                                                                    | www.samsung.com/lt                      |
| LUXEMBURG     | 02 261 03 710                                                                                                    | www.samsung.com/lu                      |
| MALAYSIA      | 1800-88-9999                                                                                                    | www.samsung.com/my                      |
| MEXICO        | 01-800-SAMSUNG (726-<br>7864)                                                                                    | www.samsung.com/mx                      |
| MOLDOVA       | 00-800-500-55-500                                                                                                | www.samsung/ua<br>www.samsung.com/ua_ru |
| NETHERLANDS   | 0900-SAMSUNG (0900-<br>7267864) (€ 0,10/min)                                                                     | www.samsung.com/nl                      |
| NEW ZEALAND   | 0800 SAMSUNG (0800 726<br>786)                                                                                   | www.samsung.com/nz                      |
| NICARAGUA     | 00-1800-5077267                                                                                                  | www.samsung.com/latin                   |
| NORWAY        | 3-SAMSUNG (7267864)                                                                                              | www.samsung.com/no                      |
| PANAMA        | 800-7267                                                                                                    | www.samsung.com/latin                   |
| PHILIPPINES   | 1800-10-SAMSUNG (726-<br>7864)<br>1-800-3-SAMSUNG (726-<br>7864)<br>1-800-8-SAMSUNG (726-<br>7864)<br>02-5805777 | www.samsung.com/ph                      |
| POLAND        | 0 801 1SAMSUNG<br>(172678)<br>022-607-93-33                                                                      | www.samsung.com/pl                      |
| PORTUGAL      | 80820-SAMSUNG (726-<br>7864)                                                                                     | www.samsung.com/pt                      |
| PUERTO RICO   | 1-800-682-3180                                                                                                   | www.samsung.com/latin                   |
| REP. DOMINICA | 1-800-751-2676                                                                                                   | www.samsung.com/latin                   |
| EIRE          | 0818 717 100                                                                                                    | www.samsung.com/ie                      |
| RUSSIA        | 8-800-555-55-55                                                                                                  | www.samsung.ru                          |
| SINGAPORE     | 1800-SAMSUNG (726-<br>7864)                                                                                      | www.samsung.com/sg                      |

| COUNTRY/<br>REGION | CUSTOMER CARE<br>CENTER                 | WEB SITE                                |
|--------------------|-----------------------------------------|-----------------------------------------|
| SLOVAKIA           | 0800-SAMSUNG (726-<br>7864)             | www.samsung.com/sk                      |
| SOUTH AFRICA       | 0860 SAMSUNG (726-<br>7864)             | www.samsung.com/za                      |
| SPAIN              | 902-1-SAMSUNG(902 172<br>678)           | www.samsung.com/es                      |
| SWEDEN             | 0771 726 7864<br>(SAMSUNG)              | www.samsung.com/se                      |
| SWITZERLAND        | 0848-SAMSUNG (7267864,<br>CHF 0.08/min) | www.samsung.com/ch                      |
| TADJIKISTAN        | 8-10-800-500-55-500                     |                                         |
| TAIWAN             | 0800-329-999                            | www.samsung.com/tw                      |
| THAILAND           | 1800-29-3232<br>02-689-3232             | www.samsung.com/th                      |
| TRINIDAD & TOBAGO  | 1-800-SAMSUNG (726-<br>7864)            | www.samsung.com/latin                   |
| TURKEY             | 444 77 11                               | www.samsung.com/tr                      |
| U.A.E              | 800-SAMSUNG (726-7864)<br>8000-4726     | www.samsung.com/ae                      |
| U.K                | 0845 SAMSUNG (726-<br>7864)             | www.samsung.com/uk                      |
| U.S.A              | 1-800-SAMSUNG<br>(7267864)              | www.samsung.com/us                      |
| UKRAINE            | 8-800-502-0000                          | www.samsung/ua<br>www.samsung.com/ua_ru |
| UZBEKISTAN         | 8-10-800-500-55-500                     | www.samsung.com/kz_ru                   |
| VENEZUELA          | 0-800-100-5303                          | www.samsung.com/latin                   |
| VIETNAM            | 1 800 588 889                           | www.samsung.com/vn                      |

# **C**ONTENTS

|    | About this user's guide                          |     |
|----|--------------------------------------------------|-----|
|    | Finding more information                         |     |
|    | Safety and Regulatory Information                | i   |
|    |                                                  |     |
| 1. | Introduction                                     |     |
|    | Special features                                 | 1.1 |
|    | Machine overview                                 | 1.2 |
|    | Front view                                       |     |
|    | Rear view                                        |     |
|    | Control panel overview                           | 1.4 |
| 2. | Software overview                                |     |
|    | Supplied software                                | 2 1 |
|    | Printer driver features                          |     |
|    | System requirements                              |     |
|    | System requirements                              |     |
| 3. | Getting Started                                  |     |
|    | Setting up the hardware                          |     |
|    | Setting up the network                           |     |
|    | Supported network environments                   |     |
|    | Using a wired network                            |     |
|    | Printing Configuration report                    | 3.2 |
|    | Setting IP address                               |     |
|    | Network parameter setting                        |     |
|    | Installing the software                          |     |
|    | Using a wireless network                         |     |
|    | Checking your Network Environments               |     |
|    | Printing Configuration report                    |     |
|    | Setting IP address                               |     |
|    | Network parameter setting                        |     |
|    | Restoring factory default settings               |     |
|    | Configuring the machine's wireless network       |     |
|    | Installing the software                          |     |
|    | Altitude adjustment                              | 3.9 |
| 4. | Loading originals and print media                |     |
|    | Loading originals                                | 4.1 |
|    | Selecting print media                            |     |
|    | Guidelines for selecting and storing print media |     |
|    | Specifications on print media                    |     |
|    | Media sizes supported in each mode               |     |
|    | Guidelines for special print media               |     |
|    | Loading paper in the tray                        | 4.5 |
|    | Changing the paper size in the tray              | 4.5 |
|    | Setting the paper size and type                  | 4.6 |

| 5.         | Copying                                             |      |
|------------|-----------------------------------------------------|------|
| •          | Copying originals                                   | 5.1  |
|            | Changing the settings for each copy                 |      |
|            | Reducing or enlarging copies                        |      |
|            | Changing the darkness                               |      |
|            | Setting the paper size                              |      |
|            | Selecting the type of original                      | 5.1  |
| 6.         | Scanning                                            |      |
|            | Scanning basics                                     | 6.1  |
|            | Scanning to an application using a local connection |      |
|            | Setting scan information in Samsung Scan Manager    |      |
| 7          | Basic printing                                      |      |
| •          | Printing a document                                 | 7.1  |
|            | Canceling a print job                               |      |
| •          |                                                     |      |
| 8.         | Maintenance Printing a machine report               | 8.1  |
|            | Cleaning your machine                               |      |
|            | Cleaning the outside                                |      |
|            | Cleaning the inside                                 |      |
|            | Cleaning the scan unit                              | 8.3  |
|            | Maintaining the cartridge                           |      |
|            | Toner cartridge storage                             |      |
|            | Handling instructions                               |      |
|            | Use of non-Samsung and refilled toner cartridge     |      |
|            | Estimated cartridge life                            |      |
|            | Redistributing toner                                |      |
|            | Replacing the toner cartridge                       |      |
|            | Managing your machine from the website              |      |
| 9.         | Troubleshooting                                     |      |
| <b>J</b> . | Troubleshooting  Tips for avoiding paper jams       | 0.1  |
|            | Clearing paper jams                                 |      |
|            | In the paper feed area and rear the machine         |      |
|            | Rear and inside the machine                         |      |
|            | In the exit area                                    |      |
|            | Understanding display messages                      | 9.7  |
|            | Solving other problems                              | 9.8  |
|            | Paper feeding problems                              |      |
|            | Printing problems                                   |      |
|            | Printing quality problems                           |      |
|            | Copying problems Scanning problems                  |      |
|            | Common Windows problems                             |      |
|            | Common Linux problems                               |      |
|            | Common Macintosh problems                           |      |
| 10         | . Ordering supplies and accessories                 |      |
|            | Supplies                                            | 10.1 |
|            | How to purchase                                     |      |
|            |                                                     |      |

# 11. Specifications

| General specifications | . 11 | .1 |
|------------------------|------|----|
| Printer specifications | . 11 | .1 |
| Copier specifications  |      |    |
| Scanner specifications |      | 2  |

# 12. Glossary

# Index

# About this user's guide

This user's guide provides information about basic understanding of the machine as well as detailed explanation on each step during the actual usage. Both novice users and professional users can refer to this guide for installing and using the machine.

This explanation is mainly based on the Microsoft Windows operating system.

Some terms in this guide are used interchangeably, as below.

- · Document is synonymous with original.
- Paper is synonymous with media, or print media.

The following table offers the conventions of this guide.

| Convention                                   | Description                                                                                           | Example                                                           |
|----------------------------------------------|----------------------------------------------------------------------------------------------------|-------------------------------------------------------------------|
| Bold                                         | Used for texts on the display or actual prints on the machine.                                        | Properties                                                        |
| Note                                         | Used to provide additional information or detailed specification of the machine function and feature. | Note The date format may differ from country to country.          |
| Caution                                      | Used to give users information to protect the machine from possible mechanical damage or malfunction. | Caution  Do not touch the green underside of the toner cartridge. |
| Footnote                                     | Used to provide more detailed information on certain words or a phrase.                               | a. pages per minute                                               |
| (See page<br>1.1 for<br>more<br>information) | Used to guide users to the reference page for the additional detailed information.                    | (See page 1.1 for more information)                               |

# **Finding more information**

You can find information for setting up and using your machine from the following resources, either as a print-out or onscreen.

### **Quick Install** Provides information on setting up your Guide machine and this requires that you follow the instructions in the guide to prepare the machine. **Online User's** Provides you with step-by-step Guide instructions for using your machine's full features, and contains information for maintaining your machine, troubleshooting, and installing accessories. This user's guide also contains Software section to provide you with information on how to print documents with your machine in various operating systems, and how to use the included software utilities. Note You can access the user's guide in other languages from the Manual folder on the printer software CD. **Printer Driver** Provides you with help information on printer driver properties and instructions Help for setting up the properties for printing. To access a printer driver help screen, click Help from the printer properties dialog box. Samsung website If you have Internet access, you can get help, support, printer drivers, manuals, and order information from the Samsung website, www.samsungprinter.com.

# **Safety and Regulatory Information**

### **Important Precautions and Safety Information**

When using this machine, these basic safety precautions should always be followed to reduce risk of fire, electric shock and injury to people:

- 1 Read and understand all instructions.
- 2 Use common sense whenever operating electrical appliances.
- 3 Follow all warnings and instructions marked on the machine and in the literature accompanying the machine.
- If an operating instruction appears to conflict with safety information, heed the safety information. You may have misunderstood the operating instruction. If you cannot resolve the conflict, contact your sales or service representative for assistance.
- 5 Unplug the machine from the AC wall socket and/or telephone jack before cleaning. Do not use liquid or aerosol cleaners. Use only a damp cloth for cleaning.
- 6 Do not place the machine on an unstable cart, stand or table. It may fall, causing serious damage.
- 7 Your machine should never be placed on, near or over a radiator, heater, air conditioner or ventilation duct.
- 8 Do not allow anything to rest on the power. Do not locate your machine where the cords will be abused by persons walking on them.
- 9 Do not overload wall outlets and extension cords. This can diminish performance, and may result in the risk of fire or electric shock.
- 10 Do not allow pets to chew on the AC power, telephone or PC interface cords.
- Never push objects of any kind into the machine through case or cabinet openings. They may touch dangerous voltage points, creating a risk of fire or shock. Never spill liquid of any kind onto or into the machine.
- 12 To reduce the risk of electric shock, do not disassemble the machine. Take it to a qualified service technician when repair work is required. Opening or removing covers may expose you to dangerous voltages or other risks. Incorrect reassembly could cause electric shock when the unit is subsequently used.
- 13 Unplug the machine from the telephone jack, PC and AC wall outlet and refer servicing to qualified service personnel under the following conditions:
  - When any part of the power cord, plug or connecting cable is damaged or frayed.
  - If liquid has been spilled into the machine.
  - If the machine has been exposed to rain or water.
  - If the machine does not operate properly after instructions have been followed.
  - If the machine has been dropped, or the cabinet appears damaged.
  - If the machine exhibits a sudden and distinct change in performance.

- 14 Adjust only those controls covered by the operating instructions. Improper adjustment of other controls may result in damage, and may require extensive work by a qualified service technician to restore the machine to normal operation.
- 15 Avoid using this machine during a lightning storm. There may be a remote risk of electric shock from lightning. If possible, unplug the AC power and telephone cord for the duration of the lightning storm.
- 16 The Power cord supplied with your machine should be used for safe operation. If you are using a cord which is longer than 2 m with 110 V machine, then it should be 16 AWG¹ or bigger.
- 17 Use only No.26 AWG\* or larger telephone line cord.
- 18 SAVE THESE INSTRUCTIONS.

### **Laser Safety Statement**

The printer is certified in the U.S. to conform to the requirements of DHHS 21 CFR, chapter 1 Subchapter J for Class I(1) laser products, and elsewhere is certified as a Class I laser product conforming to the requirements of IEC 825.

Class I laser products are not considered to be hazardous. The laser system and printer are designed so there is never any human access to laser radiation above a Class I level during normal operation, user maintenance or prescribed service condition.

### **WARNING**

Never operate or service the printer with the protective cover removed from Laser/Scanner assembly. The reflected beam, although invisible, can damage your eyes.

When using this product, these basic safety precautions should always be followed to reduce risk of fire, electric shock, and injury to persons:

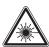

CAUTION - CLASS 3B LASER RADIATION WHEN OPEN AVOID EXPOSURE TO THE BEAM.

DANGER - LASER RADIATION AVOID DIRECT EXPOSURE TO BEAM.

DANGER - RADIATIONS INVISIBLES DU LASER EN CAS D'OUVERTURE. EVITER TOUTE EXPOSITION DIRECTE AU FAISCEAU.

VORSICHT - UNSICHTBARE LASERSTRAHLUNG, WENN ABDECKUNG GEÖFFNET. NICHT DEM STRAHL AUSSETZEN.

ATTENZIONE - RADIAZIONE LASER INVISIBILE IN CASO DI APERTURA. EVITARE L'ESPOSIZIONE AL FASCIO.

PRECAUCIÓN - RADIACIÓN LASER INVISIBLE CUANDO SE ABRE. EVITAR EXPONERSE AL RAYO.

PERIGO - RADIAÇÃO LASER INVISÍVEL AO ABRIR. EVITE EXPOSIÇÃO DIRECTA AO FEIXE.

GEVAAR - ONZICHTBARE LASERSTRALEN BIJ GEOPENDE KLEP. DEZE KLEP NIET OPENEN.

ADVARSEL - USYNLIG LASERSTRÅLNING VED ÅBNING. UNDGÅ UDSAETTELSE FOR STRÅLNING. ADVARSEL. - USYNLIG LASERSTRÅLNING NÅR DEKSEL

ÅPNES. UNNGÅ EKSPONERING FOR STRÅLEN. VARNING - OSYNLIG LASERSTRÅLNING NÄR DENNA DEL ÄR ÖPPEN. STRÅLEN ÄR FARLIG.

VAROITUS - NĀKYMĀTÖNTĀ LASERSĀTEILYĀ AVATTAESSA. VARO SUORAA ALTISTUMISTA SĀTEELLE.

注 意 严禁揭开此盖,以免激光泄露灼伤

주 의 · 이 덮개를 열면 레이저광에 노출될 수 있으므로 주의하십시오.

ii

<sup>1</sup> AWG: American Wire Gauge

### **Ozone Safety**

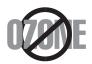

During normal operation, this machine produces ozone. The ozone produced does not present a hazard to the operator. However, it is advisable that the machine be operated in a well ventilated area.

If you need additional information about ozone, please request your nearest Samsung dealer.

## **California USA Only**

This Perchlorate warning applies only to primary CR (Manganese Dioxide) Lithium coin cells in the product sold or distributed ONLY in California USA.

Perchlorate Material - special handling may apply.

See www.dtsc.ca.gov/hazardouswaste/perchlorate.

### **Power Saver**

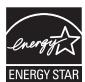

This printer contains advanced energy conservation technology that reduces power consumption when it is not in active use.

When the printer does not receive data for an extended period of time, power consumption is automatically lowered.

 $\ensuremath{\mathsf{ENERGY}}$  STAR and the  $\ensuremath{\mathsf{ENERGY}}$  STAR mark are registered U.S. marks.

For more information on the ENERGY STAR program see http://www.energystar.gov

# Recycling

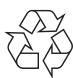

Please recycle or dispose of the packaging material for this product in an environmentally responsible manner.

# **Correct Disposal of This Product (Waste Electrical & Electronic Equipment)**

# (Applicable in the European Union and other European countries with separate collection systems)

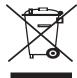

This marking on the product, accessories or literature indicates that the product and its electronic accessories (e.g. charger, headset, USB cable) should not be disposed of with other household waste at the end of their working life. To prevent possible harm to the environment or human health from uncontrolled waste disposal, please separate these items from other types of waste and recycle them

responsibly to promote the sustainable reuse of material resources. Household users should contact either the retailer where they purchased this product, or their local government office, for details of where and how they can take these items for environmentally safe recycling. Business users should contact their supplier and check the terms and conditions of the purchase contract. This product and its electronic accessories should not be mixed with other commercial wastes for disposal.

### **Radio Frequency Emissions**

### **FCC Information to the User**

This device complies with Part 15 of the FCC Rules. Operation is subject to the following two conditions:

- · This device may not cause harmful interference, and
- This device must accept any interference received, including interference that may cause undesired operation.

This equipment has been tested and found to comply with the limits for a Class B digital device, pursuant to Part 15 of the FCC Rules. These limits are designed to provide reasonable protection against harmful interference in a residential installation. This equipment generates, uses and can radiate radio frequency energy and, if not installed and used in accordance with the instructions, may cause harmful interference to radio communications. However, there is no guarantee that interference will not occur in a particular installation. If this equipment does cause harmful interference to radio or television reception, which can be determined by turning the equipment off and on, the user is encouraged to try to correct the interference by one or more of the following measures:

- · Reorient or relocate the receiving antenna.
- · Increase the separation between the equipment and receiver.
- Connect the equipment into an outlet on a circuit different from that to which the receiver is connected.
- · Consult the dealer or experienced radio TV technician for help.

### **Caution:**

Change or modifications not expressly approved by the manufacturer responsible for compliance could void the user's authority to operate the equipment.

### **Canadian Radio Interference Regulations**

This digital apparatus does not exceed the Class B limits for radio noise emissions from digital apparatus as set out in the interference-causing equipment standard entitled "Digital Apparatus", ICES-003 of the Industry and Science Canada.

Cet appareil numérique respecte les limites de bruits radioélectriques applicables aux appareils numériques de Classe B prescrites dans la norme sur le matériel brouilleur: "Appareils Numériques", ICES-003 édictée par l'Industrie et Sciences Canada.

### **United States of America**

### **Federal Communications Commission (FCC)**

### Intentional emitter per FCC Part 15

Low power, Radio LAN type devices (radio frequency (RF) wireless communication devices), operating in the 2.4 GHz/5 GHz Band, may be present (embedded) in your printer system. This section is only applicable if these devices are present. Refer to the system label to verify the presence of wireless devices.

Wireless devices that may be in your system are only qualified for use in the United States of America if an FCC ID number is on the system label.

The FCC has set a general guideline of 20 cm (8 inches) separation between the device and the body, for use of a wireless device near the body (this does not include extremities). This device should be used more than 20 cm (8 inches) from the body when wireless devices are on. The power output of the wireless device (or devices), which may be embedded in your printer, is well below the RF exposure limits as set by the FCC.

This transmitter must not be collocated or operation in conjunction with any other antenna or transmitter.

Operation of this device is subject to the following two conditions:(1) This device may not cause harmful interference, and(2) this device must accept any interference received, including interference that may cause undesired operation of the device.

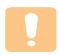

Wireless devices are not user serviceable. Do not modify them in any way. Modification to a wireless device will void the authorization to use it. Contact manufacturer for service.

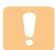

### FCC Statement for Wireless LAN use:

"While installing and operating this transmitter and antenna combination the radio frequency exposure limit of 1mW/cm2 may be exceeded at distances close to the antenna installed. Therefore, the user must maintain a minimum distance of 20cm from the antenna at all times. This device can not be colocated with another transmitter and transmitting antenna."

# **Fax Branding**

The Telephone Consumer Protection Act of 1991 makes it unlawful for any person to use a computer or other electronic device to send any message via a telephone facsimile machine unless such message clearly contains in a margin at the top or bottom of each transmitted page or on the first page of the transmission the following information:

(1) the date and time of transmission

- (2) identification of either business, business entity or individual sending the message; and
- (3) telephone number of either the sending machine, business, business entity or individual.

The Telephone Company may make changes in its communications facilities, equipment operations or procedures where such action is reasonably required in the operation of its business and is not inconsistent with the rules and regulations in FCC Part 68. If such changes can be reasonably expected to render any customer terminal equipment incompatible with telephone company communications facilities, or require modification or alteration of such terminal equipment, or otherwise materially affect its use or performance, the customer shall be given adequate notice in writing, to allow the customer an opportunity to maintain uninterrupted service.

## **Ringer Equivalence Number**

The Ringer Equivalence Number and FCC Registration Number for this machine may be found on the label located on the bottom or rear of the machine. In some instances you may need to provide these numbers to the telephone company.

The Ringer Equivalence Number (REN) is a measure of the electrical load placed on the telephone line, and is useful for determining whether you have "overloaded" the line. Installing several types of equipment on the same telephone line may result in problems making and receiving telephone calls, especially ringing when your line is called. The sum of all Ringer Equivalence Numbers of the equipment on your telephone line should be less than five in order to assure proper service from the telephone company. In some cases, a sum of five may not be usable on your line. If any of your telephone equipment is not operating properly, you should immediately remove it from your telephone line, as it may cause harm to the telephone network.

### **WARNING:**

FCC Regulations state that changes or modifications to this equipment not expressly approved by the manufacturer could void the user's authority to operate this equipment. In the event that terminal equipment causes harm to the telephone network, the telephone company should notify the customer that service may be stopped. However, where prior notice is impractical, the company may temporarily cease service, providing that they:

- a) promptly notify the customer.
- b) give the customer an opportunity to correct the equipment problem.
- c) inform the customer of the right to bring a complaint to the Federal Communication Commission pursuant to procedures set out in FCC Rules and Regulations Subpart E of Part 68.

### You should also know that:

- · Your machine is not designed to be connected to a digital PBX system.
- If you intend to use a computer modem or fax modem on the same phone line as your machine, you may experience transmission and reception problems with all the equipment. It is recommended that no other equipment, except for a regular telephone, share the line with your machine.
- If your area experiences a high incidence of lightning or power surges, we
  recommend that you install surge protectors for both the power and the
  telephone lines. Surge protectors can be purchased from your dealer or
  telephone and electronic specialty stores.

- When programming emergency numbers and/or making test calls to emergency numbers, use a non-emergency number to advise the emergency service dispatcher of your intentions. The dispatcher will give you further instructions on how to actually test the emergency number.
- This machine may not be used on coin service or party lines.
- · This machine provides magnetic coupling to hearing aids.
- You may safely connect this equipment to the telephone network by means of a standard modular jack, USOC RJ-11C.

## **Declaration of Conformity (European Countries)**

### **Approvals and Certifications**

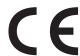

The CE marking applied to this product symbolizes Samsung Electronics Co., Ltd. Declaration of Conformity with the following applicable 93/68/EEC Directives of the European Union as of the dates indicated:

The declaration of conformity may be consulted at www.samsung.com/ printer, go to Support > Download center and enter your printer name to browse the EuDoC.

**January 1, 1995**: Council Directive 73/23/EEC Approximation of the laws of the member states related to low voltage equipment.

**January 1, 1996**: Council Directive 89/336/EEC (92/31/EEC), approximation of the laws of the Member States related to electromagnetic compatibility.

March 9, 1999: Council Directive 1999/5/EC on radio equipment and telecommunications terminal equipment and the mutual recognition of their conformity.

A full declaration, defining the relevant Directives and referenced standards can be obtained from your Samsung Electronics Co., Ltd. representative.

### **EC Certification**

### Certification to 1999/5/EC Radio Equipment & Telecommunications Terminal Equipment Directive (FAX)

This Samsung product has been self-certified by Samsung for pan-European single terminal connection to the analogue public switched telephone network (PSTN) in accordance with Directive 1999/5/EC. The product has been designed to work with the national PSTNs and compatible PBXs of the European countries:

In the event of problems, you should contact the Euro QA Lab of Samsung Electronics Co., Ltd. in the first instance.

The product has been tested against TBR21. To assist in the use and application of terminal equipment which complies with this standard, the European Telecommunication Standards Institute (ETSI) has issued an advisory document (EG 201 121) which contains notes and additional requirements to ensure network compatibility of TBR21 terminals. The product has been designed against, and is fully compliant with, all of the relevant advisory notes contained in this document.

# European Radio Approval Information (for products fitted with EU-approved radio devices)

Low power, Radio LAN type devices (radio frequency (RF) wireless communication devices), operating in the 2.4 GHz/5 GHz band, may be present (embedded) in your printer system which is intended for home or

office use. This section is only applicable if these devices are present. Refer to the system label to verify the presence of wireless devices.

Wireless devices that may be in your system are only qualified for use in the European Union or associated areas if a CE mark with C€ a Notified Body Registration Number and the Alert Symbol is on the system label.

The power output of the wireless device or devices that may be embedded in you printer is well below the RF exposure limits as set by the European Commission through the R&TTE directive.

### European States qualified under wireless approvals:

EU

Austria, Belgium, Cyprus, Czech Republic, Denmark, Estonia, Finland, France (with frequency restrictions), Germany, Greece, Hungary, Ireland, Italy, Latvia, Lithuania, Luxembourg, Malta, The Netherlands, Poland, Portugal, Slovakia, Slovenia, Spain, Sweden and the U.K.

**EEA/EFTA** countries

Iceland, Liechtenstein, Norway and

Switzerland

### **European States with restrictions on use:**

EU

In France, the frequency range is restricted to 2446.5-2483.5 MHz for devices above 10 mW transmitting power such as wireless

**EEA/EFTA** countries

No limitations at this time.

# **Regulatory Compliance Statements**

### **Wireless Guidance**

Low power, Radio LAN type devices (radio frequency (RF) wireless communication devices), operating in the 2.4 GHz/5 GHz Band, may be present (embedded) in your printer system. The following section is a general overview of considerations while operating a wireless device.

Additional limitations, cautions, and concerns for specific countries are listed in the specific country sections (or country group sections). The wireless devices in your system are only qualified for use in the countries identified by the Radio Approval Marks on the system rating label. If the country you will be using the wireless device in, is not listed, please contact your local Radio Approval agency for requirements. Wireless devices are closely regulated and use may not be allowed.

The power output of the wireless device or devices that may be embedded in your printer is well below the RF exposure limits as known at this time. Because the wireless devices (which may be embedded into your printer) emit less energy than is allowed in radio frequency safety standards and recommendations, manufacturer believes these devices are safe for use. Regardless of the power levels, care should be taken to minimize human contact during normal operation.

As a general guideline, a separation of 20 cm (8 inches) between the wireless device and the body, for use of a wireless device near the body (this does not include extremities) is typical. This device should be used more than 20 cm (8 inches) from the body when wireless devices are on and transmitting.

This transmitter must not be collocated or operation in conjunction with any other antenna or transmitter.

Some circumstances require restrictions on wireless devices. Examples of common restrictions are listed below:

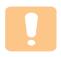

Radio frequency wireless communication can interfere with equipment on commercial aircraft. Current aviation regulations require wireless devices to be turned off while traveling in an airplane. IEEE 802.11 (also known as wireless Ethernet) and Bluetooth communication devices are examples of devices that provide wireless communication.

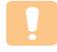

In environments where the risk of interference to other devices or services is harmful or perceived as harmful, the option to use a wireless device may be restricted or eliminated. Airports, Hospitals, and Oxygen or flammable gas laden atmospheres are limited examples where use of wireless devices may be restricted or eliminated. When in environments where you are uncertain of the sanction to use wireless devices, ask the applicable authority for authorization prior to use or turning on the wireless device.

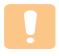

Every country has different restrictions on the use of wireless devices. Since your system is equipped with a wireless device, when traveling between countries with your system, check with the local Radio Approval authorities prior to any move or trip for any restrictions on the use of a wireless device in the destination country.

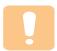

If your system came equipped with an internal embedded wireless device, do not operate the wireless device unless all covers and shields are in place and the system is fully assembled.

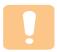

Wireless devices are not user serviceable. Do not modify them in any way. Modification to a wireless device will void the authorization to use it. Please contact manufacturer for service.

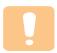

Only use drivers approved for the country in which the device will be used. See the manufacturer System Restoration Kit, or contact manufacturer Technical Support for additional information.

# Replacing the Fitted Plug (for UK Only)

### **Important**

The mains lead for this machine is fitted with a standard (BS 1363) 13 amp plug and has a 13 amp fuse. When you change or examine the fuse, you must re-fit the correct 13 amp fuse. You then need to replace the fuse cover. If you have lost the fuse cover, do not use the plug until you have another fuse cover.

Please contact the people from you purchased the machine.

The 13 amp plug is the most widely used type in the UK and should be suitable. However, some buildings (mainly old ones) do not have normal 13 amp plug sockets. You need to buy a suitable plug adaptor. Do not remove the moulded plug.

### Warning

If you cut off the moulded plug, get rid of it straight away.

You cannot rewire the plug and you may receive an electric shock if you plug it into a socket.

Important warning: You must earth this machine.

The wires in the mains lead have the following color code:

Green and Yellow: Earth Blue: Neutral Brown: Live

If the wires in the mains lead do not match the colors marked in your plug, do the following:

You must connect the green and yellow wire to the pin marked by the letter "E" or by the safety 'Earth symbol' or colored green and yellow or green.

You must connect the blue wire to the pin which is marked with the letter "N" or colored black.

You must connect the brown wire to the pin which is marked with the letter "L" or colored red.

You must have a 13 amp fuse in the plug, adaptor, or at the distribution board.

### **OPENSSL LICENSE**

Copyright (c) 1998-2001 The OpenSSL Project. All rights reserved. Redistribution and use in source and binary forms, with or without modification, are permitted provided that the following conditions are met:

- 1. Redistributions of source code must retain the above copyright notice, this list of conditions and the following disclaimer.
- Redistributions in binary form must reproduce the above copyright notice, this list of conditions and the following disclaimer in the documentation and/or other materials provided with the distribution.
- All advertising materials mentioning features or use of this software must display the following acknowledgment: "This product includes software developed by the OpenSSL Project for use in the OpenSSL Toolkit. (http://www.openssl.org/)"
- The names "OpenSSL Toolkit" and "OpenSSL Project" must not be used to endorse or promote products derived from this software without
- 5. prior written permission. For written permission, please contact openssl-core@openssl.org.
- Products derived from this software may not be called "OpenSSL" nor may "OpenSSL" appear in their names without prior written permission of the OpenSSL Project.
- Redistributions of any form whatsoever must retain the following acknowledgment: "This product includes software developed by the OpenSSL Project for use in the OpenSSL Toolkit (http:// www.openssl.org/)"

THIS SOFTWARE IS PROVIDED BY THE OpenSSL PROJECT "AS IS" AND ANY EXPRESSED OR IMPLIED WARRANTIES, INCLUDING, BUT NOT LIMITED TO, THE IMPLIED WARRANTIES OF MERCHANTABILITY AND FITNESS FOR A PARTICULAR PURPOSE ARE DISCLAIMED. IN NO EVENT SHALL THE OPENSSL PROJECT OR ITS CONTRIBUTORS BE LIABLE FOR ANY DIRECT, INDIRECT, INCIDENTAL, SPECIAL, EXEMPLARY, OR CONSEQUENTIAL DAMAGES (INCLUDING, BUT NOT LIMITED TO, PROCUREMENT OF SUBSTITUTE GOODS OR SERVICES; LOSS OF USE, DATA, OR PROFITS; OR BUSINESS INTERRUPTION) HOWEVER CAUSED AND ON ANY THEORY OF LIABILITY, WHETHER IN CONTRACT, STRICT LIABILITY, OR TORT (INCLUDING NEGLIGENCE OR OTHERWISE) ARISING IN ANY WAY OUT OF THE USE OF THIS SOFTWARE, EVEN IF ADVISED OF THE POSSIBILITY OF SUCH DAMAGE.

This product includes cryptographic software written by Eric Young(eay@cryptsoft.com). This product includes software written by Tim Hudson (tjh@cryptsoft.com).

### **ORIGINAL SSLEAY LICENSE**

Copyright (C) 1995-1998 Eric Young (eay@cryptsoft.com) All rights reserved.

This package is an SSL implementation written by Eric Young (eay@cryptsoft.com). The implementation was written so as to conform with Netscapes SSL.

This library is free for commercial and non-commercial use as long as the following conditions are aheared to. The following conditions apply to all code found in this distribution, be it the RC4, RSA, lhash, DES, etc., code; not just the SSL code. The SSL documentation included with this distribution is covered by the same copyright terms except that the holder is Tim Hudson (tjh@cryptsoft.com). Copyright remains Eric Young's, and as such any Copyright notices in the code are not to be removed. If this package is used in a product, Eric Young should be given attribution as the author of the parts of the library used. This can be in the form of a textual message at program startup or in documentation (online or textual) provided with the package.

Redistribution and use in source and binary forms, with or without modification, are permitted provided that the following conditions are met:

- 1. Redistributions of source code must retain the copyright notice, this list of conditions and the following disclaimer.
- 2. Redistributions in binary form must reproduce the above copyright notice, this list of conditions and the following disclaimer in the documentation and/or other materials provided with the distribution.
- 3. All advertising materials mentioning features or use of this software must display the following acknowledgement: "This product includes cryptographic software written by Eric Young (eay@cryptsoft.com)" The word 'cryptographic' can be left out if the rouines from the library being used are not cryptographic related:-).
- 4. If you include any Windows specific code (or a derivative thereof) from the apps directory (application code) you must include an acknowledgement: "This product includes software written by Tim Hudson (tjh@cryptsoft.com)"

THIS SOFTWARE IS PROVIDED BY ERIC YOUNG "AS IS" AND ANY EXPRESS OR IMPLIED WARRANTIES, INCLUDING, BUT NOT LIMITED TO, THE IMPLIED WARRANTIES OF MERCHANTABILITY AND FITNESS FOR A PARTICULAR PURPOSE ARE DISCLAIMED. IN NO EVENT SHALL THE AUTHOR OR CONTRIBUTORS BE LIABLE FOR ANY DIRECT, INDIRECT, INCIDENTAL, SPECIAL, EXEMPLARY, OR CONSEQUENTIAL DAMAGES (INCLUDING, BUT NOT LIMITED TO, PROCUREMENT OF SUBSTITUTE GOODS OR SERVICES; LOSS OF USE, DATA, OR PROFITS; OR BUSINESS INTERRUPTION) HOWEVER CAUSED AND ON ANY THEORY OF LIABILITY, WHETHER IN CONTRACT, STRICT LIABILITY, OR TORT (INCLUDING NEGLIGENCE OR OTHERWISE) ARISING IN ANY WAY OUT OF THE USE OF THIS SOFTWARE, EVEN IF ADVISED OF THE POSSIBILITY OF SUCH DAMAGE

The licence and distribution terms for any publically available version or derivative of this code cannot be changed. i.e. this code cannot simply be copied and put under another distribution licence [including the GNU Public Licence.]

# 1 Introduction

Thank you for purchasing this Samsung multifunctional product. Your machine provides printing, copying and scanning functions.

This chapter includes:

- Special features
- · Machine overview
- · Control panel overview

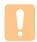

### Caution

•This product is high glossy. Please be careful of surface scratch during installation.

# **Special features**

Your new machine is equipped with special features.

### Print with excellent quality and speed

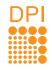

- You can print with a resolution of up to 1200 x 1200 dpi Effective output.
- Your machine prints A4-sized paper at up to 16 ppm<sup>a</sup> letter-sized paper at up to 17 ppm.

### Handle different paper options with flexibility

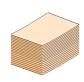

The **100-sheet tray** support plain paper in various sizes.

### **Create professional documents**

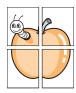

- Print Watermarks. You can customize your documents with words, such as "Confidential". See Software section.
- Print Posters. The text and pictures of each page of your document are magnified and printed across the sheet of paper and can then be taped together to form a poster. See Software section.

### Save time and money

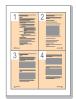

- To save paper, you can print multiple pages on one single sheet of paper.
- This machine automatically conserves electricity by substantially reducing power consumption when not in use.

### **Print in various environments**

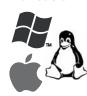

- You can print with various operating system such as Windows, Linux and Macintosh systems.
- · Your machine is equipped with a USB interface.
- You can also use a network interface. Your machine comes with a built-in network interface, 10/100 Base TX and 802.11 b/g Wireless LAN.

### Copy the original in high quality

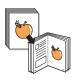

Copy the original and print them in enhanced image quality and size.

### Scan the original

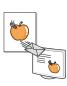

- Scan in color and use the precise compressions of JPEG, TIFF and PDF formats.
- Use one button to scan your original to the connected computer.

a. pages per minute

These are the main components of your machine.

## **Front view**

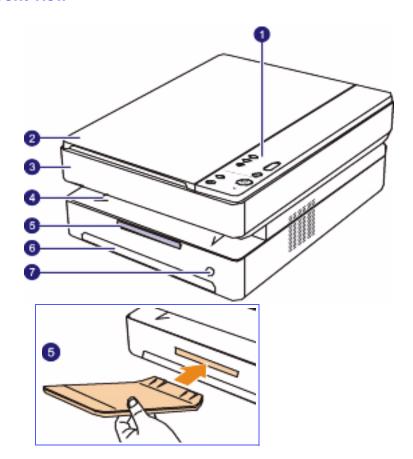

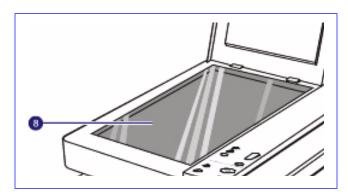

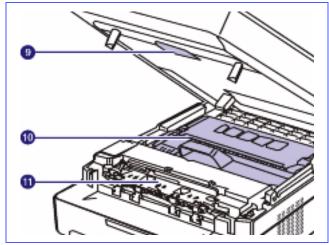

| 1 | control panel 7   | tray open button |
|---|-------------------|------------------|
| 2 | scanner lid 8     | scanner glass    |
| 3 | top cover 9       | top cover lever  |
| 4 | output tray 10    | toner cartridge  |
| 5 | output support 11 | inner cover      |
| 6 | tray              |                  |

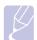

### Note

- All illustrations on this user's guide may differ from your machine.
- The surface of the output tray may become hot if you print a large number of pages at once. Please make sure that you do not touch the surface, and do not allow children near it.

# **Rear view**

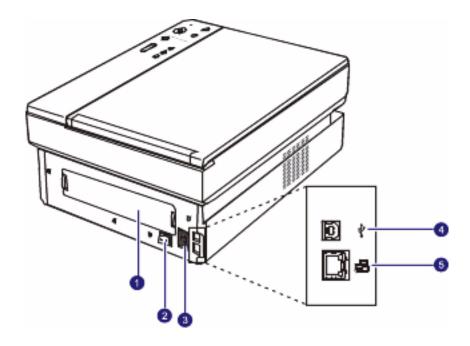

| 1 | rear cover       | 4 | USB port     |
|---|------------------|---|--------------|
| 2 | power switch     | 5 | Network port |
| 3 | power receptacle |   |              |

# **Control panel overview**

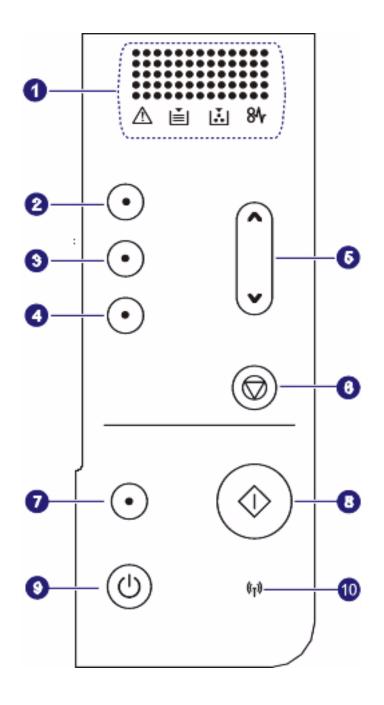

### display

Shows the current status and prompts during an operation. The message shows with specific LEDs as below. LEDs are working with short message on a display.

- error LED /!\ Blinks when the error occurs on your machine. If it blinks rapidly, the machine has stopped for some reason. Check the display message to solve the problem.
- paper LED Blinks when the paper in the tray is empty.
- toner LED [ ] Blinks when the estimated cartridge life of toner is close, or toner cartridge is invalid. Check the display message and replace the toner cartridge.
- paper jam LED  $\mbox{8}\mbox{\mbox{\mbox{$\rlap/$}}}_{\mbox{$L$}}$  Lights blink when there is a paper jam in the machine. Check the display message to release the jammed paper.

See page 9.7 about more information on the display messages.

| copy buttons |                                                                                                    |  |
|--------------|----------------------------------------------------------------------------------------------------|--|
| 2            | <b>Copies</b> : Increases the number of printouts. Number can be changed by using up/down arrows. Possible values can be added up to 99. |  |
| 3            | Reduce/Enlarge: Press this button to reduce or enlarge an image on the paper. You have to use up/down arrows to change the size.         |  |
| 4            | <b>Darkness</b> : Defines the degree of darkness. Use up/down arrows to change the level of light/dark in the printouts.                 |  |
| 5            | up/down arrows: Moves to the next value when the one of copy buttons pressed.                                                            |  |

| 6  | <b>Stop/Clear</b> : Stops an operation at any time. Also, You can print a machine report by pressing this button for about 4 seconds. |
|----|----------------------------------------------------------------------------------------------------|
| 7  | Scan to PC: Scans an original to your computer.                                                                                       |
| 8  | Start Copy: Starts a copy job.                                                                                                    |
| 9  | You can power on or off the control panel by pressing and holding this button for a few seconds.                                      |
| 10 | Shows the status of wireless network. When the LED on, the machine is ready.                                                          |

1

# **2** Software overview

This chapter gives you an overview of the software that comes with your machine. Further details on how to use the software are explained in the Software section.

This chapter includes:

- Supplied software
- Printer driver features
- System requirements

# **Supplied software**

After you have set up your machine and connected it to your computer, you must install the printer software. If you are a Windows or Macintosh OS, install the software from the supplied CD and if you are a Linux OS user, download the software from the Samsung website (www.samsung.com/printer) and install.:

| os        | Contents                                                                                                    |
|-----------|----------------------------------------------------------------------------------------------------|
| Windows   | <ul> <li>Printer driver: Use this driver to take full advantage of your machine's features.</li> <li>Scanner driver: TWAIN and Windows Image Acquisition (WIA) drivers are available for scanning documents on your machine.</li> <li>Smart Panel: This program allows you to monitor the machine's status and alerts you when an error occurs during printing.</li> <li>SmarThru<sup>a</sup>: This is the accompanying Windowsbased software for your multifunctional machine.</li> <li>SetIP: Use this program to set your machine's TCP/IP addresses.</li> <li>User's Guide in PDF</li> </ul> |
| Linux     | <ul> <li>Linux printer driver: Use this driver to run your machine from a Linux computer and print documents.</li> <li>SANE: Use this driver to scan documents.</li> <li>SetIP: Use this program to set your machine's TCP/IP addresses.</li> </ul>                                                                                                    |
| Macintosh | <ul> <li>Macintosh printer driver: Use this driver to run your machine from a Macintosh computer and print documents.</li> <li>Scan driver: TWAIN driver is available for scanning documents on your machine.</li> <li>Smart Panel: This program allows you to monitor the machine's status and alerts you when an error occurs during printing.</li> <li>SetIP: Use this program to set your machine's TCP/IP addresses.</li> </ul>                                                                                                    |

a. Allows you to edit a scanned image in many ways using a powerful image editor and to send the image by email. You can also open another image editor program, like Adobe Photoshop, from SmarThru. For details, please refer to the onscreen help supplied on the SmarThru program.

# **Printer driver features**

Your printer drivers support the following standard features:

- · Paper size, orientation and media type
- · Number of copies

In addition, you can use various special printing features. The following table shows a general overview of features supported by your printer drivers:

| Feature                         | Windows | Linux    | Macintosh      |
|---------------------------------|---------|----------|----------------|
| Machine quality option          | 0       | 0        | 0              |
| Poster printing                 | 0       | Х        | Х              |
| Multiple pages per sheet (N-up) | 0       | O (2, 4) | 0              |
| Fit to page printing            | 0       | Х        | O <sup>a</sup> |
| Scale printing                  | 0       | Х        | 0              |
| Watermark                       | 0       | Х        | Х              |
| Overlay                         | 0       | X        | X              |

a. This feature is supported only MAC OS X 10.4  $\sim$  10.6.

# **System requirements**

Before you begin, ensure that your system meets the following requirements:

### **Windows**

Your machine supports the following Windows operating systems.

| OPERATIN<br>G SYSTEM   | REQUIREMENT (RECOMMENDED)                   |                        |                    |  |
|------------------------|---------------------------------------------|------------------------|--------------------|--|
|                        | CPU                                         | RAM                    | FREE HDD<br>SPACE  |  |
| Windows<br>2000        | Pentium II 400 MHz<br>(Pentium III 933 MHz) | 64 MB<br>(128 MB)      | 600 MB             |  |
| Windows XP             | Pentium III 933 MHz<br>(Pentium IV 1 GHz)   | 128 MB<br>(256 MB)     | 1.5 GB             |  |
| Windows<br>Server 2003 | Pentium III 933 MHz<br>(Pentium IV 1 GHz)   | 128 MB<br>(512 MB)     | 1.25 GB to<br>2 GB |  |
| Windows<br>Server 2008 | Pentium IV 1 GHz<br>(Pentium IV 2 GHz)      | 512 MB<br>(2048<br>MB) | 10 GB              |  |

| OPERATIN                     | REQUIREMENT (RECOMMENDED)                                                |                        |                   |  |
|------------------------------|--------------------------------------------------------------------------|------------------------|-------------------|--|
| G SYSTEM                     | CPU                                                                      | RAM                    | FREE HDD<br>SPACE |  |
| Windows<br>Vista             | Pentium IV 3 GHz                                                         | 512 MB<br>(1024<br>MB) | 15 GB             |  |
| Windows 7                    | Pentium IV 1 GHz 32-bit<br>or 64-bit processor or<br>higher              | 1 GB<br>(2 GB)         | 16 GB             |  |
|                              | Support for DirectX 9 g<br>memory(to enable the     DVD-R/W Drive        |                        |                   |  |
| Windows<br>Server 2008<br>R2 | Pentium IV 1 GHz(x86)<br>or 1.4GHz(x64)<br>processors(2GHz or<br>faster) | 512 MB<br>(2048<br>MB) | 10 GB             |  |

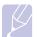

### **Note**

- · Internet Explorer 5.0 or higher is the minimum requirement for all Windows operating systems.
- · Users who have an administrator right can install the software.

### Linux

|                                                                                               | Requirements (recommended)             |           |                |
|-----------------------------------------------------------------------------------------------|----------------------------------------|-----------|----------------|
| Operating System                                                                              | CPU                                    | RAM       | free HDD space |
| RedHat 8.0, 9.0<br>(32bit)                                                                    |                                        |           |                |
| RedHat Enterprise<br>Linux WS 4, 5<br>(32/64bit)                                              |                                        |           |                |
| Fedora Core 1~7<br>(32/64bit)                                                                 |                                        | • 512 MB  | 4.05           |
| Mandrake 9.2 (32bit),<br>10.0, 10.1 (32/64bit)<br>Mandriva 2005, 2006,<br>2007 (32/64bit)     | • Pentium IV<br>2.4GHz<br>(IntelCore2) |           |                |
| SuSE Linux 8.2, 9.0,<br>9.1 (32bit)<br>SuSE Linux 9.2, 9.3,<br>10.0, 10.1, 10.2<br>(32/64bit) |                                        | (1024 MB) | 1 GB<br>(2GB)  |
| SuSE Linux Enterprise<br>Desktop 9, 10<br>(32/64bit)                                          |                                        |           |                |
| Ubuntu 6.06, 6.10, 7.04 (32/64bit)                                                            |                                        |           |                |
| Debian 3.1, 4.0 (32/<br>64bit)                                                                |                                        |           |                |

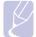

### Note

- It is necessary to claim swap partition of 300 MB or larger for working with large scanned images.
- The Linux scanner driver supports the maximum optical resolution.

### Macintosh

| Operating               | Red                                          | quirements (recommended)                                                           |                   |
|-------------------------|----------------------------------------------|------------------------------------------------------------------------------------|-------------------|
| System                  | CPU RAM                                      |                                                                                    | free HDD<br>space |
| Mac OS X<br>10.3 ~ 10.4 | • Intel<br>Processor<br>• Power PC<br>G4 /G5 | 128 MB for a Power-PC based Mac (512 MB).     512 MB for an Intel-based Mac (1 GB) | 1 GB              |

| Operating        |                                                                       | Requirements (recommended) |                   |
|------------------|-----------------------------------------------------------------------|----------------------------|-------------------|
| System           | CPU                                                                   | RAM                        | free HDD<br>space |
| Mac OS X<br>10.5 | Intel     Processor     867 MHz     or faster     Power PC     G4 /G5 | • 512 MB (1 GB)            | 1 GB              |
| Mac OS X<br>10.6 | Intel     Processor                                                   | • 1 GB (2 GB)              | 1 GB              |

# **3** Getting Started

This chapter gives you step-by-step instructions for setting up the machine.

This chapter includes:

- Setting up the hardware
- Setting up the network
- Using a wired network
- Using a wireless network
- Altitude adjustment

# Setting up the hardware

This section shows the steps to set up the hardware which is explained in the Quick Install Guide. Make sure you read Quick Install Guide and complete following steps.

Select a stable location.

Select a level, stable place with adequate space for air circulation. Allow extra space to open covers and trays.

The area should be well-ventilated and away from direct sunlight or sources of heat, cold, and humidity. Do not set the machine close to the edge of your desk or table.

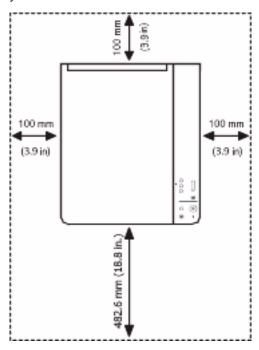

Printing is suitable for altitudes under 1,000 m (3,281 ft). Refer to the altitude setting to optimize your printing. See page 3.9 for more information.

Place the machine on a flat and stable surface for not letting it lean more than 2 mm (0.08 inches). Otherwise, it may affect the printing quality.

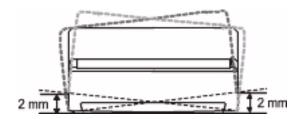

- Unpack the machine and check all the enclosed items.
- Remove the tape holding the machine tightly.
- Install both the toner cartridge.
- Load paper. (See "Loading paper in the tray" on page 4.5.)
- Make sure that all the cables are connected to the machine.
- Turn the machine on.
- Install the software. See Software section.

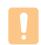

This equipment will be inoperable when mains power fails.

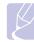

### Note

When the printer driver is in installation process, the driver installer detects the locale information of your operating system, and sets the default paper size for your machine. If you use the different Windows locale, you must change the paper size of your machine for matching your commonly used paper size. Go to the printer properties to change the paper size after installation completes.

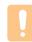

### **Caution**

When you move the machine, do not tilt or turn it upside down. Otherwise, the inside of the machine may be contaminated by toner, which can cause damage to the machine or bad printing quality.

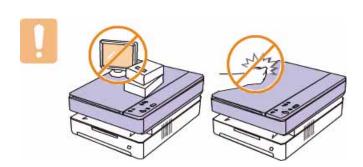

# Setting up the network

You need to set up the network protocols on the machine (;printer) to use it in the network environment. If you use your machine in the wired network, refer to 'Using a wired network'. If you use your network printer in the wireless network, refer to See "Using a wireless network" on page 3.4.

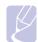

If you want to use the USB cable, connect the cable between a computer and you machine. Then, refer to the software installation in Software section.

### Supported network environments

The following table shows the network environments supported by the machine:

| Item                     | Requirements                                                                                            |
|--------------------------|----------------------------------------------------------------------------------------------------|
| Network interface        | 10/100 Base-TX<br>802.11 b/g Wireless LAN                                                               |
| Network operating system | Windows 2000/XP/2003/2008/Vista/7/Server<br>2008 R2<br>Various Linux OS<br>Macintosh Mac OS 10.3 ~ 10.6 |
| Network protocols        | TCP/IP, Standard TCP/IP, LPR, IPP/ HTTP, Bonjour, DHCP, BOOTP                                           |

# Using a wired network

You must set up the network protocols on your printer to use it on your network. This chapter will show you how this is easily accomplished.

# **Printing Configuration report**

Press and hold **Stop/Clear** button for about 4 seconds to print a machine report.

Please review your machines User's Guide to learn of additional details. Using this Network Configuration Report, you can find your machine MAC address and IP address.

For example:

MAC Address : 00:15:99:41:A2:78 IP Address : 192.0.0.192

## **Setting IP address**

Firstly, you have to set up an IP address for network printing and managements. In most cases a new IP address will be automatically assigned by a DHCP (Dynamic Host Configuration Protocol Server) located on the network.

In a few situations the IP address must be set manually. This is called a static IP and is often required in corporate Intranets for security reasons.

- DHCP IP assignment: Connect your machine to the network, and wait a few minutes for the DHCP server to assign an IP address to the machine. Then, print the Network Configuration Report as explained above. If the report shows that the IP address has changed, the assignment was successful. You will see the new IP address on the report.
- Static IP assignment: Use SetIP program to change the IP address from your computer.

In an office environment, we recommend that you contact a network administrator to set this address for you.

### IP setting using the SetIP program

The following procedure is based on Windows XP.

This program is for manually setting the network IP address of your machine using its MAC address to communicate with the machine. MAC address is a hardware serial number of the network interface and can be found in the Network Configuration Report.

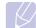

**Note** 

- You only need to run this program if your network requires a static IP address. Otherwise, you may proceed to the Configuring the machine's wireless network part of this document. If you are unsure of this requirement ask the system administrator or the person who has set up your local network.
- · You can only use the SetIP program when your machine is connected to a network or directly connected to a PC with the crossover network cable included with your machine. In most cases we recommend using the crossover cable. You will be asked to connect this cable in a moment.

### Installing the program

- Insert the driver CD provided along with your machine. When the driver CD runs automatically, close the window.
- Start Windows Explorer and open the X drive. (X represents your CD-ROM drive.)
- Double click Application > SetIP.
- Double click **Setup.exe** to install this program.
- 5 Click OK. If necessary, select a language from the drop-down list.
- Follow the instruction on the window to complete the installation.

### Starting the program

Connect your machine and the computer using crossover network cable.

Temporarily disable the computer firewall before continuing by doing the following:

Window XP

- · Open Control Panel.
- · Double click Security Center.
- Click Windows Firewall.
- · Disable the firewall.

Macintosh OS

- Open System Preferences.
- · Click Sharing.
- · Click the Firewall menu.
- · Turn firewall off.
- From the Windows Start menu, select All Programs > Samsung Network Printer Utilities > SetIP > SetIP.
- Click on the icon(third from left) in the SetIP window to open the TCP/IP configuration window.
- 5 Enter the machine's new information into the configuration window as follows:

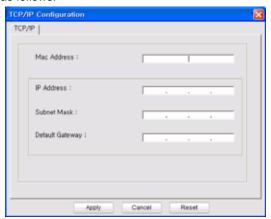

 MAC Address: Find the machine's MAC address from the Network Configuration Report and enter it without the colons. For example, 00:15:99:29:51:A8 becomes 0015992951A8.

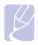

MAC address is a hardware serial number of the machine's network interface and can be found in on the Network Configuration Report.

- IP Address: Enter a new IP address for your printer the same as the computer's IP address except for the last number. For example, if your computer's IP address is 192.168.1.150, enter 192.168.1.X. (X is number between 1 and 254 other than the computer's address.)
- · Subnet Mask: Enter this exactly the same as the computer's Subnet
- · Default Gateway: Enter this exactly the same as the computer's Default Gateway.
- Click **Apply**, and then click **OK**. The machine will automatically print the Configuration report. Confirm that all the settings are correct.
- Click Exit to close the SetIP program.
- If necessary, restart the computer's firewall.

### **Network parameter setting**

You can also set up the various network settings through the network administration programs.

- SyncThru™ Web Admin Service: Web-based printer management solution for network administrators. SyncThru™ Web Admin Service provides you with an efficient way of managing network devices and lets you remotely monitor and troubleshoot network machines from any site with corporate internet access. Download this program from http://solution.samsungprinter.com.
- SyncThru™ Web Service: Web server embedded on your network print server, which allows you to: (A) Configure the network parameters necessary for the machine to connect to various network environments. (B) Customize machine settings.

### Installing the software

You must install the printer driver software for printing. The software includes drivers, applications, and other user friendly programs.

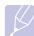

### **Note**

The following procedure is based on Windows XP. The procedure and popup window which appears during the installation may differ depending on the operating system, machine features, or the interface in use.

Make sure that the network setup for your machine is completed. (See "Setting up the network" on page 3.2.) All applications should be closed on your computer before beginning the installation.

If your IP assignment method is DHCP and IP address can be changed whenever machine in turned on, we recommend you to use the Bonjour program. Go to the http://developer.apple.com/networking/bonjour/ download/, select the program Bonjour for Windows according to your computer operating system, and install the program. In case of Mac OS X, this program might be already installed in your PC. This program will allow you to fix the network parameter automatically. This Bonjour program does not support Linux.

If your IP assignment method is static, follow the steps below.

- Insert the Printer Software CD-ROM into your CD-ROM drive. The CD-ROM should automatically run, and an installation window appears.
- Click Next.

If the installation window does not appear, click **Start > Run**. Type X:\Setup.exe, replacing "X" with the letter which represents your drive and click OK.

If you use Windows Vista, Windows 7 and Windows Server 2008 R2, click Start > All Programs > Accessories > Run, and type X:\Setup.exe.

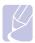

The installation window may slightly differ, if you are reinstalling the driver.

Select Typical installation for a network printer, and then click Next.

The list of machines available on the network appears. Select the printer you want to install from the list and then click Next.

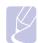

### Note

- •If you do not see your machine on the list, click **Update** to refresh the list, or select Add TCP/IP Port to add your machine to the network. To add the machine to the network, enter the port name and the IP address for the
- •To verify your machine's IP address or the MAC address. print a Network Configuration Report page.
- After the installation is finished, a window appears asking you to print a test page and to register yourself as a user of Samsung machines in order to receive information from Samsung. If you so desire, select the corresponding checkbox(es) and click Finish.

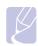

### **Note**

If your machine does not work properly after the installation, try to reinstall the printer driver. See Software section.

# Using a wireless network

You must set up the network protocols on your machine to use it on your network. This chapter will show you how this is easily accomplished.

Before starting, please locate the crossover network cable and the Printer Software Installation CD-ROM provided with your machine (;printer). You may need to contact a network administrator or the person who has set up your wireless network for information regarding the configuration.

If you are already aware of your machine's IP address configuration and this IP address is available, you may go to Configuring the machine's wireless network part directly. Otherwise you have to follow all steps from Checking your Network Environments part.

# **Checking your Network Environments**

### IP address

Every device in a network is identified by a unique numerical address called an IP Address. Your machine came with a default IP address of 192.0.0.192, and you can verify this by printing out a Network Configuration Report. In most cases a new IP address will be automatically assigned by a DHCP (Dynamic Host Configuration Protocol Server) located on the network.

In a few situations the IP address must be set manually. This is called a static IP and is often required in corporate Intranets for security reasons. We have provided an easy to use utility program on the Printer Software CD-ROM named SetIP that can change the address for you.

In an office environment, we recommend that you contact a network administrator to set this address for you.

### **Wireless Networks**

• Infrastructure mode: An Infrastructure mode network is the most common wireless network configuration in a home or office consisting of a wireless router, or an access point, that connects all the computers and other networked devices into a common local area network (LAN).

The access point provides a special high speed connection to a Cable or DSL modem or other wide area network (WAN) device that connects the LAN to the Internet or a Corporate Intranet. Most Infrastructure mode networks use a DHCP Server to automatically assign the IP address and set other network parameters. If you know

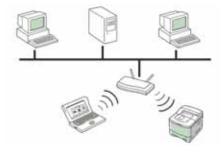

that you are connecting to an Infrastructure mode network with an access point, and the IP address is assigned by a DHCP server, you may proceed to the Configuring the machine's wireless network part after reviewing the following parts on printing a Network Configuration Report.

If you know that you are connecting to an Infrastructure mode network with an access point, but it does not have DHCP address assignment. or you are required to set a static IP, proceed to the Setting IP address part before going to Configuring the machine's wireless **network** part after reviewing the following parts on printing a **Network** Configuration Report.

Ad-hoc mode: An Ad-hoc mode network provides peer to peer communication. In an Ad-hoc mode network, wireless devices and computers communicate directly with each other, without using an access point. They can share files and machines, but may not be able to access the Internet. The machine receives print jobs fromwireless computers directly.

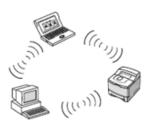

If you know that you are connecting to an ad-hoc mode network without an access point, proceed to the Setting IP address part before going to Configuring the machine's wireless network part after reviewing the following parts on printing a **Network Configuration Report**.

## **Printing Configuration report**

Press and hold **Stop/Clear** button for about 4 seconds to print a machine report.

Please review your machines User's Guide to learn of additional details. Using this **Network Configuration Report**, you can find your machine MAC address and IP address.

For example:

MAC Address : 00:15:99:41:A2:78 IP Address : 192.0.0.192

# **Setting IP address**

Firstly, you have to set up an IP address for network printing and managements. In most cases a new IP address will be automatically assigned by a DHCP (Dynamic Host Configuration Protocol Server) located on the network.

In a few situations the IP address must be set manually. This is called a static IP and is often required in corporate Intranets for security reasons.

- DHCP IP assignment: Connect your machine to the network, and wait a few minutes for the DHCP server to assign an IP address to the machine. Then, print the Network Configuration Report as explained above. If the report shows that the IP address has changed, the assignment was successful. You will see the new IP address on the report.
- Static IP assignment: Use SetIP program to change the IP address from your computer.

In an office environment, we recommend that you contact a network administrator to set this address for you.

### IP setting using the SetIP program

The following procedure is based on Windows XP.

This program is for manually setting the network IP address of your machine using its MAC address to communicate with the machine. MAC address is a hardware serial number of the network interface and can be found in the Network Configuration Report.

### Note

- You only need to run this program if your network requires a static IP address. Otherwise, you may proceed to the Configuring the machine's wireless network part of this document. If you are unsure of this requirement ask the system administrator or the person who has set up your local network.
- · You can only use the SetIP program when your machine is connected to a network or directly connected to a PC with the crossover network cable included with your machine. In most cases we recommend using the crossover cable. You will be asked to connect this cable in a moment.

### Installing the program

Insert the driver CD provided along with your machine. When the driver CD runs automatically, close the window.

- Start Windows Explorer and open the X drive. (X represents your CD-ROM drive.)
- Double click Application > SetIP.
- Double click **Setup.exe** to install this program.
- 5 Click OK. If necessary, select a language from the drop-down list.
- Follow the instruction on the window to complete the installation.

### Starting the program

- Connect your machine and the computer using crossover network
- Temporarily disable the computer firewall before continuing by doing the following:

Window XP

- · Open Control Panel.
- · Double click Security Center.
- Click Windows Firewall.
- · Disable the firewall.

Macintosh OS

- · Open System Preferences.
- · Click Sharing.
- · Click the Firewall menu.
- · Turn firewall off.
- From the Windows Start menu, select All Programs > Samsung Network Printer Utilities > SetIP > SetIP.
- Click on the icon(third from left) in the SetIP window to open the TCP/IP configuration window.
- Enter the machine's new information into the configuration window as follows:

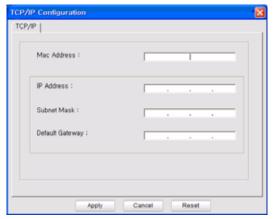

 MAC Address: Find the machine's MAC address from the Network Configuration Report and enter it without the colons. For example, 00:15:99:29:51:A8 becomes 0015992951A8.

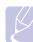

### Note

MAC address is a hardware serial number of the machine's network interface and can be found in on the Network Configuration Report.

- IP Address: Enter a new IP address for your printer the same as the computer's IP address except for the last number. For example, if your computer's IP address is 192.168.1.150, enter 192.168.1.X. (X is number between 1 and 254 other than the computer's address.)
- · Subnet Mask: Enter this exactly the same as the computer's Subnet
- **Default Gateway**: Enter this exactly the same as the computer's Default Gateway.
- Click **Apply**, and then click **OK**. The machine will automatically print the Configuration report. Confirm that all the settings are correct.
- Click Exit to close the SetIP program.
- If necessary, restart the computer's firewall.

## **Network parameter setting**

You can also set up the various network settings through the network administration programs.

• SyncThru™ Web Admin Service: Web-based printer management solution for network administrators. SyncThru<sup>TM</sup> Web Admin Service provides you with an efficient way of managing network devices and lets you remotely monitor and troubleshoot network machines from any site with corporate internet access. Download this program from http://solution.samsungprinter.com.

SyncThru™ Web Service: Web server embedded on your network print server, which allows you to: (A) Configure the network parameters necessary for the machine to connect to various network environments. (B) Customize machine settings.

### Restoring factory default settings

You can restore factory default settings to the machine by using SyncThru™ Web Service. You may need to reset the machine to the factory default settings when machine that you are using is connected to new network environment.

### Restoring factory default settings using SyncThru™ Web Service

Start a web browser such as Internet Explorer, Safari or Firefox and enter your machine's new IP address in the browser window. For example,

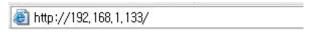

- When the SyncThru™ Web Service window opens, click **Network** Settings.
- Click Reset. Then, click Clear for network.

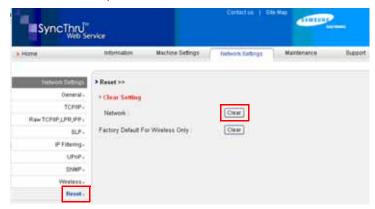

Turn off and restart machine to apply settings.

## Configuring the machine's wireless network

Before starting you will need to know the SSID of your wireless network and the Network Key if it is encrypted. This information was set when the access point was installed. If you do not know about your wireless environment, please ask the person who has set up your network.

### Using SyncThru™ Web Service

Before starting wireless parameter configuration, make sure cable connection status.

Start a web browser such as Internet Explorer, Safari or Firefox and enter your machine's new IP address in the browser window. For example.

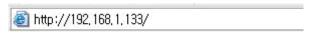

- When the SyncThru™ Web Service window opens, click **Network** Settings.
- Click Wireless and Select Wizard. Then, click Next.

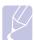

### Note

Wizard will help you setup the wireless network configuration. However, if you want to set the wireless network directly, select Custom.

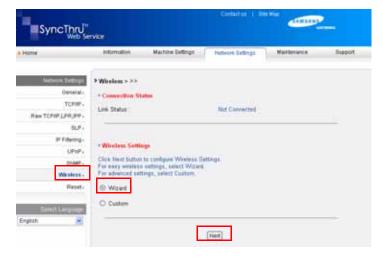

Select the one Network Name(SSID) in the list.

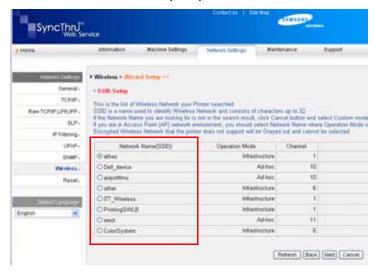

- SSID: SSID(Service Set Identifier) is a name that identifies a wireless network. Access points and wireless devices attempting to connect to a specific wireless network must use the same SSID. The SSID is case-sensitive.
- Operation Mode: Operation Mode refers to the type of wireless connections.
  - Ad-hoc: allows wireless devices to communicate directly with each other in a peer-to-peer environment.
  - Infrastructure: allows wireless devices to communicate with each other through an access point.

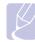

### Note

If your network's operation mode is Infrastructure, select the **SSID** of the access point. If the operation mode is **Ad-hoc**, select the machine's SSID. Note that "airportthru" is the default SSID of your machine.

### 5 Click Next.

If wireless security setting window appears, enter the registered password (network key) and click Next.

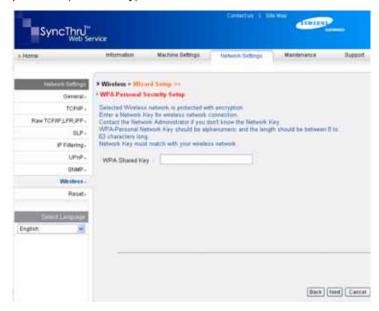

- Wizard Setup Confirmation window appears, please check your wireless setup. If the setup is right, click Apply.
- Click OK.

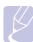

### Note

- Disconnect the network cable (standard or crossover). Your machine should then start communicating wirelessly with the network. In case of Ad-hoc mode, you can use a wireless LAN and wired LAN simultaneously.
- If Operation Mode is Infrastructure, you must disconnect the network cable to activate wireless network after completing the network setting.

Now go to Installing the software.

# **Installing the software**

You must install the printer driver software for printing. The software includes drivers, applications, and other user friendly programs.

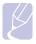

### **Note**

The following procedure is based on Windows XP. The procedure and popup window which appears during the installation may differ depending on the operating system, machine features, or the interface in use.

Make sure that the network setup for your machine is completed. (See "Setting up the network" on page 3.2.) All applications should be closed on your computer before beginning the installation.

If your IP assignment method is DHCP and IP address can be changed whenever machine in turned on, we recommend you to use the **Boniour** program. Go to the http://developer.apple.com/networking/bonjour/ download/, select the program Bonjour for Windows according to your

computer operating system, and install the program. In case of Mac OS X, this program might be already installed in your PC. This program will allow you to fix the network parameter automatically. This **Bonjour** program does not support Linux.

If your IP assignment method is static, follow the steps below.

- Insert the Printer Software CD-ROM into your CD-ROM drive. The CD-ROM should automatically run, and an installation window appears.
- Click Next.

If the installation window does not appear, click **Start > Run**. Type X:\Setup.exe, replacing "X" with the letter which represents your drive and click **OK**.

If you use Windows Vista, Windows 7 and Windows Server 2008 R2, click Start > All Programs > Accessories > Run, and type X:\Setup.exe.

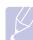

### **Note**

The installation window may slightly differ, if you are reinstalling the driver.

- Select Typical installation for a network printer, and then click Next.
- The list of machines available on the network appears. Select the printer you want to install from the list and then click Next.

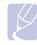

### Note

•If you do not see your machine on the list, click Update to refresh the list, or select Add TCP/IP Port to add your machine to the network. To add the machine to the network, enter the port name and the IP address for the machine.

- •To verify your machine's IP address or the MAC address, print a Network Configuration Report page. (See "Printing a machine report" on page 8.1.)
- After the installation is finished, a window appears asking you to print a test page and to register yourself as a user of Samsung machines in order to receive information from Samsung. If you so desire, select the corresponding checkbox(es) and click Finish.

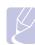

If your machine does not work properly after the installation, try to reinstall the printer driver. See Software section.

# **Altitude adjustment**

The print quality is affected by atmospheric pressure, which is determined by the height of the machine above sea level. The following information will guide you on how to set your machine to the best print quality or best quality of print.

The altitude above 1,000 m (3,281 ft), may affect the print quality such as loose toner or light imaging.

Before you set the altitude setting, find the altitude where you are using the machine.

To set the machine for high altitude, follow next step:

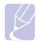

The following procedure is for Windows XP. For other Windows OS, refer to the corresponding Windows User's Guide or online help.

- Click the Windows Start menu.
- 2 Select Printers and Faxes.
- Select Samsung SCX-4500W Series icon. 3
- 4 Right-click on the printer driver icon and select **Properties**.
- Click the **Printer** tab and select the **High Altitude Correction**. 5
- Click OK.

# 4 Loading originals and print media

This chapter introduces you how to load originals and print media into your machine.

This chapter includes:

- Loading originals
- Selecting print media
- Loading paper in the tray
- Setting the paper size and type

# **Loading originals**

You can use the scanner glass to load an original for copying and scanning.

1 Lift and open the scanner lid.

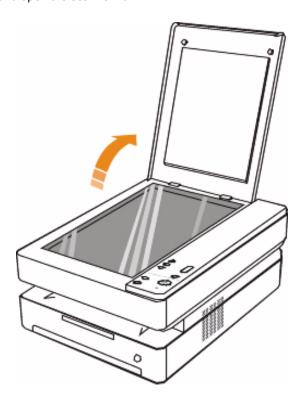

Place the original face down on the scanner glass and align it with the registration guide at the bottom left corner of the glass.

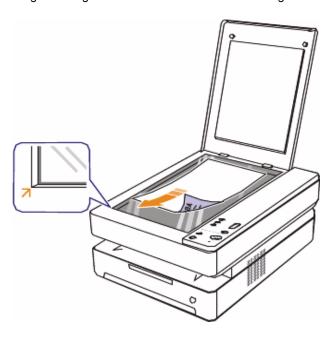

Close the scanner lid.

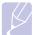

- Leaving the scanner lid open while copying may affect copy quality and toner consumption.
- · Dust on the scanner glass may cause black spots on the printout. Always keep it clean. (Page 8.3)
- · If you want to copy a book-like documentation such as magazine, start copying with the scanner lid open.

# Selecting print media

You can print on a variety of print media, such as plain paper, labels, and transparencies. Always use print media that meet the guidelines for use with your machine. Print media that does not meet the guidelines outlined in this user's guide may cause the following problems:

- Poor print quality
- · Increased paper jams
- Premature wear on the machine.

Properties, such as weight, composition, grain, and moisture content, are important factors that affect the machine's performance and the output quality. When you choose print materials, consider the following:

- The type, size and weight of the print media for your machine are described later in this section.
- Desired outcome: The print media you choose should be appropriate for your project.
- Brightness: Some print media are whiter than others and produce sharper, more vibrant images.
- · Surface smoothness: The smoothness of the print media affects how crisp the printing looks on the paper.

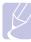

### **Note**

- Some print media may meet all of the guidelines in this section and still not produce satisfactory results. This may be the result of improper handling, unacceptable temperature and humidity levels, or other variables over which Samsung has no control.
- Before purchasing large quantities of print media, ensure that it meets the requirements specified in this user's guide.

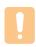

### Caution

Using print media that does not meet these specifications may cause problems, requiring repairs. Such repairs are not covered by Samsung's warranty or service agreements.

## Guidelines for selecting and storing print media

When selecting or loading paper, or other print materials, keep these auidelines in mind:

- Always use print media that conform with the specifications listed on page 4.3.
- Attempting to print on damp, curled, wrinkled, or torn paper can cause paper jams and poor print quality.
- · For the best print quality, use only high quality copier grade paper specifically recommended for use in laser machines.
- Avoid using the following media types:
  - Paper with embossed lettering, perforations, or a texture that is too smooth or too rough
  - Erasable bond paper
  - Multi-paged paper
  - Synthetic paper and thermally reactive paper
  - Carbonless paper and Tracing paper.

Use of these types of paper could result in paper jams, chemical smells, and damage to your machine.

- Store print media in its ream wrapper until you are ready to use it. Place cartons on pallets or shelves, not on the floor. Do not place heavy objects on top of the paper, whether it is packaged or unpackaged. Keep it away from moisture or other conditions that can cause it to wrinkle or curl.
- Store unused print media at temperatures between 15 °C and 30 °C. The relative humidity should be between 10% and 70%.
- Store unused print media in a moisture-proof wrap, such as a plastic container or bag, to prevent dust and moisture from contaminating your paper.
- · Load special media types one sheet at a time through the tray to avoid paper jams.
- To prevent print media, such as transparencies and label sheets, from sticking together, remove them as they print out.

# Specifications on print media

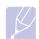

### **Note**

Due to the nature of the product, the envelope type of media cannot be used with your machine.

•Use the print media type mentioned below only.

| Туре                      | Size       | Dimensions                         | Weight <sup>a</sup>                                        | Capacity <sup>b</sup>             |
|---------------------------|------------|------------------------------------|------------------------------------------------------------|-----------------------------------|
|                           | Letter     | 216 x 279 mm (8.5 x 11 inches)     |                                                            |                                   |
|                           | A4         | 210 x 297 mm (8.26 x 11.69 inches) |                                                            |                                   |
|                           | JIS B5     | 182 x 257 mm (7.16 x 10.11 inches) | _                                                          | 100 sheets of 75 g/m <sup>2</sup> |
| Plain paper               | ISO B5     | 176 x 250 mm (6.93 x 9.84 inches)  | 60 to 120 g/m <sup>2</sup> (16 to 32 lb bond) for the tray | (20 lb bond) paper for the        |
|                           | A5         | 148 x 210 mm (5.82 x 8.26 inches)  |                                                            | tray                              |
|                           | A6         | 105 x 148 mm (4.13 x 5.82 inches)  |                                                            |                                   |
|                           | Executive  | 184 x 267 mm (7.25 x 10.5 inches)  |                                                            |                                   |
| Transparency <sup>c</sup> | Letter, A4 | Refer to the Plain paper section   | 138 to 146 g/m <sup>2</sup> (37 to 39 lb bond)             | 1 sheet for the tray              |
| Labels                    | Letter, A4 | Refer to the Plain paper section   | 120 to 150 g/m <sup>2</sup> (32 to 40 lb bond)             | 1 sheet for the tray              |
| Card stock                | Letter, A4 | Refer to the Plain paper section   | 60 to 120 g/m <sup>2</sup> (16 to 32 lb bond)              | 1 sheet for the tray              |
| Minimum size (custom)     |            | 105 x 148 mm (4.13 x 5.83 inches)  | 60 to 400 m/m² (46 to 20 lb bo                             | and) for the street               |
| Maximum size (custom)     |            | 216 x 297 mm (8.5 x 11.69 inches)  | 60 to 120 g/m <sup>2</sup> (16 to 32 lb bond) for the tray |                                   |

- a. If media weight is over 105 g/m<sup>2</sup> (28lb bond), load a paper into the tray one by one.
- b. Maximum capacity may differ depending on media weight, thickness, and environmental conditions.
- c. Recommended media: Transparency for a Laser Printers produced by HP, Xerox and 3M. It is not recommended to use paperbacked transparencies such as Xerox 3R91334, which can cause a jam or be scratched.

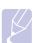

### Note

- •When you use the thick paper (90 to 120 g/m<sup>2</sup>, 24 to 32 lb bond), select **Thick Paper** in the paper type. See 4.6 page.
- When you use the thin paper (under 70 g/m², under 19 lb bond), select **Thin Paper** in the paper type. See 4.6 page.
- When you use the recycled paper, select **Recycled Paper** in the paper type. See 4.6 page.

# Media sizes supported in each mode

| Mode                 | Size                                                  | Source |
|----------------------|-------------------------------------------------------|--------|
| Copy mode            | Letter, A4, Executive, JIS B5, A5, A6                 | tray   |
| Single side printing | Letter, A4, Executive, JIS B5, ISO B5, A5, A6, custom |        |

# **Guidelines for special print media**

| Media type     | Guidelines                                                                                                    |
|----------------|----------------------------------------------------------------------------------------------------|
| Transparencies | <ul> <li>To avoid damaging the machine, use only transparencies designed for use in laser machines.</li> <li>Transparencies used in the machine must be able to withstand the machine's fusing temperature. Check your machine's specification to view the fusing temperature, see page 11.1.</li> <li>Place them on a flat surface after removing them from the machine.</li> <li>Do not leave them in the paper tray for long periods of time. Dust and dirt may accumulate on them, resulting in spotty printing.</li> <li>To avoid smudging caused by fingerprints, handle them carefully.</li> <li>To avoid fading, do not expose printed transparencies to prolonged sunlight.</li> <li>Ensure that transparencies are not wrinkled, curled, or have any torn edges.</li> </ul> |
|                | Caution Recommended media: Transparency for a Color Laser Printers produced by HP, Xerox and 3M. It is not recommended to use paperbacked transparencies such as Xerox 3R91334, which can cause a jam or be scratched.                                                                                                    |
|                | Note If your machine does not feed the transparency print media properly, put a blank sheet of paper under the transparency, and try again.                                                                                                    |

| Media type                                 | Guidelines                                                                                                    |
|--------------------------------------------|----------------------------------------------------------------------------------------------------|
| Labels                                     | <ul> <li>To avoid damaging the machine, use only labels designed for use in laser machines.</li> <li>When selecting labels, consider the following factors: <ul> <li>Adhesives: The adhesive material should be stable at your machine's fusing temperature. Check your machine's specification to view the fusing temperature, see page 11.1.</li> <li>Arrangement: Only use labels with no exposed backing between them. Labels can peel off sheets that have spaces between the labels, causing serious jams.</li> <li>Curl: Prior to printing, labels must lie flat with no more than 13 mm of curl in any direction.</li> <li>Condition: Do not use labels with wrinkles, bubbles, or other indications of separation.</li> </ul> </li> <li>Make sure that there is no exposed adhesive material between labels. Exposed areas can cause labels to peel off during printing, which can cause paper jams. Exposed adhesive can also cause damage to machine components.</li> <li>Do not run a sheet of labels through the machine more than once. The adhesive backing is designed for only a single pass through the machine.</li> <li>Do not use labels that are separating from the backing sheet or are wrinkled, bubbled, or otherwise damaged.</li> </ul> |
| Card stock or<br>custom-sized<br>materials | Do not print on media smaller than 105 mm wide or 148 mm long.     In the software application, set margins at least 6.4 mm away from the edges of the material.      Note If you experience jams with card stock feeding, turn the paper around and try again.                                                                                                    |
| Preprinted paper                           | <ul> <li>Letterhead must be printed with heat-resistant ink that will not melt, vaporize, or release hazardous emissions when subjected to the printer's fusing temperature for 0.1 second. Check your machine's specification to view the fusing temperature, see page 11.1.</li> <li>Letterhead ink must be non-flammable and should not adversely affect printer rollers.</li> <li>Forms and letterhead should be sealed in a moisture-proof wrapping to prevent changes during storage.</li> <li>Before you load preprinted paper, such as forms and letterhead, verify that the ink on the paper is dry. During the fusing process, wet ink can come off preprinted paper, reducing print quality.</li> </ul>                                                                                                    |

# Loading paper in the tray

Load the print media you use for the majority of your print jobs in the tray. The tray can hold a maximum of 100 sheets of 75 g/m<sup>2</sup> (20 lb bond) plain paper.

1 Press the tray open button, then the tray pops out. Pull the tray completely out.

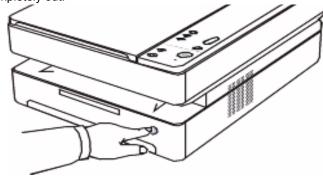

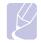

When the tray does not close properly, pull the tray half way out and try again.

Place paper with the side you want to print facing down.

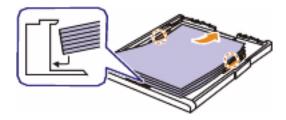

Align the tray with the slot, and slide it into the machine.

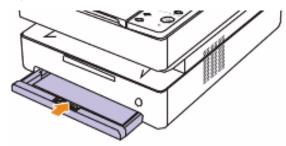

After loading paper, set the paper type and size for the tray. See Software section for PC-printing.

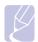

### **Note**

· You can load previously printed paper. The printed side should be facing up with an uncurled edge at the rear. If you experience problems with paper feed, turn the paper around. Note that print quality is not quaranteed.

# Changing the paper size in the tray

To load different sizes of paper, such as custom-sized paper, you need to adjust the paper guides.

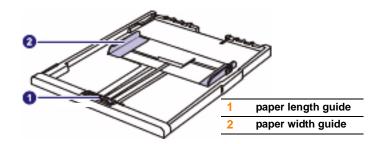

Adjust the paper length guide to the desired paper length. It is preset to Letter or A4 size depending on the country. To load another size, hold the lever and move the length guide to the corresponding position.

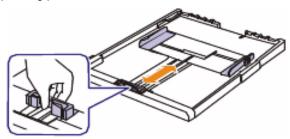

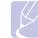

### **Note**

- · The tray is preset to Letter or A4 size, depending on your
- For example, if you want to change the size to Letter, hold the lever at the back of the tray, and rotate the lever clockwise.

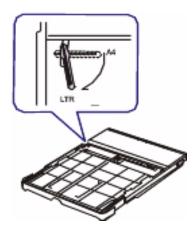

2 After inserting paper into the tray, while pinching the paper width guide as shown, move it toward the stack of paper until it lightly touches the side of the stack. Do not press the guide too tightly to the edge of the paper; the guide may bend the paper.

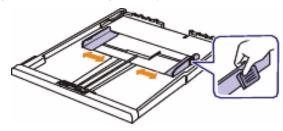

### **Note**

- Do not push the paper width guides far enough to cause the materials to warp.
- · If you do not adjust the paper width guides, it may cause paper jams.

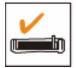

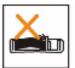

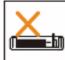

# Setting the paper size and type

The settings you change remain in effect only while you are using the current program. To make your changes permanent, make them in the Printers folder.

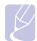

### Note

The following procedure is for Windows XP. For other Windows OS, refer to the corresponding Windows User's Guide or online help.

- Click the **Start** button on the computer screen.
- Select Printers and Faxes.
- Right-click on the printer driver icon and select **Printing** Preferences.
- Click the **Paper** tab, and change the settings on **Paper Options**.
- Click OK.

# **5** Copying

This chapter gives you information about using your machine as a copy machine.

This chapter includes:

- Copying originals
- Changing the settings for each copy

# Copying originals

This is the normal and usual procedure for copying your originals.

Load originals place a single original face down on the scanner glass.

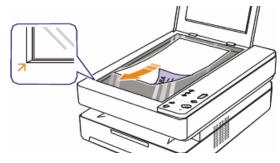

- Customize the copy settings including copy size, darkness, and paper size, by using the control panel buttons.
- Press **Copies** and select the number of copies using up/down arrows, if necessary.

Press **Start Copy** on the control panel to begin copying.

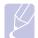

- Leaving the scanner lid open while copying may affect copy quality and toner consumption.
- To cancel the current copy job, press **Stop/Clear** on the control panel.
- · If you want to copy a book-like documentation such as magazine, start copying with the scanner lid open.

# Changing the settings for each copy

Your machine provides settings for copying so that you can guickly and easily make a copy. However, if you want to change the options for each copy, use the copy function buttons on the control panel.

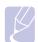

If you press Stop/Clear while setting the copy options, all of the options you have set for the current copy job will be canceled and returned to their default status. Or, they will automatically return to their default status after the machine completes the copy in progress.

# Reducing or enlarging copies

You can reduce or enlarge the size of a copied image from 50% to 199%.

- Press Reduce/Enlarge.
- Press up/down arrows to select the setting you want.

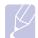

When you make a reduced copy, black lines may appear at the bottom of your copy

# Changing the darkness

If you have an original containing faint markings and dark images, you can adjust the brightness to make a copy that is easier to read.

- Press Darkness.
- Press up/down arrows to select the setting you want.

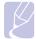

If you select the higher value, you will get the darker and clearer print-out, but the toner consumption will be getting high.

# Setting the paper size

- Ensure that you have installed the printer driver with the provided Printer Software CD.
- Click Windows Start > Programs or All Programs > Samsung SCX-4500W Series > Smart Panel.
- Click Printer Setting.
- Click **Copy** > **Paper Size**. Select the appropriate value from the dropdown list, and then click Apply.

# Selecting the type of original

- Ensure that you have installed the printer driver with the provided Printer Software CD.
- Click Windows Start > Programs or All Programs > Samsung SCX-4500W Series > Smart Panel.
- Click Printer Setting.
- Click **Copy** > **Original Type**. Select the appropriate value from the dropdown list, and then click Apply.
  - Text: Use for originals containing mostly text.
  - Text/Photo: Use for originals with mixed text and photographs.
  - Photo: Use when originals are photographs.

# **6** Scanning

Scanning with your machine lets you turn hard copy originals into digital files.

Refer to the Scanning part of Software section.

This chapter includes:

- Scanning basics
- Scanning to an application using a local connection
- Setting scan information in Samsung Scan Manager

# **Scanning basics**

Your machine offers the following ways to scan an image using a local connection:

- · Via one of the preset imaging applications. Scanning an image launches the selected application, enabling you to control the scanning process.
- Via the SmarThru™ program supplied with your machine. Scanning an image launches **SmarThru™** and enables you to control the scanning process.
- · Via the Windows Images Acquisition (WIA) driver. See the Software Section.
- · Via the TWAIN-compliant software: You can use other software including Adobe Photoshop Deluxe and Adobe Photoshop.

# Scanning to an application using a local connection

- Make sure that your machine and computer are turned on and properly connected to each other.
- Load originals place a single original face down on the scanner glass.

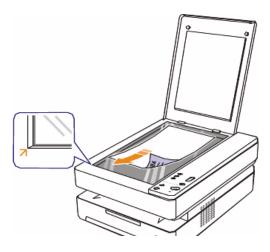

Press Scan to PC, then the scanned image will be stored on your computer.

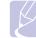

# Note

- To add or delete the folder where the scanned file is saved, add or delete the application program in Samsung Scan Manager >Set Scan Button.
- You can use Twain driver to scan guickly in Samsung Scan Manager program.
- You can also scan by pressing Window's Start > Control Panel > Samsung Scan Manager > Quick Scan.

# **Setting scan information in Samsung Scan** Manager

You can find out about Samsung Scan Manager program information and installed scan driver's condition. Also, you can change scan settings and add or delete the folders where scanned documents to computer are save in Samsung Scan Manager program.

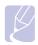

# **Note**

Scan Manager program can only be used in the Window and Macintosh system. If you use the Macintosh, See Software section.

Press Start > Control Panel > Samsung Scan Manager. Samsung Scan Manager Administration appears.

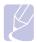

You can open Samsung Scan Manager by pressing the Smart Panel icon's right in the window task bar.

- Select the appropriate machine from the **Samsung Scan Manager**.
- Press Properties. 3
- Set Scan Button allows you to change the saving destination and scan settings, add or delete application program and format files. You can change the scanning machine by using Change Port. (Local or Network)
- Press **OK** after setting is done.

# **7** Basic printing

This chapter explains common printing tasks. Your machine allows you to print from various Windows, Macintosh, or Linux applications.

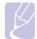

## Note

The following procedure is for Windows operating system. For Linux and Macintosh, see Software section.

# **Printing a document**

The exact steps for printing a document may vary depending on the application you use.

- Open the document you want to print.
- Select **Print** from the **File** menu. The Print window is displayed. It may look slightly different depending on your application.
- 3 Select your printer driver from the **Selet Printer** list.
- To start the print job, click **OK** or **Print** in the **Print** window.

For details about printing, see Software section.

# Canceling a print job

If the print job is waiting in a print queue or print spooler, such as the printer group in Windows, delete the job as follows:

- Click the Windows Start menu.
- For Windows 2000, select **Settings** and then **Printers**.

For Windows XP/2003, select Printers and Faxes.

For Windows Vista/2008, select Control Panel and than Printers.

For Windows 7, select Control Panel > Hardware and Sound > **Devices and Printers.** 

For Windows Server 2008 R2, select Control Panel > Hardware > **Devices and Printers.** 

For Windows 2000, XP, 2003, 2008 and Vista, double-click your machine.

For Windows 7 and Windows Server 2008 R2, right click your printer icon > context menus > See what's printing.

From the **Document** menu, select **Cancel**.

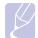

## **Note**

You can also access this window by simply double-clicking the printer icon at the bottom right corner of the Windows desktop.

You can also cancel the current job by pressing Stop/Clear on the control panel.

# 8 Maintenance

This chapter provides information for maintaining your machine and the toner cartridge.

This chapter includes:

- Printing a machine report
- Cleaning your machine
- Maintaining the cartridge
- Redistributing toner
- Replacing the toner cartridge
- **Maintenance Parts**
- Managing your machine from the website

# **Printing a machine report**

Press and hold **Stop/Clear** button for about 4 seconds to print a machine report.

# **Cleaning your machine**

To maintain print quality, follow the cleaning procedures below each time the toner cartridge is replaced or if print and scan quality problems occur.

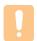

- · Cleaning the machine cabinet with cleaning materials that contain large amounts of alcohol, solvent, or other strong substances can discolor or damage the cabinet.
- If your machine or its surrounding is contaminated with toner, we recommend you to use cloth or tissue dampened with water to clean it. If you use a vacuum cleaner, toner blows in the air and might be harmful for you.
- After cleaning, wipe the cabinet to remove any moisture.

# Cleaning the outside

Make sure to brush off the dirt on the cloth provided before cleaning the cabinet. Make sure to spray water 4 to 6 times onto the cloth provided, or another cloth suitable for this purpose before cleaning the cabinet, wiping in on direction.

# Cleaning the inside

During the printing process, paper, toner and dust particles can accumulate inside the machine. This buildup can cause print quality problems, such as toner specks or smearing. Cleaning the inside of the machine clears or reduces these problems. Contact a service representative to clean the parts inside the machine.

Press the top cover lever, completely open the top cover.

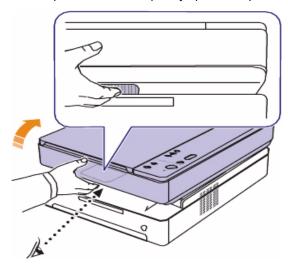

Grasp the handles on the toner cartridge and pull to remove the cartridge from the machine.

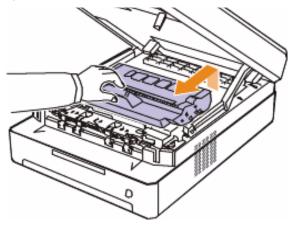

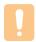

## Caution

- · Do not touch the green surface, the OPC drum or the front of the toner cartridge, with your hands or any other material. Use the handle on each cartridge in order to avoid touching this area.
- If you leave the top cover open for more than a few minutes. the OPC drum can be exposed to light. This will cause damage to the OPC drum. Close the top cover should the installation need to be halted for any reason.

With a dry lint-free cloth, wipe away any dust and spilled toner from the toner cartridges area and their cavities.

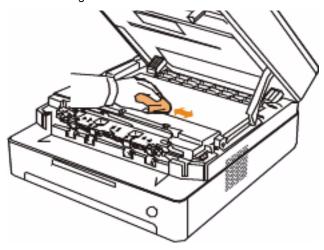

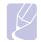

# Note

If toner gets on your clothing, wipe it off with a dry cloth and wash it in cold water. Hot water sets toner into fabric.

Locate the long strip of glass (LSU) inside the front door, and gently swab the glass to see if dirt turns the white cotton black.

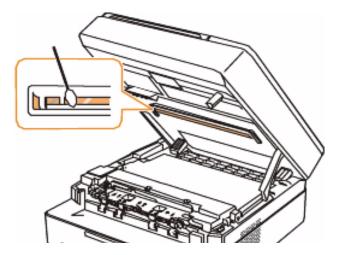

5 Slide the toner cartridge back into the machine.

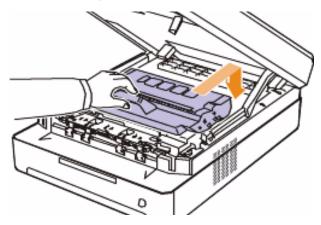

Hold the top cover and close it slowly and carefully, until the cover is the cover is securely latched.

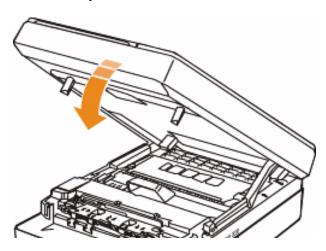

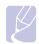

If the top cover is not completely closed, the machine will not operate.

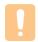

# **Caution**

Be careful not to pinch your fingers, since the top cover is very

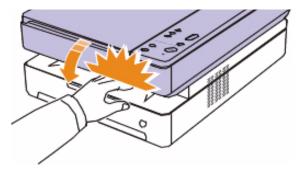

# Cleaning the scan unit

Keeping the scan unit clean helps ensure the best possible copies. We suggest that you clean the scan unit at the start of each day and during the day, as needed.

- 1 Slightly dampen a soft lint-free cloth or paper towel with water.
- 2 Lift and open the scanner lid.
- 3 Wipe the surface of the scanner glass until it is clean and dry.

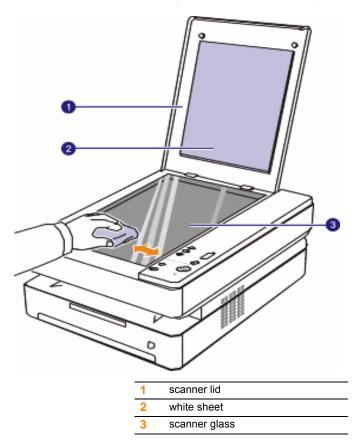

- Wipe the underside of the scanner lid and white sheet until it is clean and dry.
- 5 Close the scanner lid.

# **Maintaining the cartridge**

# **Toner cartridge storage**

Toner cartridges contain components that are sensitive to light, temperature, and humidity. Samsung suggests users follow the recommendations to ensure the optimum performance, highest quality, and longest life from your new Samsung toner cartridge.

Store this cartridge in the same environment as the printer it will be used in; this should be in controlled office temperature and humidity conditions. The toner cartridge should remain in its original, unopened package until installation – If original packaging is not available, cover the top opening of the cartridge with paper and store in a dark cabinet.

Opening the cartridge package prior to use dramatically shortens its useful shelf and operating life. Do not store on the floor. If the toner cartridge is removed from the printer, always store the cartridge:

- Inside the protective bag from the original package
- · Correct side up in a horizontal position (not standing on end)
- Do not store consumables in:
- Temperature greater than 40°C (104°F).
- Humidity range less than 20% and not greater than 80%.
- An environment with extreme changes in humidity or temperature.
- Direct sunlight or room light.
- Dusty places.
- A car for a long period of time.
- An environment where corrosive gases are present.
- An environment with salty air.

# **Handling instructions**

- Do not touch the surface of the photosensitive drum in the cartridge.
- Do not expose the cartridge to unnecessary vibrations or shock.
- Never manually rotate the drum, especially in the reverse direction; this can cause internal damage and toner spillage.

# Use of non-Samsung and refilled toner cartridge

Samsung Electronics does not recommend or approve the use of non-Samsung brand toner cartridges in your printer including generic, store brand, refilled, or remanufactured toner cartridges.

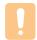

## Caution

 Samsung's printer warranty does not cover damage to the machine caused by the use of a refilled, remanufactured, or non-Samsung brand toner cartridge.

# **Estimated cartridge life**

Estimated cartridge life (the life of the toner cartridge yield) depends on the amount of toner that print jobs require. The actual print-out number may vary depending on the print density of the pages you print on, operating environment, printing interval, media type, and/or media size. For example, if you print a lot of graphics, the consumption of the toner is high and you may need to change the cartridge more often.

# **Redistributing toner**

When small amount of toner is left in the cartridge, the toner LED([:]) blinks slowly. It may cause faded or light areas on a paper. You can temporarily improve print quality by redistributing the toner. For detailed information about error message, see page 9.7.

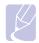

In some cases, white streaks or light printing will still occur even after you have redistributed the toner.

Press the top cover lever, completely open the top cover.

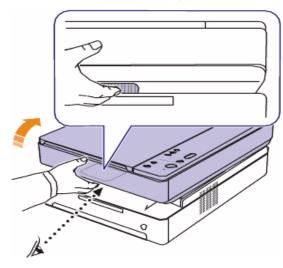

Grasp the handles on the toner cartridge and pull to remove the cartridge from the machine.

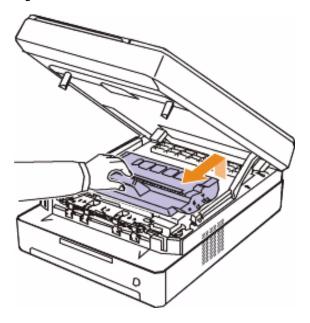

Holding side edges of the toner cartridge, thoroughly rock it from side to side to redistribute the toner.

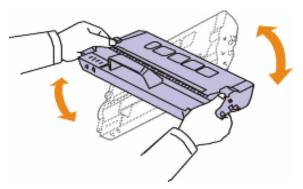

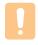

# Caution

- · Do not touch the green surface, the OPC drum or the front of the toner cartridge, with your hands or any other material. Use the handle on each cartridge in order to avoid touching
- If you leave the top cover open for more than a few minutes, the OPC drum can be exposed to light. This will cause damage to the OPC drum. Close the top cover should the installation need to be halted for any reason.

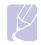

## **Note**

If toner gets on your clothing, wipe it off with a dry cloth and wash it in cold water. Hot water sets toner into fabric.

Slide the toner cartridge back into the machine.

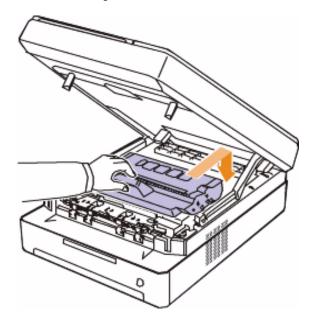

Hold the top cover and close it slowly and carefully, until the cover is the cover is securely latched.

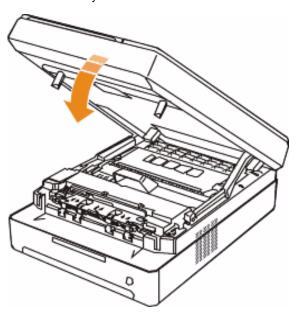

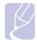

# **Note**

If the top cover is not completely closed, the machine will not operate.

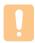

# **Caution**

Be careful not to pinch your fingers, since the top cover is very heavy.

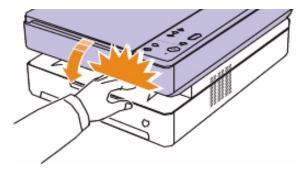

# Replacing the toner cartridge

- The toner LED([:]) blinks rapidly and the toner-related messages on the display indicate when toner cartridge should be replaced. For detailed information about error message, see page 9.7.
- · The machine stops printing.

At this stage, the toner cartridge needs to be replaced. Check the type of toner cartridge for your machine. (See "Supplies" on page 10.1.)

- Turn the machine off, then wait a few minutes for the machine to cool.
- Press the top cover lever, completely open the top cover.

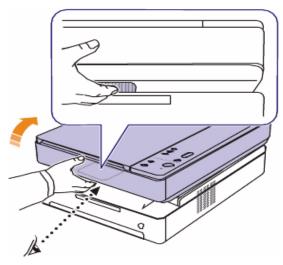

Grasp the handles on the toner cartridge and pull to remove the cartridge from the machine.

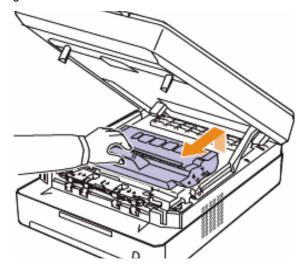

Take a new toner cartridge out of its package.

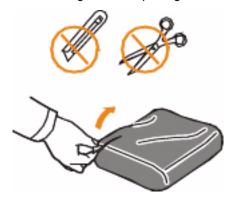

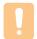

# **Caution**

- · Don't use sharp objects, such as a knife or scissors, to open the toner cartridge package. You could damage the surface of the toner cartridge.
- To prevent damage, do not expose the toner cartridge to light for more than a few minutes. Cover it with a piece of paper to protect it if necessary.
- Holding side edges of the toner cartridge, thoroughly rock it from side to side to redistribute the toner.

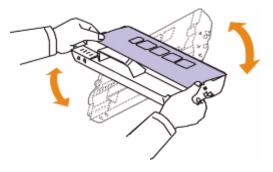

Place the toner cartridge on a flat surface, as shown, and remove the paper covering the toner cartridge.

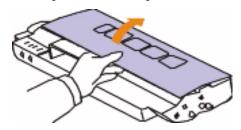

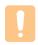

# Caution

- · Do not touch the green surface, the OPC drum or the front of each toner cartridge, with your hands or any other material. Use the handle on each cartridge in order to avoid touching this area.
- If you leave the top cover open for more than a few minutes. the OPC drum can be exposed to light. This will cause damage to the OPC drum. Close the top cover should the installation need to be halted for any reason.

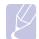

# Note

If toner gets on your clothing, wipe it off with a dry cloth and wash it in cold water. Hot water sets toner into fabric.

Insert the cartridge into place.

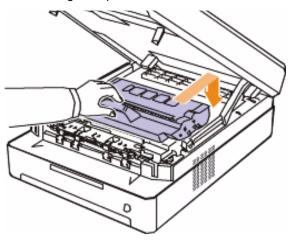

Hold the top cover and close it slowly and carefully, until the cover is the cover is securely latched.

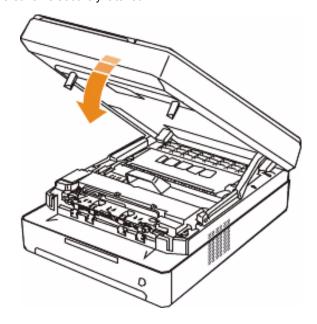

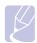

## Note

If the top cover is not completely closed, the machine will not operate.

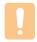

## **Caution**

Be careful not to pinch your fingers, since the top cover is very

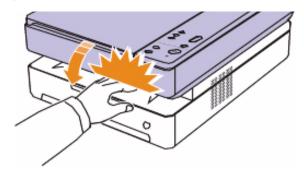

# **Maintenance Parts**

To avoid print quality and paper feed problems resulting from worn parts, and to maintain your machine in top working condition the following condition, the following items will need to be replaced after the specified number of pages, or when the life span of each item has expired.

| Items             | Yield (Average)      |
|-------------------|----------------------|
| Transfer roller   | Approx. 50,000 pages |
| Fuser unit        | Approx. 50,000 pages |
| Paper feed roller | Approx. 50,000 pages |

We highly recommend that this maintenance be performed by an authorized service provider, dealer or the retailer where you bought the machine. The warranty does not cover the replacement of the maintenance parts after their lifespan.

# Managing your machine from the website

If you have connected your machine to a network and set up TCP/IP network parameters correctly, you can manage the machine via Samsung's SyncThru™ Web Service, an embedded web server. Use SyncThru™ Web Service to:

- · View the device information and check its current status.
- Change TCP/IP parameters and set up other network parameters.
- Change the printer properties.
- · Set the machine to send email notifications and update you on the machine's status.
- · Get support for using the machine.

# To access SyncThru™ Web Service:

- Start a web browser, such as Internet Explorer, from Windows.
- Enter the machine IP address (http://xxx.xxx.xxx.xxx) in the address field and press the Enter key or click Go.

Your machine's embedded website opens.

# **9** Troubleshooting

This chapter gives helpful information on what to do if you encounter a problem.

This chapter includes:

- · Tips for avoiding paper jams
- · Clearing paper jams
- Understanding display messages
- Solving other problems

# Tips for avoiding paper jams

By selecting the correct media types, most paper jams can be avoided. When a paper jam occurs, follow the steps outlined on page 9.1.

- Follow the procedures on page 4.5. Ensure that the adjustable guides are positioned correctly.
- Do not overload the tray. Ensure that the paper level is below the paper capacity mark on the inside of the tray.
- Do not remove paper from the tray while your machine is printing.
- · Flex, fan, and straighten paper before loading.
- · Do not use creased, damp, or highly curled paper.
- · Do not mix paper types in a tray.
- Use only recommended print media. (see page 4.6)
- Ensure that the recommended side of the print media is facing down in the tray.

# **Clearing paper jams**

Refer to the table below to locate and clear the paper jam.

| Status display                       | Explanation                                 | Solution                     |
|--------------------------------------|---------------------------------------------|------------------------------|
|                                      | In the paper feed area and rear the machine | Clear the jam.<br>(Page 9.1) |
| Paper jam<br>LED(8 <b>小</b> ) blinks | Rear and Inside the machine                 | Clear the jam.<br>(Page 9.3) |
|                                      | In the exit area                            | Clear the jam.<br>(Page 9.5) |

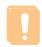

## Caution

To avoid tearing the paper, pull the jammed paper out gently and slowly. Follow the instructions in the following sections to clear the jam.

# In the paper feed area and rear the machine

If paper is jammed in the paper feed area and rear the machine, follow the next steps to release the jammed paper.

1 Press the tray open button.

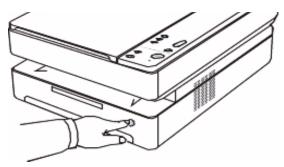

2 Pull the tray open.

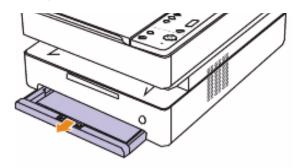

3 Remove the jammed paper by gently pulling it straight out as shown below.

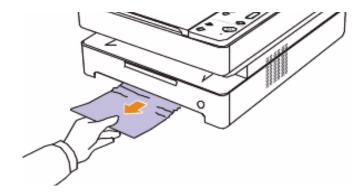

Align the tray with the slot, and slide it into the machine.

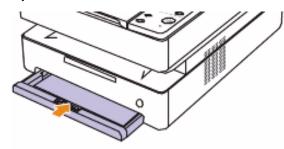

**5** Press the top cover lever, completely open the top cover.

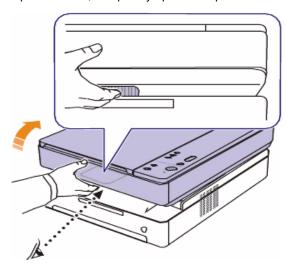

Hold the top cover and close it slowly and carefully, until the cover is securely latched.

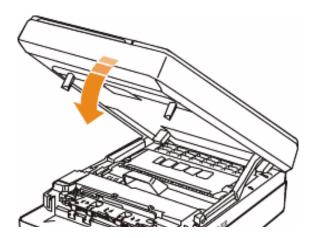

# Note

If the top cover is not completely closed, the machine will not operate.

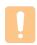

# Caution

Be careful not to pinch your fingers, since the top cover is very heavy.

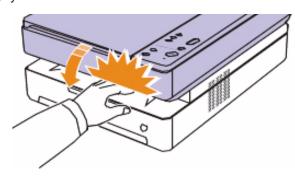

- If the paper jam LED blinks, go to next step.
- Open the rear cover.

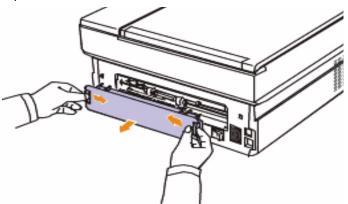

Carefully take the jammed paper out of the machine.

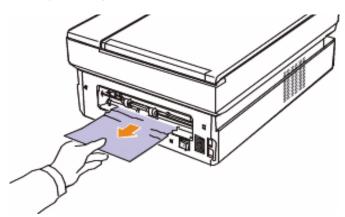

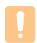

# **Caution**

Do not touch the fuser inside the machine. It is hot and could cause burns! The fuser's operating temperature is very hot. Take care when removing paper from the machine.

10 Hold both edges of the rear cover, and align it as shown in the following figure. Press the rear cover firmly until it clicks.

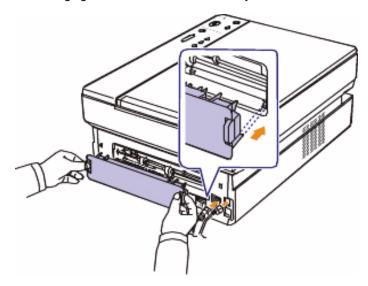

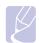

## Note

If the rear cover is not completely closed, the paper jam may

11 Open and close the top cover firmly. The machine will resume printing.

# Rear and inside the machine

If paper is jammed in the rear and inside the machine, follow the next steps to release the jammed paper.

Open the rear cover.

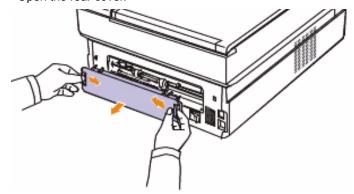

2 Carefully take the jammed paper out of the machine.

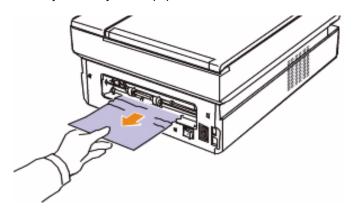

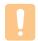

Do not touch the fuser inside the machine. It is hot and could cause burns! The fuser's operating temperature is very hot. Take care when removing paper from the machine.

Hold both edges of the rear cover, and align it as shown in the following figure. Press the rear cover firmly until it clicks.

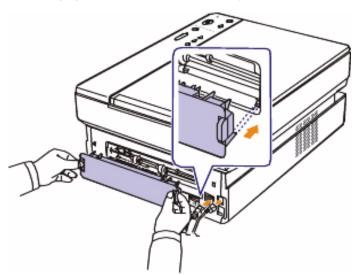

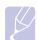

# **Note**

If the rear cover is not completely closed, the paper jam may

Press the top cover lever, completely open the top cover.

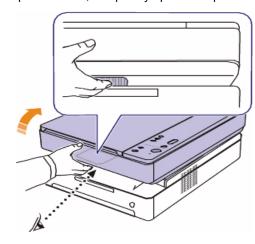

Hold the top cover and close it slowly and carefully, until the cover is securely latched.

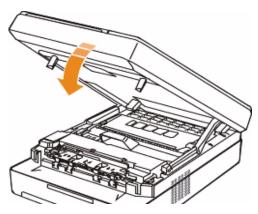

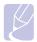

# **Note**

If the top cover is not completely closed, the machine will not operate.

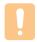

# Caution

Be careful not to pinch your fingers, since the top cover is very heavy.

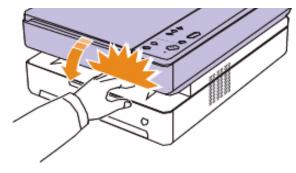

If the paper jam LED blinks, go to next step.

- Press the top cover lever, completely open the top cover.
- Grasp the handles on the toner cartridge and pull to remove the cartridge out of the machine.

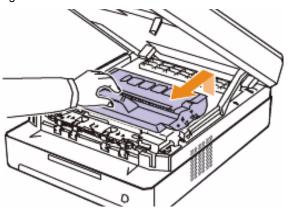

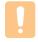

# **Caution**

- · Do not touch the green surface, the OPC drum or the front of the toner cartridge, with your hands or any other material. Use the handle on each cartridge in order to avoid touching
- If you leave the top cover open for more than a few minutes, the OPC drum can be exposed to light. This will cause damage to the OPC drum. Close the top cover should the installation need to be halted for any reason.

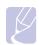

If toner gets on your clothing, wipe it off with a dry cloth and wash it in cold water. Hot water sets toner into

Carefully take the jammed paper out of the machine.

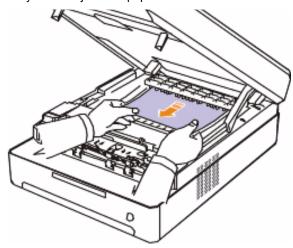

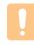

# **Caution**

Do not touch the fuser inside the machine. It is hot and could cause burns! The fuser's operating temperature is very hot. Take care when removing paper from the machine.

- 10 After removing the jammed paper, check for paper which may be jammed in other parts of the machine.
- 11 Slide the toner cartridge back into the machine.

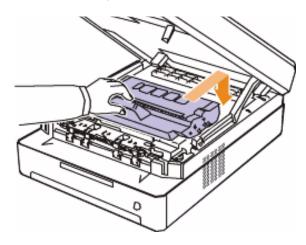

12 Close the top cover firmly. The machine will resume printing.

# In the exit area

If paper is jammed in the paper exit area, follow the next steps to release the jammed paper.

Press the top cover lever, completely open the top cover.

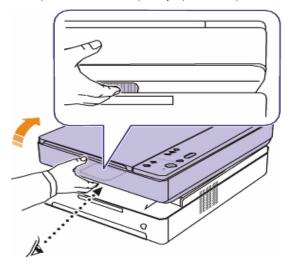

2 If a long portion of the paper is visible, pull it straight out.

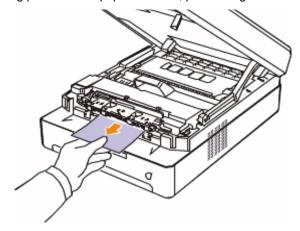

If there is any resistance removing the paper, stop pulling and go to step 4.

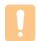

# Caution

Do not touch the fuser inside the machine. It is hot and could cause burns! The fuser's operating temperature is very hot. Take care when removing paper from the machine.

Hold the top cover and close it slowly and carefully, until the cover is securely latched.

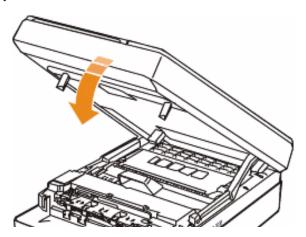

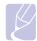

# Note

If the top cover is not completely closed, the machine will not operate.

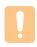

# **Caution**

Be careful not to pinch your fingers, since the top cover is very heavy.

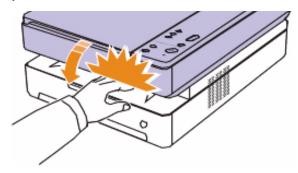

Open the inner cover.

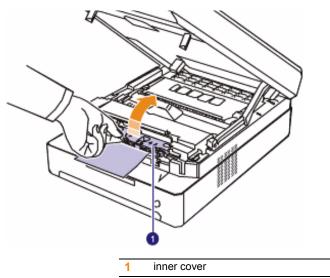

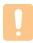

# Caution

Do not touch the fuser inside the machine. It is hot and could cause burns! The fuser's operating temperature is very hot. Take care when removing paper from the machine.

Carefully take the jammed paper out of the machine.

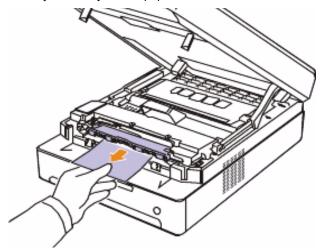

- Close the inner cover.
- 7 After removing the jammed paper, check for paper which may be jammed in other parts of the machine.
- Close the top cover firmly. The machine will resume printing.

# **Understanding display messages**

Messages appear on the Smart Panel program window or on the control panel display to indicate machine status or errors. Refer to the tables below to understand the messages meaning to correct the problem, if necessary.

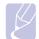

# **Note**

When you call for service, it is very convenient to provide the service representative with the contents of the display message.

| Status display        | Explanation                                                                                                  | Solution                                                                                                    |
|-----------------------|----------------------------------------------------------------------------------------------------|----------------------------------------------------------------------------------------------------|
| OPEN                  | The covers is not completely closed.                                                                         | Press the covers until it clicks.                                                                                                    |
| ⚠ LED blinks          | There is a problem in the machine.                                                                           | Unplug the power cord and plug it back in. If the problem persists, contact the service representatives.                                                                                                    |
| LED blinks            | There is no paper in the tray.                                                                               | Load paper in the tray.<br>(Page 4.5)                                                                                                    |
|                       | In the paper feed area and rear the machine.                                                                 | Clear the jam. (Page 9.1)                                                                                                    |
| 8 <b>小</b> LED blinks | Rear and Inside the machine.                                                                                 | Clear the jam. (Page 9.3)                                                                                                    |
|                       | In the exit area.                                                                                            | Clear the jam. (Page 9.5)                                                                                                    |
| LED blinks slowly     | Small amount of toner is left in the cartridge. The estimated cartridge life <sup>a</sup> of toner is close. | Take out the corresponding toner cartridge and thoroughly shake it. By doing this, you can temporarily reestablish printing operations. (Page 8.4)                                                              |
| LED blinks rapidly    | A toner cartridge<br>has almost<br>reached its<br>estimated<br>cartridge life. <sup>a</sup>                  | Replace the toner cartridge for the best print quality when this message appears. Using a cartridge beyond this stage can result in printing quality issues. (See "Replacing the toner cartridge" on page 8.5.) |
|                       | The toner cartridge is installed improperly, or not installed.                                               | Reinstall the toner cartridge two or three times. If the problem persists, the toner cartridge is not being detected. Please contact the service representatives. (Page 8.5)                                    |

| Status display | Explanation                                                                                 | Solution                                                                                             |
|----------------|---------------------------------------------------------------------------------------------|----------------------------------------------------------------------------------------------------|
| T1             | The toner cartridge which the arrow indicates is not suitable for your machine.             | Install the a Samsung-<br>genuine toner cartridge<br>designed for your<br>machine.                   |
| T2             | A toner cartridge<br>has almost<br>reached its<br>estimated<br>cartridge life. <sup>a</sup> | It is recommended to replace the toner cartridge. (See "Replacing the toner cartridge" on page 8.5.) |
| ТЗ             | The toner cartridge which the arrow indicates is not a Samsung-genuine cartridge.           | Replace the corresponding toner cartridge with a Samsunggenuine cartridge. (Page 8.5)                |

a. Estimated cartridge life means the expected or estimated toner cartridge life, which indicates the average capacity of print-outs and is designed pursuant to ISO/IEC 19752. (page 11.1) The number of pages may be affected by operating environment, printing interval, media type, and media size. Some amount of toner may remain in the cartridge even when the red LED turned on and the printer stops printing.

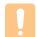

# Caution

Samsung does not recommend using non-genuine Samsung toner cartridge such as refilled or remanufactured. Samsung cannot guarantee nongenuine Samsung toner cartridge's quality. Service or repair required as a result of using non-genuine Samsung toner cartridges will not be covered under the machine warranty.

# Solving other problems

The following chart lists some conditions that may occur and the recommended solutions. Follow the suggested solutions until the problem is corrected. If the problem persists, please call for service.

# **Paper feeding problems**

| Condition                             | Suggested solutions                                                                                                    |
|---------------------------------------|----------------------------------------------------------------------------------------------------|
| Paper is jammed during printing.      | Clear the paper jam. (See "Clearing paper jams" on page 9.1.)                                                                                                    |
| Paper sticks together.                | <ul> <li>Ensure that there is not too much paper in the tray. The tray can hold up to 100 sheets of paper.</li> <li>Make sure that you are using the correct type of paper. (See "Specifications on print media" on page 4.3.)</li> <li>Remove paper from the tray and flex or fan the paper.</li> <li>Humid conditions may cause some paper to stick together.</li> </ul>                                                                                             |
| Multiple sheets of paper do not feed. | <ul> <li>Different types of paper may be stacked in the tray. Load paper of only one type, size, and weight.</li> <li>If multiple sheets have caused a paper jam, clear the paper jam. (See "Clearing paper jams" on page 9.1.)</li> </ul>                                                                                                    |
| Paper does not feed into the machine. | <ul> <li>Paper has not been loaded correctly. Remove paper from the tray and reload it correctly.</li> <li>There is too much paper in the tray. Remove excess paper from the tray.</li> <li>The paper is too thick. Turn the paper around or upside down, and try again. Use only paper that meets the specifications required by the machine. (See "Specifications on print media" on page 4.3.)</li> <li>Remove any obstructions from inside the machine.</li> </ul> |
| The paper keeps jamming.              | <ul> <li>There is too much paper in the tray. Remove excess paper from the tray.</li> <li>An incorrect type of paper is being used. Use only paper that meets the specifications required by the machine. (See "Specifications on print media" on page 4.3.)</li> <li>There may be debris inside the machine. Open the top cover and remove the debris.</li> </ul>                                                                                                    |

# **Printing problems**

| Condition                                                                               | Possible cause                                                                                                    | Suggested solutions                                                                                                    |  |
|-----------------------------------------------------------------------------------------|----------------------------------------------------------------------------------------------------|----------------------------------------------------------------------------------------------------|--|
|                                                                                         | The machine is not receiving power.                                                                                                    | Check the power cord connections. Check the power switch and the power source.                                                                                                    |  |
|                                                                                         | The machine is not selected as the default printer.                                                                                                    | Select a machine name as your default printer in your Windows.                                                                                                    |  |
|                                                                                         | Check the machine for the following:  • The cover is not closed. Close the cover.  • Paper is jammed. Clear the paper jam. (See "Clearing paper jams" on page 9.1.)  • No paper is loaded. Load paper. (See "Loading paper in the tray" on page 4.5.)  • The toner cartridge is not installed. Install the toner cartridge.  If a system error occurs, contact your service representative. |                                                                                                    |  |
| The machine does not print.  The cobetwee compu machine machine does not print.  The po | The connection cable between the computer and the machine is not connected properly.                                                                                                    | Disconnect the printer cable and reconnect it.                                                                                                    |  |
|                                                                                         | The connection cable between the computer and the machine is defective.                                                                                                    | If possible, attach the cable to another computer that is working properly and print a job. You can also try using a different printer cable.                                                     |  |
|                                                                                         | The port setting is incorrect.                                                                                                    | Check the Windows printer setting to make sure that the print job is sent to the correct port. If the computer has more than one port, make sure that the machine is attached to the correct one. |  |
|                                                                                         | The machine may be configured incorrectly.                                                                                                    | Check the printer properties to ensure that all of the print settings are correct.                                                                                                    |  |
|                                                                                         | The printer driver may be incorrectly installed.                                                                                                    | Repair the printer software.<br>See Software section.                                                                                                    |  |
|                                                                                         | The machine is malfunctioning.                                                                                                    | Check the display message on the control panel to see if the machine is indicating a system error. Contact a service representative.                                                              |  |

| Condition                                                          | Possible cause                                                                 | Suggested solutions                                                                                                    |
|--------------------------------------------------------------------|--------------------------------------------------------------------------------|----------------------------------------------------------------------------------------------------|
| The machine selects print materials from the wrong paper source.   | The paper option that was selected in the machine properties may be incorrect. | For many software applications, the paper source selection is found under the <b>Paper</b> tab within the printer properties. Select the correct paper source. See the printer driver help screen.                                                   |
| A print job is extremely slow.                                     | The job may be very complex.                                                   | Reduce the complexity of the page or try adjusting the print quality settings such as adjusting the resolution.                                                                                                    |
| Half the page is blank.                                            | The page orientation setting may be incorrect.                                 | Change the page orientation in your application. See the printer driver help screen.                                                                                                    |
|                                                                    | The paper size and the paper size settings do not match.                       | Ensure that the paper size in the printer driver settings matches the paper in the tray.  Or, ensure that the paper size in the printer driver settings matches the paper selection in the software application settings you use.                    |
| The machine prints, but the text is wrong, garbled, or incomplete. | The printer cable is loose or defective.                                       | Disconnect the printer cable and reconnect. Try a print job that you have already printed successfully. If possible, attach the cable and the machine to another computer and try a print job that you know works. Finally, try a new printer cable. |
|                                                                    | The wrong printer driver was selected.                                         | Check the application's printer selection menu to ensure that your machine is selected.                                                                                                    |
|                                                                    | The software application is malfunctioning.                                    | Try printing a job from another application.                                                                                                    |
|                                                                    | The operating system is malfunctioning.                                        | Exit Windows and reboot the computer. Turn the machine off and then back on again.                                                                                                    |

| Condition                                                                                                    | Possible cause                                                     | Suggested solutions                                                                                                    |
|----------------------------------------------------------------------------------------------------|--------------------------------------------------------------------|----------------------------------------------------------------------------------------------------|
| Pages print,<br>but they are<br>blank.                                                                                       | The toner cartridge is defective or out of toner.                  | Redistribute the toner, if necessary.  If necessary, replace the toner cartridge.                                                                                                    |
|                                                                                                    | The file may have blank pages.                                     | Check the file to ensure that it does not contain blank pages.                                                                                                    |
|                                                                                                    | Some parts, such as the controller or the board, may be defective. | Contact a service representative.                                                                                                    |
| PDF file<br>does not<br>print<br>correctly-<br>some parts<br>are missing<br>in the<br>graphics,<br>text or<br>illustrations. | Incompatibility between the PDF file and the Acrobat products.     | Printing the PDF file as an image may enable the file to print. Turn on <b>Print As Image</b> from the Acrobat printing options.  Note: It will take longer to print when you print a PDF file as an image. |
| The print<br>quality of<br>photos is<br>not good.<br>Images are<br>not clear.                                                | The resolution of the photo is very low.                           | Reduce the photo size. If you increase the photo size in the software application, the resolution will be reduced.                                                                                          |

# **Printing quality problems**

If the inside of the machine is dirty or paper has been loaded improperly, you may notice a reduction in print quality. See the table below to clear the problem.

| Condition                                                | Commented calcutions                                                                                                    |
|----------------------------------------------------------|----------------------------------------------------------------------------------------------------|
| Condition                                                | Suggested solutions                                                                                                    |
| AaBbCc AaBbCc AaBbCc AaBbCc AaBbCc AaBbCc AaBbCc         | <ul> <li>If a vertical white streak or faded area appears on the page:</li> <li>The toner supply is low. You may be able to temporarily extend the toner cartridge life. If this does not improve the print quality, install a new toner cartridge.</li> <li>The paper may not meet paper specifications; for example, the paper may be too moist or rough. (See "Specifications on print media" on page 4.3.)</li> <li>If the entire page is light, the print resolution setting is too low or the toner save mode is on. Adjust the print resolution and turn the toner save mode off. See the help screen of the printer driver and refer to Software section, respectively.</li> <li>A combination of faded or smeared defects may indicate that the toner cartridge needs cleaning. Contact a service representative.</li> <li>The surface of the LSU part inside the machine may be dirty. Clean the LSU (see page 8.2).</li> </ul> |
| Toner specks  AaBbCc AaBbCc AaBbCc AaBbCc AaBbCc         | <ul> <li>The paper may not meet specifications; for example, the paper may be too moist or rough. (See "Specifications on print media" on page 4.3.)</li> <li>The paper path may need cleaning. Contact a service representative.</li> </ul>                                                                                                    |
| AaBbCc<br>AaBbCc<br>AaBbCc<br>AaBbCc<br>AaBbCc<br>AaBbCc | If faded areas, generally rounded, occur randomly on the page:  • A single sheet of paper may be defective. Try reprinting the job.  • The moisture content of the paper is uneven or the paper has moist spots on its surface. Try a different brand of paper. (See "Specifications on print media" on page 4.3.)  • The paper lot is bad. The manufacturing processes can cause some areas to reject toner. Try a different kind or brand of paper.  • If these steps do not correct the problem, contact a service representative.                                                                                                    |

| Condition                                                            | Suggested solutions                                                                                                    |
|----------------------------------------------------------------------|----------------------------------------------------------------------------------------------------|
| White Spots                                                          | White spots appear on the page:  • The paper path may need cleaning. Contact a service representative.                                                                                                    |
| AaBbCc<br>AaBbCc<br>AaBbCc<br>AaBbCc<br>AaBbCc<br>AaBbCc             | If black vertical streaks appear on the page:  The toner cartridge has probably been scratched. Remove the toner cartridge and install a new one.  If white vertical streaks appear on the page:  The surface of the LSU part inside the machine may be dirty. Clean the LSU (see page 8.2).                                                                                                    |
| Color or Black background  AaBbCc AaBbCc AaBbCc AaBbCc AaBbCc AaBbCc | If the amount of background shading becomes unacceptable:  • Change to a lighter weight paper. (See "Specifications on print media" on page 4.3.)  • Check the environmental conditions: very dry conditions (low humidity) or a high level of humidity (higher than 80% RH) can increase the amount of background shading.  • Remove the old toner cartridge, and then install a new one. (See "Replacing the toner cartridge" on page 8.5.) |
| AaBbCc<br>AaBbCc<br>AaBbCc<br>AaBbCc<br>AaBbCc                       | <ul> <li>Clean the inside of the machine. Contact a service representative to clean the inside of the machine.</li> <li>Check the paper type and quality. (See "Specifications on print media" on page 4.3.)</li> </ul>                                                                                                    |
|                                                                      |                                                                                                    |

| Condition                                                              | Suggested solutions                                                                                                    |
|------------------------------------------------------------------------|----------------------------------------------------------------------------------------------------|
| Vertical repetitive defects                                            | If marks repeatedly appear on the printed side of the page at even intervals:                                                                                                    |
| AaBbCc<br>AaBbCc<br>AaBbCc<br>AaBbCc<br>AaBbCc                         | <ul> <li>Clean the inside of the machine. Contact a service representative to clean the inside of the machine. After cleaning the inside of the machine, if you still have the same problems, install a new toner cartridge of the problem color. See "Replacing the toner cartridge" on page 8.5.</li> <li>Parts of the machine may have toner on them. If the defects occur on the back of the page, the problem will likely correct itself after a few more pages.</li> <li>The fusing assembly may be damaged. Contact a service representative.</li> </ul> |
| Background scatter                                                     | Background scatter results from bits of toner randomly distributed on the printed page.  The paper may be too damp. Try printing with a different batch of paper. Do not open packages of paper until necessary so that the paper does not absorb too much moisture.  If background scatter covers the entire surface area of a printed page, adjust the print resolution through your software application or in printer properties.                                                                                                    |
| Misformed characters  AaBbCc AaBbCc AaBbCc AaBbCc AaBbCc AaBbCc AaBbCc | <ul> <li>If characters are improperly formed and producing hollow images, the paper stock may be too slick. Try different paper. (See "Specifications on print media" on page 4.3.)</li> <li>If characters are improperly formed and producing a wavy effect, the scanner unit may need service. Contact a service representative.</li> </ul>                                                                                                    |
| Page skew  AaBbCc AaBbCc AaBbCc AaBbCc AaBbCc AaBbCc                   | <ul> <li>Ensure that the paper is loaded properly.</li> <li>Check the paper type and quality. (See "Specifications on print media" on page 4.3.)</li> <li>Ensure that the paper or other material is loaded correctly and the guides are not too tight or too loose against the paper stack.</li> </ul>                                                                                                    |

| Condition                                                             | Suggested solutions                                                                                                    |
|-----------------------------------------------------------------------|----------------------------------------------------------------------------------------------------|
| AaBbCC<br>AaBbCC<br>AaBbCC<br>AaBbCC<br>AaBbCC<br>AaBbCC              | <ul> <li>Ensure that the paper is loaded properly.</li> <li>Check the paper type and quality. Both high temperature and humidity can cause paper curl. (See "Specifications on print media" on page 4.3.)</li> <li>Turn the stack of paper over in the tray. Also try rotating the paper 180° in the tray.</li> </ul>                                          |
| Aal bCc<br>Aal bCc<br>Aal bCc<br>AaBbCc<br>AaBbCc<br>AaBbCc           | <ul> <li>Ensure that the paper is loaded properly.</li> <li>Check the paper type and quality. (See "Specifications on print media" on page 4.3.)</li> <li>Turn the stack of paper over in the tray. Also try rotating the paper 180° in the tray.</li> </ul>                                                                                                   |
| Back of printouts are dirty  AaBbCc AaBbCc AaBbCc AaBbCc AaBbCc ABbCc | Check for leaking toner. Clean the inside of the machine. Contact a service representative.                                                                                                    |
| Black pages                                                           | <ul> <li>The toner cartridge may not be installed properly. Remove the cartridge and reinsert it.</li> <li>The toner cartridge may be defective and need replacing. Remove the toner cartridge and install a new one. (See "Replacing the toner cartridge" on page 8.5.)</li> <li>The machine may require repair. Contact a service representative.</li> </ul> |

| Condition                                                | Suggested solutions                                                                                                    |
|----------------------------------------------------------|----------------------------------------------------------------------------------------------------|
| AaBbCc<br>AaBbCc<br>AaBbCc<br>AaBbCc<br>AabCc<br>AabCc   | <ul> <li>Clean the inside of the machine. Contact a service representative to clean the inside of the machine. After cleaning the inside of the machine, if you still have the same problems, contact a service representative.</li> <li>Check the paper type and quality. (See "Specifications on print media" on page 4.3.)</li> <li>Remove the toner cartridge, and then install a new one. (See "Replacing the toner cartridge" on page 8.5.)</li> <li>If the problem persists, the machine may require repair. Contact a service representative.</li> </ul> |
| Character Voids                                          | <ul> <li>Character voids are white areas within parts of characters that should be solid black:</li> <li>If you are using transparencies, try another type of transparency. Because of the composition of transparencies, some character voids are normal.</li> <li>You may be printing on the wrong surface of the paper. Remove the paper and turn it around.</li> <li>The paper may not meet paper specifications. (See "Specifications on print media" on page 4.3.)</li> </ul>                                                                              |
| AaBbCc<br>AaBbCc<br>AaBbCc<br>AaBbCc<br>AaBbCc<br>AaBbCc | If horizontally aligned black streaks or smears appear:  The toner cartridge may be installed improperly. Remove the cartridge and reinsert it.  The toner cartridge may be defective. Remove the toner cartridge and install a new one. (See "Replacing the toner cartridge" on page 8.5.)  If the problem persists, the machine may require repair. Contact a service representative.                                                                                                    |
| AaBbCc<br>AaBbCc<br>AaBbCc                               | If the printed paper is curled or paper does not feed into the machine:  Turn the stack of paper over in the tray. Also try rotating the paper 180° in the tray.                                                                                                    |

| Condition                                                                                                    | Suggested solutions                                                                                                    |
|----------------------------------------------------------------------------------------------------|----------------------------------------------------------------------------------------------------|
| An unknown image repetitively appears on the next few sheets or loose toner, light print, or contamination occurs. | You machine is probably being used at an altitude of 1,000 m (3,281 ft) or above. The high altitude may affect the print quality from loose toner or light imaging. You can set this option through the <b>Printer</b> Tab in printer driver's properties. See page 3.9. |

# **Copying problems**

| Condition                                                                                       | Suggested solutions                                                                                                    |  |
|-------------------------------------------------------------------------------------------------|----------------------------------------------------------------------------------------------------|--|
| Copies are too light or too dark.                                                               | Use <b>Darkness</b> arrows to darken or lighten the backgrounds of copies.                                                                                                    |  |
| Smears, lines,<br>marks, or spots<br>appears on copies.                                         | <ul> <li>If the defects are on the original, press Darkness arrows to lighten the background of your copies.</li> <li>If there are no defects on the original, clean the scan unit. (Page page 8.3)</li> </ul>                                                                                                    |  |
| Copy image is skewed.                                                                           | Ensure that the original is face down on the scanner glass.     Check that the copy paper is loaded correctly.                                                                                                    |  |
| Blank copies print out.                                                                         | Ensure that the original is face down on the scanner glass.                                                                                                    |  |
| Image rubs off the copy easily.                                                                 | <ul> <li>Replace the paper in the tray with paper from a new package.</li> <li>In high humidity areas, do not leave paper in the machine for extended periods of time.</li> </ul>                                                                                                    |  |
| Frequent copy paper jams occur.                                                                 | <ul> <li>Fan the stack of paper, then turn it over in the tray. Replace the paper in the tray with a fresh supply. Check/adjust the paper guides, if necessary.</li> <li>Ensure that the paper is the proper paper weight. 75 g/m² paper is recommended.</li> <li>Check for copy paper or pieces of copy paper remaining in the machine after a paper jam has been cleared.</li> </ul> |  |
| toner cartridge<br>produces fewer<br>copies than<br>expected before<br>running out of<br>toner. | <ul> <li>Your originals may contain pictures, solids, or heavy lines. For example, your originals may be forms, newsletters, books, or other documents that use more toner.</li> <li>The machine may be turned on and off frequently.</li> <li>The scanner lid may be left open while copies are being made.</li> </ul>                                                                |  |

# **Scanning problems**

| Condition                                                                                                    | Suggested solutions                                                                                                    |
|----------------------------------------------------------------------------------------------------|----------------------------------------------------------------------------------------------------|
| The scanner does not work.                                                                                                    | <ul> <li>Make sure that you place the original to be scanned face down on the scanner glass,.</li> <li>There may not be enough available memory to hold the document you want to scan. Try the Prescan function to see if that works. Try lowering the scan resolution rate.</li> <li>Check that the printer cable is connected properly.</li> <li>Make sure that the printer cable is not defective. Switch the cable with a known good cable. If necessary, replace the cable.</li> <li>Check that the scanner is configured correctly. Check scan setting in the SmarThru Configuration or the application you want to use to make certain that the scanner job is being sent to the correct port.</li> </ul> |
| The unit scans very slowly.                                                                                                    | Check if the machine is printing received data. If so, scan the document after the received data has been printed.     Graphics are scanned more slowly than text.                                                                                                    |
| Message appears on your computer screen:  • "Device can't be set to the H/W mode you want."  • "Port is being used by another program."  • "Port is Disabled."  • "Scanner is busy receiving or printing data. When the current job is completed, try again."  • "Invalid handle."  • "Scanning has failed." | <ul> <li>There may be a copying or printing job in progress. Try your job again when that job is finished, try your job again.</li> <li>The selected port is currently being used. Restart your computer and try again.</li> <li>The scanner driver is not installed or the operating environment is not set up properly.</li> <li>Ensure that the machine is properly connected and the power is on, then restart your computer.</li> <li>The USB cable may be improperly connected or the power may be off.</li> </ul>                                                                                                    |

# **Common Windows problems**

| Condition                                                                                                    | Suggested solutions                                                                                                    |
|----------------------------------------------------------------------------------------------------|----------------------------------------------------------------------------------------------------|
| "File in Use"<br>message appears<br>during installation.                                                      | Exit all software applications. Remove all software from the StartUp Group, then restart Windows. Reinstall the printer driver.                                                                                                    |
| "General<br>Protection Fault",<br>"Exception OE",<br>"Spool32", or<br>"Illegal Operation"<br>messages appear. | Close all other applications, reboot Windows and try printing again.                                                                                                    |
| "Fail To Print", "A machine timeout error occurred." messages appear.                                         | These messages may appear during printing. Just keep waiting until the machine finishes printing. If the message appears in standby mode or after printing has been completed, check the connection and/or whether an error has occurred. |

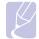

Refer to Microsoft Windows User's Guide that came with your computer for further information on Windows error messages.

# **Common Linux problems**

| Problem                     | Possible cause and solutions                                                                                                    |
|-----------------------------|----------------------------------------------------------------------------------------------------|
| The machine does not print. | <ul> <li>Check if the printer driver is installed in your system. Open Unified Driver configurator and switch to the Printers tab in Printers configuration window to look at the list of available printers. Make sure that your machine is displayed on the list. If not, please, invoke Add new printer wizard to set up your device.</li> <li>Check if the printer has started. Open Printers configuration and select your machine on the printers list. Look at the description in the Selected printer pane. If its status contains "(stopped)" string, please, press the Start button. After that normal operation of the printer should be restored. The "stopped" status might be activated when some problems in printing occurred. For instance, this could be an attempt to print a document when a port is claimed by a scanning application.</li> <li>Check if the port is not busy. Since functional components of MFP (printer and scanner) share the same I/O interface (port), the situation of simultaneous access of different "consumer" applications to the same port are possible. To avoid possible conflicts, only one of them at a time is allowed to gain control over the device. The other "consumer" will encounter "device busy" response. You should open ports configuration and select the port assigned to your printer. In the Selected port pane you can see if the port is occupied by some other application. If this is the case, you should wait for completion of the current job or should press Release port button, if you are sure that the present owner is not functioning properly.</li> <li>Check if your application has special print option such as "-oraw". If "-oraw" is specified in the command line parameter then remove it to print properly. For Gimp front-end, select "print" -&gt; "Setup printer" and edit command line parameter in the command item.</li> </ul> |

| Problem                                           | Possible cause and solutions                                                                                                    |
|---------------------------------------------------|----------------------------------------------------------------------------------------------------|
| The machine does not appear on the scanners list. | <ul> <li>Check if your machine is attached to your computer. Make sure that it is connected properly via the USB port and is turned on.</li> <li>Check if the scanner driver for your machine is installed in your system. Open Unified Driver configurator, switch to Scanners configuration, then press Drivers. Make sure that driver with a name corresponding to your machine's name is listed in the window. Check if the port is not busy. Since functional components of MFP (printer and scanner) share the same I/O interface (port), the situation of simultaneous access of different "consumer" application to the same port is possible. To avoid possible conflicts, only one of them at a time is allowed to gain control over the device. The other "consumer" will encounter "device busy" response. This can usually happen while starting scan procedure, and appropriate message box appears.</li> <li>To identify the source of the problem, you should open ports configuration and select the port assigned to your scanner. port's symbol /dev/mfp0 corresponds to LP:0 designation displayed in the scanners' options, /dev/mfp1 relates to LP:1 and so on. USB ports start at /dev/mfp4, so scanner on USB:0 relates to /dev/mfp4 respectively and so forth sequentially. In the Selected port pane you can see if the port is occupied by some other application. If this is the case, you should wait for completion of the current job or you should press Release port button, if you are sure that the present port's owner is not functioning properly.</li> </ul> |

| Problem                              | Possible cause and solutions                                                                                                    |
|--------------------------------------|----------------------------------------------------------------------------------------------------|
| i iobieiii                           | 1 Ossible Gause and Solutions                                                                                                    |
| The machine does not scan.           | <ul> <li>Check if a document is loaded into the machine.</li> <li>Check if your machine is connected to the computer. Make sure if it is connected properly if an I/O error is reported while scanning.</li> <li>Check if the port is not busy. Since functional components of MFP (printer and scanner) share the same I/O interface (port), the situation of simultaneous access of different "consumer" application to the same port is possible. To avoid possible conflicts, only one of them at a time is allowed to gain control over the device. The other "consumer" will encounter "device busy" response. This can usually happen while starting scan procedure, and appropriate message box will be displayed. To identify the source of the problem, you should open ports configuration and select the port assigned to your scanner. port's symbol /dev/mfp0 corresponds to LP:0 designation displayed in the scanners' options, /dev/mfp1 relates to LP:1 and so on. USB ports start at /dev/mfp4, so scanner on USB:0 relates to /dev/mfp4 respectively and so forth sequentially. In the Selected port pane you can see if the port is occupied by some other application. If this is the case, you should wait for completion of the current job or should press the Release port button, if you are sure that the present port's owner is not functioning properly.</li> </ul> |
| I cannot scan via Gimp<br>Front-end. | Check if Gimp Front-end has     "Xsane: Device dialog." on the "Acquire"     menu. If not, you should install Xsane plugin for Gimp on the your computer. You can find Xsane plug-in package for Gimp on Linux distribution CD or Gimp home page. For the detail information, refer to the Help for Linux distribution CD or Gimp Front-end application.  If you wish to use other kind of scan application, refer to the Help for application.                                                                                                    |

| Problem                                                                             | Possible cause and solutions                                                                                                    |
|-------------------------------------------------------------------------------------|----------------------------------------------------------------------------------------------------|
| I encounter error<br>"Cannot open port<br>device file" when<br>printing a document. | Please avoid changing the print job parameters (via LPR GUI, for example) while a print job is in progress. Known versions of CUPS server break the print job whenever print options are changed and then try to restart the job from the beginning. Since Unified Linux Driver locks port while printing, the abrupt termination of the driver keeps the port locked and therefore unavailable for subsequent print jobs. If this situation occurred, please, try to release the port. |
| When printing a document over the network in SuSE 9.2, the machine does not print.  | The CUPS (Common Unix Printing System) version distributed with SuSE Linux 9.2 (cups-1.1.21) has a problem with ipp (Internet Printing Protocol) printing. Use the socket printing instead of ipp or install later version of CUPS (cups-1.1.22 or higher).                                                                                                    |

# **Common Macintosh problems**

| Problem                                                                                            | Suggested solutions                                                                                                    |
|----------------------------------------------------------------------------------------------------|----------------------------------------------------------------------------------------------------|
| PDF file does not print correctly-some parts are missing in the graphics, text or illustrations.   | Incompatibility between the PDF file and the Acrobat products.  Printing the PDF file as an image may enable the file to print. Turn on <b>Print As Image</b> from the Acrobat printing options.  Note: It will take longer to print when you print a PDF file as an image. |
| The document has printed, but the print job has not disappeared from the spooler in Mac OS 10.3.2. | Update your Mac OS to OS 10.3.3. or higher.                                                                                                    |
| Some fonts are not printed properly in the Adobe Illustrator program.                              | Those fonts may not supported by your machine. Start the Adobe Illustrator program, click File > Print > Illustrator tab. Then, check Force Fonts to Download, and try again.                                                                                               |

# 10 Ordering supplies and accessories

This chapter provides information on purchasing cartridges and accessories available for your machine.

This chapter includes:

- **Supplies**
- How to purchase

# **Supplies**

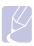

# **Note**

The optional parts or features may differ by countries. Contact your sales representatives whether the part you want is available in your country.

When the toner runs out, you can order the following type of toner cartridge for your machine:

| Туре           | Average yield <sup>a</sup>                    | Part number |
|----------------|-----------------------------------------------|-------------|
| Standard yield | Average cartridge yield 2,000 standard pages. | ML-D1630A   |

a. Declared yield value in accordance with ISO/IEC 19752.

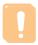

When you purchase a new toner cartridge or supplies, you must purchase them in the same country you have purchased your machine. Otherwise, the toner cartridge or supplies will be incompatible with your machine since the configuration of the toner cartridge or supplies vary depending on the countries.

# How to purchase

To order Samsung-authorized supplies or accessories, contact your local Samsung dealer or the retailer where you purchased your machine, or visit www.samsungprinter.com and select your country/region to obtain information on calling for technical support.

# 11 Specifications

This chapter includes:

- **General specifications**
- **Printer specifications**
- **Copier specifications**
- Scanner specifications

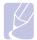

# Note

The numbers herein is subject to change according to its install environment.

# **General specifications**

| Item                                  | Specifications and Description                                                                                                    |
|---------------------------------------|----------------------------------------------------------------------------------------------------|
| Paper input capacity <sup>a</sup>     | 100 multi-pages for plain paper<br>(20 lb bond, 75 g/m²)                                                                                                    |
| Paper output capacity                 | 30 sheets (face up)                                                                                                    |
| Consumables                           | 1-piece toner cartridge system                                                                                                    |
| Power rating                          | AC 110 - 127 V or AC 220 - 240 V<br>See the Rating label on the machine for the<br>correct voltage, frequency (hertz) and type of<br>current for your machine.                                 |
| Power consumption                     | Average operation mode: Less than 350 W<br>Sleep mode: Less than 8.12 W<br>Power off mode: 0 W                                                                                                 |
| Noise level <sup>b</sup>              | Standby mode: Less than 38 dBA<br>Scanning/Printing mode: Less than 45 dBA                                                                                                    |
| Operating environment                 | Temperature: 10 °C to 32 °C (50 ° F to 89.6 ° F ) Humidity: 20% to 80% RH                                                                                                    |
| Display                               | Blue LED Module (65EA Dots)                                                                                                    |
| toner cartridge<br>yield <sup>c</sup> | Standard Yield: Average cartridge yield 2,000 standard pages. (Ships with 1,000 pages Starter/Standard Toner Cartridge) <sup>d</sup> ** Declared yield value in accordance with ISO/IEC 19752. |
| Memory                                | 8 MB (Non-extendable)                                                                                                    |

| Item                              | Specifications and Description                    |
|-----------------------------------|---------------------------------------------------|
| External dimension<br>(W x D x H) | 332 x 393 x 162.3mm<br>(13.1 x 15.5 x 6.4 inches) |
| Weight                            | 8.8 Kg (19.40 lbs)<br>(including consumables)     |
| Package weight                    | Paper: 1.84 Kg (4.06 lbs)                         |
| r ackage weight                   | Plastic: 0.267 Kg (0.59 lbs)                      |

- a. For details about paper input capacity, see page 4.3.
- b. Sound Pressure Level, ISO 7779
- c. Average cartridge yield declared in accordance with ISO/IEC 19752. The number of pages may be affected by the operating environment, printing interval, media type, and media size.
- d. It varies depending on the product configuration.

# **Printer specifications**

| Item                                   | Description                                                                         |
|----------------------------------------|-------------------------------------------------------------------------------------|
| Printing method                        | Laser Beam Printing                                                                 |
| Printing speed <sup>a</sup>            | Up to 16 ppm in A4 (17 ppm in Letter)                                               |
| First print out time                   | from coldboot: Less than 15 seconds                                                 |
| Print resolution                       | Up to 1200 x 1200 dpi Effective output                                              |
| Printer language                       | SPL (Samsung Printer Language)                                                      |
| OS compatibility & driver <sup>b</sup> | Windows 2000/XP/2003/2008/Vista/7/Server 2008 R2, Various Linux OS, Mac 10.3 ~ 10.6 |
| Interface                              | USB 2.0<br>Ethernet 10/100 Base TX<br>802.11 b/g Wireless LAN                       |

- a. Print speed will be affected by operating system used, computing performance, application software, connect on method, media type, media size, and job complexity.
- b. Please visit www.samsungprinter.com to download the latest software version.

# **Copier specifications**

| Item                    | Description                                                                                                    |
|-------------------------|----------------------------------------------------------------------------------------------------|
| Copy speed <sup>a</sup> | Up to 16 cpm in A4 (17 cpm in Letter)                                                                             |
| First copy out time     | from coldboot: Less than 15 seconds                                                                               |
| Copy resolution         | Scan: up to 600 x 600 dpi<br>(Text, Text/Photo, Photo)<br>Print: up to 600 x 600 dpi<br>(Text, Text/Photo, Photo) |
| Zoom rate               | 50 to 199%                                                                                                    |
| Multiple copies         | 1 to 99 pages                                                                                                    |

a. Copy speed is based on single document multiple copy.

# Scanner specifications

| Item                      | Description                                                                |
|---------------------------|----------------------------------------------------------------------------|
| Compatibility             | TWAIN standard / WIA standard                                              |
| Scanning method           | Color CIS                                                                  |
| Resolution                | Optical: Max. 1200 x 1200 dpi (Mono and color) Enhanced: 4,800 x 4,800 dpi |
| Effective scanning length | Max. 297 mm (11.7 inches)                                                  |
| Effective scanning width  | Max. 208 mm (8.2 inches)                                                   |
| Color bit depth           | 24 bits                                                                    |
| Mono bit depth            | 1 bit for Linearity & Halftone<br>8 bits for Gray scale                    |
| Grayscale                 | 256 levels                                                                 |

# 12 Glossary

## **Control Panel**

A control panel is a flat area where control or monitoring instruments are displayed. They are typically found in top or front of the machine.

# Coverage

This is the printing term used for toner usage measurement on printing and generally used as 5% coverage. 5% coverage means that an A4 sided paper has about 5% image or text on it. So, if the paper or original has complicated images or lots of text on it, the coverage will be over 5% and at the same time, toner usage will be as much as the coverage.

## **Default**

The first set values.

# DPI

This is the measurement of resolution which is used for printing or scanning. Generally, more dots per inch result in a higher resolution, more visible detail in the image, and a larger file size.

# **Duty Cycle**

Duty cycle is the page quantity which does not affect printer performance for a month. Generally the printer has the lifespan limitation such as pages per year. The lifespan means the average capacity of print-outs, usually within the warranty period. For example, if the duty cycle is 48,000 pages per month assuming 20 working days, a printer limits 2,400 pages a day, which is not small amount.

# **Fuser Unit**

This is the part of a laser printer that melts the toner onto the print media. It consists of two hot rollers. After toner is transferred onto the paper, the fuser unit applies heat and pressure to ensure that the toner stays on the paper permanently, which is why paper is warm when it comes out of a laser printer.

# **Grayscale**

Shades of gray that represent light and dark portions of an image when color images are converted to grayscale; colors are represented by various shades of gray.

# Halftone

This is an image type that simulates grayscale by varying the number of dots. Highly colored areas consist of a large number of dots, while lighter areas consist of a smaller number of dots.

## ISO

The International Organization for Standardization (ISO) is an international standard-setting body composed of representatives from national standards bodies. It produces world-wide industrial and commercial standards.

# **LED**

A light-emitting diode (LED) is a semiconductor device that indicates the status of a machine.

## **Print Media**

Media such as papers, labels, and transparencies which can be used on a printer, a scanner, a fax or, a copier.

# **OPC Drum**

A mechanism that makes a virtual image for print using a laser beam emitted from a laser printer, and it is usually green or gray-colored and cylinder-shaped. An exposing unit of a drum is slowly worn away by its usage of the printer, and it should be replaced appropriately since it becomes scratched from grit in paper.

# **PDF**

Portable Document Format (PDF) is a proprietary file format developed by Adobe Systems for representing two-dimensional documents in a device-independent and resolution-independent format.

# **PPM**

Pages Per Minute. PPM shows the printer's speed, how many pages a printer can actually print per minute.

## PRN file

An interface for a device driver, this allows software to interact with the device driver using standard input/output system calls, which simplifies many tasks.

## Resolution

The sharpness of an image, measured in dots per inch (dpi). The higher the dpi, the greater the resolution.

# **Toner cartridge**

It is a kind of bottle within a machine like a printer which contains toner. Toner is a powder used in laser printers and photocopiers which forms the text and images on the printed paper. Toner can be melted by the heat of the fuser, causing it to bind to the fibers in the paper.

# **URL**

Uniform Resource Locator (URL) is the global address of documents and resources on the Internet. The first part of the address indicates what protocol to use, the second part specifies the IP address or the domain name where the resource is located.

# **USB**

Universal serial bus (USB) is a standard that was developed by the USB Implementers Forum, Inc., to connect computers and peripherals. Unlike the parallel port, USB is designed to concurrently connect a single computer USB port to multiple peripherals.

# INDEX

| C                                                                                                    | M                                              | scanning 9.13                                                                                                    |
|----------------------------------------------------------------------------------------------------|------------------------------------------------|----------------------------------------------------------------------------------------------------|
| cleaning                                                                                                    | Macintosh                                      | Windows 9.13                                                                                                    |
| inside 8.1                                                                                                    | problems 9.15                                  |                                                                                                    |
| outside 8.1                                                                                                    | requirements 2.3                               | 0                                                                                                    |
| scan unit 8.3                                                                                                    | Maintenance 8.1                                | Q                                                                                                    |
| control panel 1.2, 1.4                                                                                                    | maintenance parts 8.7                          | quality                                                                                                    |
| Copies 1.4                                                                                                    | toner cartridge 8.3                            | solving the printing problem 9.10                                                                                                    |
| Darkness 1.4                                                                                                    | message on the display screen 9.7              |                                                                                                    |
| Reduce/Enlarge 1.4                                                                                                    |                                                | _                                                                                                    |
| Scan to PC 1.4                                                                                                    |                                                | R                                                                                                    |
| Start Copy 1.4                                                                                                    | N                                              | Reduce 1.4                                                                                                    |
| Stop/Clear 1.4                                                                                                    | network                                        | replacing components                                                                                                    |
| Up/Down arrows 1.4                                                                                                    | requirements 3.2                               | toner cartridge 8.5                                                                                                    |
| copy                                                                                                    | setting up 3.2                                 | •                                                                                                    |
| copying 5.1                                                                                                    | 35ttig up 3:=                                  |                                                                                                    |
| darkness 5.1                                                                                                    |                                                | S                                                                                                    |
| original type 5.1                                                                                                    | 0                                              | scanner glass 1.2                                                                                                    |
| paper size 5.1                                                                                                    | _                                              | scanner lid 1.2                                                                                                    |
| reduce/enlarge 5.1                                                                                                    | ordering supplies 10.1                         | scanning                                                                                                    |
| solving copy problems 9.12                                                                                                    | originals 4.1 loading on the scanner glass 4.1 | solving scanning problems 9.13                                                                                                    |
|                                                                                                    | output support 1.2                             | to application 6.1                                                                                                    |
| _                                                                                                    | output ray 1.2                                 | specifications 11.1, 12.1                                                                                                    |
| D                                                                                                    | Output tray 1.2                                | supplied software 2.1                                                                                                    |
| driver                                                                                                    |                                                | supplies                                                                                                    |
| feature 2.2                                                                                                    | P                                              | expected toner cartridge life 8.3                                                                                                    |
| installation 3.3, 3.8                                                                                                    |                                                | ordering supplies 10.1                                                                                                    |
|                                                                                                    | paper                                          | SyncThru Web Service 8.7                                                                                                    |
|                                                                                                    | changing the size 4.5                          | .,                                                                                                    |
| E                                                                                                    | clearing jam 9.1                               |                                                                                                    |
| error message 9.7                                                                                                    | paper feeding problems 9.8                     | T                                                                                                    |
| chor mossage c                                                                                                    | setting the paper size of the tray 4.6         | toner cartridge 1.2                                                                                                    |
|                                                                                                    | Power switch 1.3                               | top cover 1.2                                                                                                    |
| F                                                                                                    | print media                                    | top cover 1.2                                                                                                    |
|                                                                                                    | guidelines 4.2                                 | tray 1.2                                                                                                    |
| from the website 8.7                                                                                                    | media sizes 4.3                                | adjusting the width and length 4.5                                                                                                    |
|                                                                                                    | selecting print media 4.2 specification 4.3    | tray open button 1.2                                                                                                    |
| J                                                                                                    | Printer software CD 2.1                        | troubleshooting 9.1                                                                                                    |
|                                                                                                    | printing 7.1                                   | a cacted the categories and categories and categori |
| jam                                                                                                    | problem solving 9.8                            |                                                                                                    |
| clearing paper from the tray 9.1                                                                                                    | printing report 8.1                            | U                                                                                                    |
| tips for avoiding paper jams 9.1                                                                                                    | problem, solve                                 | USB                                                                                                    |
|                                                                                                    | Linux 9.14                                     | port 1.3                                                                                                    |
| The second second secon | problems                                       | port 1.5                                                                                                    |
| L                                                                                                    | copying 9.12                                   |                                                                                                    |
| Linux                                                                                                    | display message 9.7                            | W                                                                                                    |
| requirements 2.2                                                                                                    | Macintosh 9.15                                 |                                                                                                    |
| Linux problems 9.14                                                                                                    | paper feeder 9.8                               | Windows                                                                                                    |
|                                                                                                    | printing 9.8                                   | problems 9.13                                                                                                    |
|                                                                                                    | nrinting quality 9.10                          | requirements 2.2                                                                                                    |

# Samsung Printer Software section

# **SOFTWARE SECTION**

# **CONTENTS**

| Chapter 1: INSTALLING PRINTER SOFTWARE IN WINDOWS             |            |
|---------------------------------------------------------------|------------|
| Installing Printer Software                                   | . 4<br>. 7 |
| Removing Printer Software                                     | 11         |
| Chapter 2: BASIC PRINTING                                     |            |
| Printing a Document                                           |            |
| Printing to a file (PRN)                                      | 13         |
| Printer Settings                                              |            |
| Layout Tab                                                    |            |
| Paper Tab                                                     |            |
| Graphics Tab                                                  |            |
| Extras Tab                                                    |            |
| About Tab                                                     |            |
| Printer Tab                                                   |            |
| Using a Favorite Setting                                      |            |
| Using Help                                                    | 1/         |
| Chapter 3: ADVANCED PRINTING                                  |            |
| Printing Multiple Pages on One Sheet of Paper (N-Up Printing) | 18         |
| Printing Posters                                              | 19         |
| Printing a Reduced or Enlarged Document                       | 19         |
| Fitting Your Document to a Selected Paper Size                |            |
| Using Watermarks                                              |            |
| Using an Existing Watermark                                   |            |
|                                                               |            |

|               | Editing a Watermark                       | 20 |
|---------------|-------------------------------------------|----|
|               | Deleting a Watermark                      | 20 |
| Usir          | ng Overlays                               | 21 |
|               | What is an Overlay?                       | 21 |
|               | Creating a New Page Overlay               | 21 |
|               | Using a Page Overlay                      | 21 |
|               | Deleting a Page Overlay                   | 21 |
| Chapter 4: SH | ARING THE PRINTER LOCALLY                 |    |
| Set           | ting Up a Host Computer                   | 22 |
| Set           | ting Up a Client Computer                 | 22 |
| Chapter 5: SC | ANNING                                    |    |
| Sca           | nning Using Samsung SmarThru              | 23 |
|               | Uninstalling Samsung SmarThru             | 23 |
|               | Using Samsung SmarThru                    | 23 |
|               | Using Onscreen Help File                  | 24 |
| Sca           | nning Process with TWAIN-enabled Software | 24 |
| Sca           | nning Using the WIA Driver                | 25 |
|               | Windows XP                                | 25 |
|               | Windows Vista                             | 25 |
|               | Windows 7                                 | 25 |
| Chapter 6: US | ING SMART PANEL                           |    |
| Und           | derstanding Smart Panel                   | 26 |
| Оре           | ening the Troubleshooting Guide           | 27 |
| Usir          | ng Printer Settings Utility               | 27 |
|               | Using Onscreen Help File                  | 27 |
| Cha           | anging the Smart Panel Program Settings   | 27 |

# Chapter 7: USING YOUR PRINTER IN LINUX

|            | Getting Started                                                                                                    | 28                                                 |
|------------|----------------------------------------------------------------------------------------------------|----------------------------------------------------|
|            | Installing the Unified Linux Driver                                                                                                    | 28                                                 |
|            | Installing the Unified Linux Driver                                                                                                    | 28                                                 |
|            | Uninstalling the Unified Linux Driver                                                                                                    | 29                                                 |
|            | Using SetIP program                                                                                                    |                                                    |
|            | Starting the program                                                                                                    | 30                                                 |
|            | Using the Unified Driver Configurator                                                                                                    |                                                    |
|            | Opening the Unified Driver Configurator                                                                                                    |                                                    |
|            | Printers Configuration                                                                                                    |                                                    |
|            | Scanners Configuration                                                                                                    |                                                    |
|            | Ports Configuration                                                                                                    | 32                                                 |
|            | Configuring Printer Properties                                                                                                    | 32                                                 |
|            | Printing a Document                                                                                                    |                                                    |
|            | Printing from Applications                                                                                                    |                                                    |
|            | Printing Files                                                                                                    | 33                                                 |
|            | Scanning a Document                                                                                                    |                                                    |
|            | Using the Image Manager                                                                                                    | 35                                                 |
|            |                                                                                                    |                                                    |
|            |                                                                                                    |                                                    |
| Chapter 8: | Using Your Printer with a Macintosh                                                                                                    |                                                    |
| Chapter 8: | USING YOUR PRINTER WITH A MACINTOSH  Installing Software                                                                                                    | 36                                                 |
| Chapter 8: |                                                                                                    |                                                    |
| Chapter 8: | Installing Software                                                                                                    | 36                                                 |
| Chapter 8: | Installing Software                                                                                                    | 36<br>37                                           |
| Chapter 8: | Installing Software Uninstalling software Using SetIP program                                                                                                    | 36<br>37<br>37                                     |
| Chapter 8: | Installing Software  Uninstalling software  Using SetIP program  Setting Up the Printer                                                                                                    | 36<br>37<br>37<br>37                               |
| Chapter 8: | Installing Software  Uninstalling software  Using SetIP program  Setting Up the Printer  For a Network-connected                                                                                                    | 36<br>37<br>37<br>37<br>38                         |
| Chapter 8: | Installing Software  Uninstalling software  Using SetIP program  Setting Up the Printer  For a Network-connected  For a USB-connected                                                                                                    | 36<br>37<br>37<br>37<br>38<br>39                   |
| Chapter 8: | Installing Software  Uninstalling software  Using SetIP program  Setting Up the Printer  For a Network-connected  For a USB-connected  Printing                                                                                                    | 36<br>37<br>37<br>37<br>38<br>39<br>39             |
| Chapter 8: | Installing Software  Uninstalling software  Using SetIP program  Setting Up the Printer  For a Network-connected  For a USB-connected  Printing  Printing a Document                                                                                     | 36<br>37<br>37<br>38<br>39<br>39                   |
| Chapter 8: | Installing Software  Uninstalling software  Using SetIP program  Setting Up the Printer  For a Network-connected  For a USB-connected  Printing  Printing a Document  Changing Printer Settings                                                          | 36<br>37<br>37<br>38<br>39<br>39<br>39             |
| Chapter 8: | Installing Software  Uninstalling software  Using SetIP program  Setting Up the Printer  For a Network-connected  For a USB-connected  Printing  Printing a Document  Changing Printer Settings  Printing Multiple Pages on One Sheet of Paper           | 36<br>37<br>37<br>38<br>39<br>39<br>39<br>40<br>40 |
| Chapter 8: | Installing Software  Uninstalling software  Using SetIP program  Setting Up the Printer  For a Network-connected  For a USB-connected  Printing  Printing a Document  Changing Printer Settings  Printing Multiple Pages on One Sheet of Paper  Scanning | 36<br>37<br>37<br>38<br>39<br>39<br>40<br>40<br>40 |

1

# **Installing Printer Software in Windows**

This chapter includes:

- Installing Printer Software
- Reinstalling Printer Software
- Removing Printer Software

**Note**: The following procedure is based on Windows XP, for other operating systems, refer to the corresponding Windows user's guide or online help.

# **Installing Printer Software**

You can install the printer software for local printing or network printing. To install the printer software on the computer, perform the appropriate installation procedure depending on the printer in use.

A printer driver is software that lets your computer communicate with your printer. The procedure to install drivers may differ depending on the operating system you are using.

All applications should be closed on your PC before beginning installation.

# **Installing Software for Local Printing**

A local printer is a printer directly attached to your computer using the printer cable supplied with your printer, such as a USB or parallel cable. If your printer is attached to a network, skip this step and go to "Installing Software for Network Printing" on page 7.

You can install the printer software using the typical or custom method.

**NOTE:** If the "New Hardware Wizard" window appears during the installation procedure, click **I** in the upper right corner of the box to close the window, or click **Cancel**.

# **Typical Installation**

This is recommended for most users. All components necessary for printer operations will be installed.

- **1** Make sure that the printer is connected to your computer and powered on.
- 2 Insert the supplied CD-ROM into your CD-ROM drive.

  The CD-ROM should automatically run, and an installation window appears.

If the installation window does not appear, click **Start** and then **Run**. Type **X:\Setup.exe**, replacing "**X**" with the letter which represents your drive and click **OK**.

If you use Windows Vista, Windows 7 and Windows Server 2008 R2, click **Start**  $\rightarrow$  **All programs**  $\rightarrow$  **Accessories**  $\rightarrow$  **Run**, and type **X:\Setup.exe**.

If the **AutoPlay** window appears in Windows Vista, Windows 7 and Windows Server 2008 R2, click **Run Setup.exe** in **Install or run program** field, and click **Continue** in the **User Account Control** window.

3 Click Next.

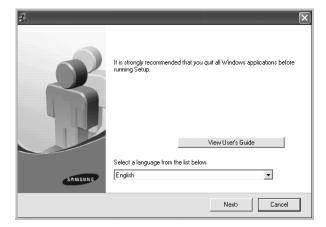

- If necessary, select a language from the drop-down list.
- **View User's Guide**: Allows you to view the User's Guide. If your computer doesn't have Adobe Acrobat, click on this option and it will automatically install Adobe Acrobat Reader for you.

4 Select Typical installation for a local printer. Click Next.

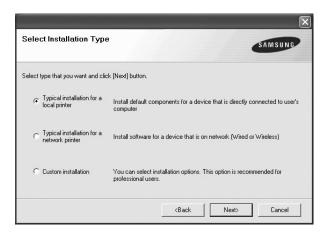

**NOTE**: If your printer is not already connected to the computer, the following window will appear.

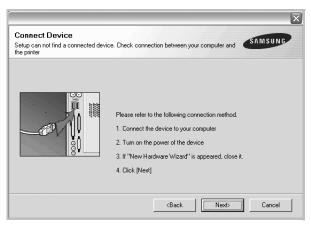

- After connecting the printer, click **Next**.
- If you don't want to connect the printer at this time, click Next, and No on the following screen. Then the installation will start and a test page will not be printed at the end of the installation.
- The installation window that appears in this User's Guide may differ depending on the printer and interface in use.
- **5** After the installation is finished, a window asking you to print a test page appears. If you choose to print a test page, select the checkbox and click **Next**.
  - Otherwise, just click **Next** and skip to step 7.
- 6 If the test page prints out correctly, click Yes.
  If not, click No to reprint it.
- 7 To register yourself as a user of Samsung Printers in order to receive information from Samsung, select the checkbox

and click **Finish**. You are now sent to the Samsung web site.

Otherwise, just click Finish.

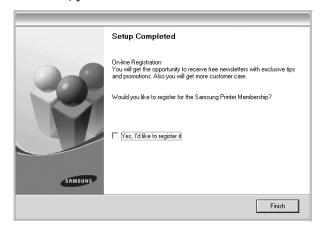

**NOTE**: After setup is complete, if your printer driver doesn't work properly, reinstall the printer driver. See "Reinstalling Printer Software" on page 11.

### **Custom Installation**

You can choose individual components to install.

- 1 Make sure that the printer is connected to your computer and powered on.
- Insert the supplied CD-ROM into your CD-ROM drive.
  The CD-ROM should automatically run, and an installation window appears.

If the installation window does not appear, click **Start** and then **Run**. Type **X:\Setup.exe**, replacing "**X**" with the letter which represents your drive and click **OK**.

If you use Windows Vista, Windows 7 and Windows Server 2008 R2, click **Start**  $\rightarrow$  **All programs**  $\rightarrow$  **Accessories**  $\rightarrow$  **Run**, and type **X:\Setup.exe**.

If the **AutoPlay** window appears in Windows Vista, Windows 7 and Windows Server 2008 R2, click **Run Setup.exe** in **Install or run program** field, and click **Continue** in the **User Account Control** window.

### 3 Click Next.

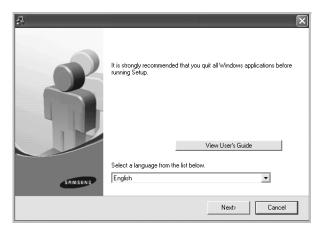

- If necessary, select a language from the drop-down list.
- View User's Guide: Allows you to view the User's Guide. If your computer doesn't have Adobe Acrobat, click on this option and it will automatically install Adobe Acrobat Reader for you.
- 4 Select Custom installation. Click Next.

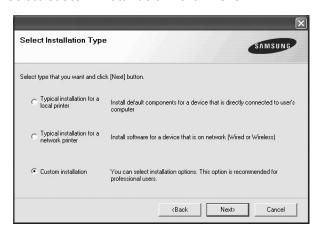

5 Select your printer and click Next.

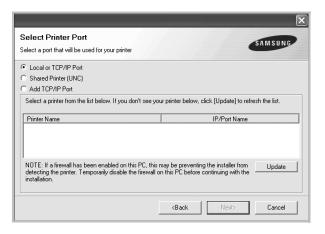

**NOTE**: If your printer is not already connected to the computer, the following window will appear.

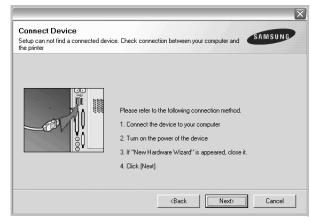

- After connecting the printer, click **Next**.
- If you don't want to connect the printer at this time, click
   Next, and No on the following screen. Then the installation
   will start and a test page will not be printed at the end of the
   installation.
- The installation window that appears in this User's Guide may differ depending on the printer and interface in use.
- **6** Select the components to be installed and click **Next**.

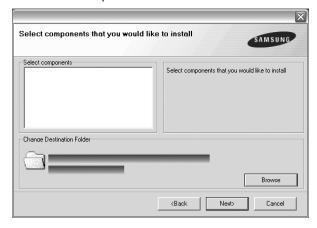

**NOTE**: You can change the desired installation folder by clicking [**Browse**].

- 7 After the installation is finished, a window asking you to print a test page appears. If you choose to print a test page, select the checkbox and click Next.
  Otherwise, just click Next and skip to step 9.
- 8 If the test page prints out correctly, click Yes.
  If not, click No to reprint it.

To register yourself as a user of Samsung Printers in order to receive information from Samsung, select the checkbox and click **Finish**. You are now sent to the Samsung web site.

Otherwise, just click Finish.

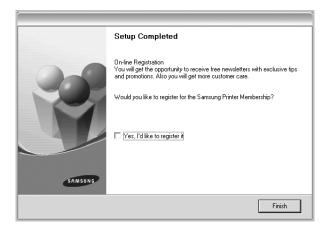

## **Installing Software for Network Printing**

When you connect your printer to a network, you must first configure the TCP/IP settings for the printer. After you have assigned and verified the TCP/IP settings, you are ready to install the software on each computer on the network.

You can install the printer software using the typical or custom method.

### **Typical Installation**

This is recommended for most users. All components necessary for printer operations will be installed.

- 1 Make sure that the printer is connected to your network and powered on. For details about connecting to the network, see the supplied printer's User's Guide.
- 2 Insert the supplied CD-ROM into your CD-ROM drive. The CD-ROM should automatically run, and an installation window appears.

If the installation window does not appear, click **Start** and then **Run**. Type **X:\Setup.exe**, replacing "**X**" with the letter which represents your drive and click **OK**.

If you use Windows Vista, Windows 7 and Windows Server 2008 R2, click  $Start \rightarrow All\ programs \rightarrow Accessories \rightarrow Run$ , and type  $X:\Setup.exe$ .

If the **AutoPlay** window appears in Windows Vista, Windows 7 and Windows Server 2008 R2, click **Run Setup.exe** in **Install or run program** field, and click **Continue** in the **User Account Control** window.

3 Click Next.

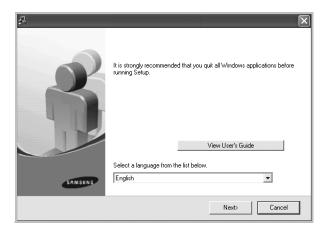

- If necessary, select a language from the drop-down list.
- **View User's Guide**: Allows you to view the User's Guide. If your computer doesn't have Adobe Acrobat, click on this option and it will automatically install Adobe Acrobat Reader for you.

4 Select Typical installation for a network printer. Click Next.

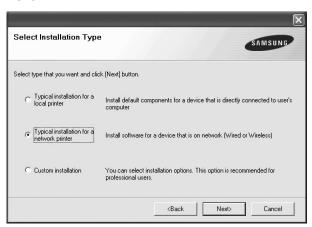

**NOTE**: If your printer is not connected to the network, the following window will appear. Select a setup option you want, click **Next**.

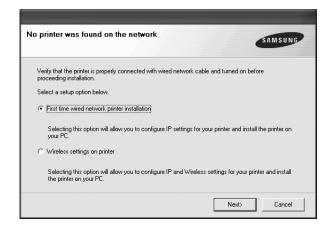

Then the **Set IP Address** window appears. Do as follows:

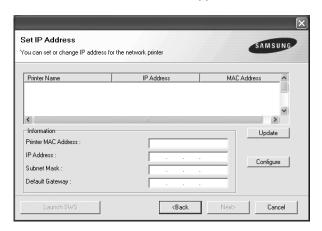

1.Select a printer to be set with a specific IP address from the list.

- Configure an IP address, subnet mask, and gateway for the printer manually and click **Configure** to set the specific IP address for the network printer.
- 3.Click **Next**, and go to step 6.
- You can also set the network printer via SyncThru<sup>TM</sup> Web Service, an embedded web server. Click Launch SWS on Set IP Address window. Your machine's embedded website opens.
- The list of printers available on the network appears. Select the printer you want to install from the list and then click **Next**.

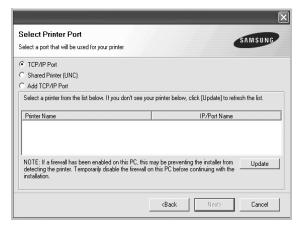

 If you do not see your printer on the list, click **Update** to refresh the list, or select **Add TCP/IP Port** to add your printer to the network. To add the printer to the network, enter the port name and the IP address for the printer.

To verify your printer's IP address or the MAC address, print a Network Configuration page.

 To find a shared network printer (UNC Path), select Shared Printer [UNC] and enter the shared name manually or find a shared printer by clicking the Browse button.

**NOTE**: If you cannot find your machine in network, please turn off the firewall and click **Update**.

For Windows operating system, click **Start**  $\rightarrow$  **Control Panel** and start windows firewall, and set this option unactivated. For other operating system, refer to its on-line guide.

After the installation is finished, a window appears asking you to print a test page and to register yourself as a user of Samsung Printers in order to receive information from Samsung. If you so desire, select the corresponding checkbox(es) and click Finish.

### Otherwise, just click Finish.

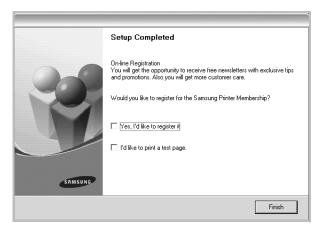

**NOTE**: After setup is complete, if your printer driver doesn't work properly, reinstall the printer driver. See "Reinstalling Printer Software" on page 11.

### **Custom Installation**

You can choose individual components to install and set a specific IP address.

- 1 Make sure that the printer is connected to your network and powered on. For details about connecting to the network, see the supplied printer's User's Guide.
- Insert the supplied CD-ROM into your CD-ROM drive. The CD-ROM should automatically run, and an installation window appears.

If the installation window does not appear, click **Start** and then **Run**. Type **X:\Setup.exe**, replacing "X" with the letter which represents your drive and click **OK**.

If you use Windows Vista, Windows 7 and Windows Server 2008 R2, click **Start**  $\rightarrow$  **All programs**  $\rightarrow$  **Accessories**  $\rightarrow$  **Run**, and type **X:\Setup.exe**.

If the **AutoPlay** window appears in Windows Vista, Windows 7 and Windows Server 2008 R2, click **Run Setup.exe** in **Install or run program** field, and click **Continue** in the **User Account Control** window.

3 Click Next.

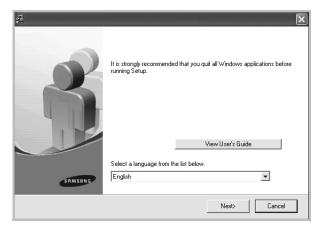

- If necessary, select a language from the drop-down list.
- **View User's Guide**: Allows you to view the User's Guide. If your computer doesn't have Adobe Acrobat, click on this option and it will automatically install Adobe Acrobat Reader for you.
- 4 Select Custom installation. Click Next.

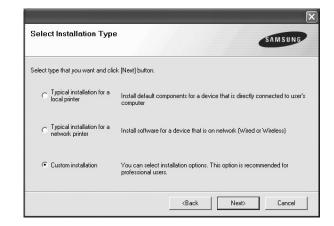

5 The list of printers available on the network appears. Select the printer you want to install from the list and then click Next.

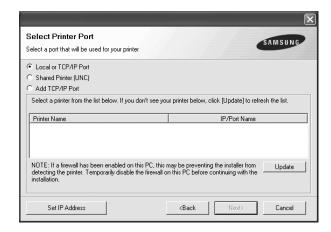

 If you do not see your printer on the list, click **Update** to refresh the list, or select **Add TCP/IP Port** to add your printer to the network. To add the printer to the network, enter the port name and the IP address for the printer.

To verify your printer's IP address or the MAC address, print a Network Configuration page.

 To find a shared network printer (UNC Path), select Shared Printer [UNC] and enter the shared name manually or find a shared printer by clicking the Browse button.

**NOTE**: If you cannot find your machine in network, please turn off the firewall and click **Update**.

For Windows operating system, click **Start**  $\rightarrow$  **Control Panel** and start windows firewall, and set this option unactivated. For other operating system, refer to its on-line guide.

**TIP**: If you want to set a specific IP address on a specific network printer, click the **Set IP Address** button. The Set IP Address window appears. Do as follows:

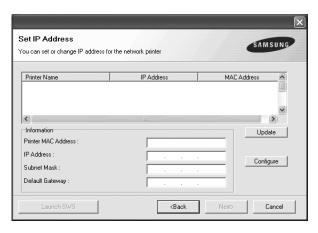

- a. Select a printer to be set with a specific IP address from the list.
- b. Configure an IP address, subnet mask, and gateway for the printer manually and click **Configure** to set the specific IP address for the network printer.
- c. Click Next.
- You can also set the network printer via SyncThru<sup>TM</sup> Web Service, an embedded web server. Click Launch SWS on Set IP Address window. Your machine's embedded website opens.

Select the components to be installed. After selecting the components, the following window appears. You can also change the printer name, set the printer to be shared on the network, set the printer as the default printer, and change the port name of each printer. Click **Next**.

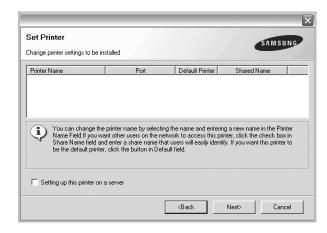

To install this software on a server, select the **Setting up this printer on a server** checkbox.

7 After the installation is finished, a window appears asking you to print a test page and to register yourself as a user of Samsung Printers in order to receive information from Samsung. If you so desire, select the corresponding checkbox(es) and click **Finish**.

Otherwise, just click Finish.

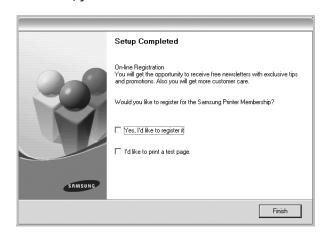

**NOTE**: After setup is complete, if your printer driver doesn't work properly, reinstall the printer driver. See "Reinstalling Printer Software" on page 11.

## **Reinstalling Printer Software**

You can reinstall the software if installation fails.

- Start Windows.
- 2 From the Start menu select Programs or All Programs

  → your printer driver name → Maintenance.
- 3 Select **Repair** and click **Next**.
- The list of printers available on the network appears. Select the printer you want to install from the list and then click Next.

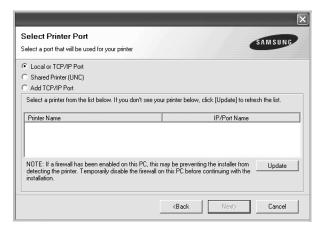

- If you do not see your printer on the list, click **Update** to refresh the list, or select **Add TCP/IP Port** to add your printer to the network. To add the printer to the network, enter the port name and the IP address for the printer.
- To find a shared network printer (UNC Path), select Shared Printer [UNC] and enter the shared name manually or find a shared printer by clicking the Browse button.

You will see a component list so that you can reinstall any item individually.

**NOTE**: If your printer is not already connected to the computer, the following window will appear.

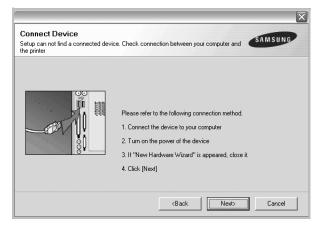

- After connecting the printer, click **Next**.
- If you don't want to connect the printer at this time, click Next, and No on the following screen. Then the installation will start and a test page will not be printed at the end of the installation.
- The reinstallation window that appears in this User's Guide may differ depending on the printer and interface in use.
- 5 Select the components you want to reinstall and click Next.

If you installed the printer software for local printing and you select **your printer driver name**, the window asking you to print a test page appears. Do as follows:

- a. To print a test page, select the check box and click Next.
- b. If the test page prints out correctly, click **Yes**.If it doesn't, click **No** to reprint it.
- **6** When the reinstallation is done, click **Finish**.

## **Removing Printer Software**

- 1 Start Windows.
- 2 From the Start menu select Programs or All Programs

  → your printer driver name → Maintenance.
- 3 Select Remove and click Next.

You will see a component list so that you can remove any item individually.

- 4 Select the components you want to remove and then click Next.
- **5** When your computer asks you to confirm your selection, click **Yes**.

The selected driver and all of its components are removed from your computer.

**6** After the software is removed, click **Finish**.

## **2** Basic Printing

This chapter explains the printing options and common printing tasks in Windows.

This chapter includes:

- Printing a Document
- Printing to a file (PRN)
- Printer Settings
  - Layout Tab
  - Paper Tab
  - Graphics Tab
  - Extras Tab
  - About Tab
  - Printer Tab
  - Using a Favorite Setting
  - Using Help

## **Printing a Document**

### Notes:

- Your printer driver **Properties** window that appears in this User's Guide may differ depending on the printer in use. However the composition of the printer properties window is similar.
- Check the Operating System(s) that are compatible with your printer. Please refer to the OS Compatibility section of Printer Specifications in your Printer User's Guide.
- If you need to know the exact name of your printer, you can check the supplied CD-ROM.

The following procedure describes the general steps required for printing from various Windows applications. The exact steps for printing a document may vary depending on the application program you are using. Refer to the User's Guide of your software application for the exact printing procedure.

- Open the document you want to print.
- Select **Print** from the **File** menu. The Print window is displayed. It may look slightly different depending on your application.

The basic print settings are selected within the Print window. These settings include the number of copies and print range.

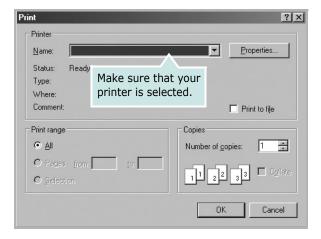

3 Select your printer driver from the Name drop-down list.

To take advantage of the printer features provided by your printer driver, click **Properties** or **Preferences** in the application's Print window. For details, see "Printer Settings" on page 13.

If you see **Setup**, **Printer**, or **Options** in your Print window, click it instead. Then click **Properties** on the next screen.

Click **OK** to close the printer properties window.

4 To start the print job, click **OK** or **Print** in the Print window.

## Printing to a file (PRN)

You will sometimes need to save the print data as a file for your purpose.

To create a file:

1 Check the Print to file box at the Print window.

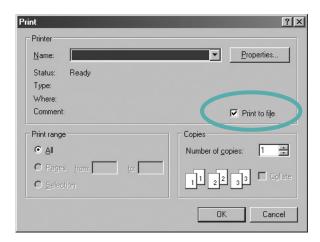

2 Select the folder and assign a name of the file and then click OK.

## **Printer Settings**

You can use the printer properties window, which allows you to access all of the printer options you need when using your printer. When the printer properties are displayed, you can review and change the settings needed for your print job.

Your printer properties window may differ, depending on your operating system. This Software User's Guide shows the Properties window for Windows XP.

Your printer driver **Properties** window that appears in this User's Guide may differ depending on the printer in use.

If you access printer properties through the Printers folder, you can view additional Windows-based tabs (refer to your Windows User's Guide) and the Printer tab (see "Printer Tab" on page 16).

#### Notes:

- Most Windows applications will override settings you specify in the printer driver. Change all print settings available in the software application first, and change any remaining settings using the printer driver.
- The settings you change remain in effect only while you are using the current program. To make your changes permanent, make them in the Printers folder.
- The following procedure is for Windows XP. For other Windows OS, refer to the corresponding Windows User's Guide or online help.
  - 1. Click the Windows Start button.
  - 2. Select Printers and Faxes.
  - 3. Select your printer driver icon.
  - 4. Right-click on the printer driver icon and select **Printing Preferences**.
  - 5. Change the settings on each tab, click OK.

### **Layout Tab**

The **Layout** tab provides options to adjust how the document appears on the printed page.

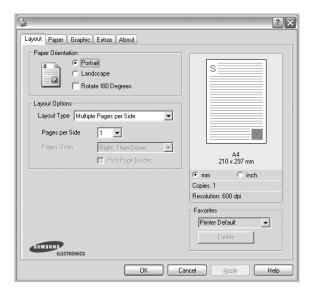

### **Paper Orientation**

**Paper Orientation** allows you to select the direction in which information is printed on a page.

- **Portrait** prints across the width of the page, letter style.
- Landscape prints across the length of the page, spreadsheet style.
- Rotate allows you to rotate the page the selected degrees.

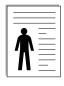

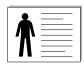

Portrait

▲ Landscape

### **Layout Options**

**Layout Options** allows you to select advanced printing options. You can choose **Multiple Pages per Side** and **Poster Printing**.

- For details, see "Printing Multiple Pages on One Sheet of Paper (N-Up Printing)" on page 18.
- For details, see "Printing Posters" on page 19

### **Paper Tab**

Use the following options to set the basic paper handling specifications when you access the printer properties. See "Printing a Document" on page 12 for more information on accessing printer properties.

Click the **Paper** tab to access various paper properties.

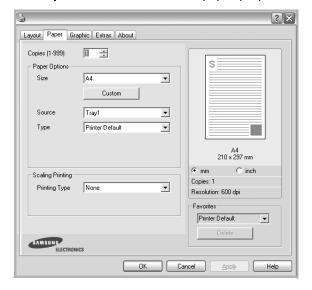

### **Copies**

**Copies** allows you to choose the number of copies to be printed. You can select 1 to 999 copies.

### **Paper Options**

#### Size

**Size** allows you to set the size of paper you loaded in the tray. If the required size is not listed in the **Size** box, click **Custom**. When the **Custom Paper Setting** window appears, set the paper size and click **OK**. The setting appears in the list so that you can select it.

#### Source

Make sure that **Source** is set to the corresponding paper tray.

### **Type**

Set **Type** to correspond to the paper loaded in the tray from which you want to print. This will let you get the best quality printout. If not, print quality may not be acheived as you want.

### **Scaling Printing**

**Scaling Printing** allows you to automatically or manually scale your print job on a page. You can choose from **None**, **Reduce/ Enlarge**, and **Fit to Page**.

- For details, see "Printing a Reduced or Enlarged Document" on page 19.
- For details, see "Fitting Your Document to a Selected Paper Size" on page 19.

### **Graphics Tab**

Use the following Graphic options to adjust the print quality for your specific printing needs. See "Printing a Document" on page 12 for more information on accessing printer properties. Click the **Graphic** tab to display the properties shown below.

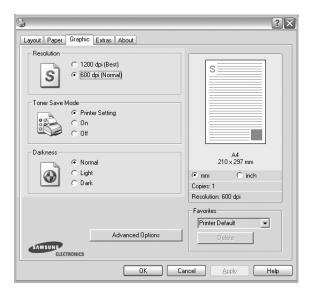

#### Resolution

**The Resolution options you can select may vary depending on your printer model.** The higher the setting, the sharper the clarity of printed characters and graphics. The higher setting also may increase the time it takes to print a document.

### **Toner Save Mode**

Selecting this option extends the life of your toner cartridge and reduces your cost per page without a significant reduction in print quality. **Some printers do not support this feature.** 

- **Printer Setting**: If you select this option, this feature is determined by the setting you've made on the control panel of the printer.
- **On**: Select this option to allow the printer to use less toner on each page.
- Off: If you don't need to save toner when printing a document, select this option.

### **Darkness**

Use this option to lighten or darken your print job. **Some printers do not support this feature.** 

- **Normal**: This setting is for normal documents.
- **Light**: This setting is for bolder line widths or darker gray-scale images.
- **Dark**: This setting is for finer line width, higher definition in graphics, and lighter gray-scale images.

### **Advanced Options**

You can set advanced settings by clicking the **Advanced Options** button.

- Grayscale Enhancement: Grayscale Enhancement allows users to preserve the details of nature photos, and improve contrast and readability among gray-scaled colors, when printing color documents in grayscale.
- Print All Text To Black: When the Print All Text To Black option is checked, all text in your document prints solid black, regardless of the color it appears on the screen.
- **Print All Text to Darken**: When the **Print All Text to Darken** option is checked, all text in your document is allowed to print darker than on a normal document.

### **Extras Tab**

You can select output options for your document. See "Printing a Document" on page 12 for more information about accessing the printer properties.

Click the **Extras** tab to access the following feature:

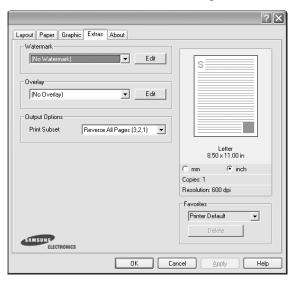

### Watermark

You can create a background text image to be printed on each page of your document. For details, see "Using Watermarks" on page 20.

### Overlay

Overlays are often used to take the place of preprinted forms and letterhead paper. For details, see "Using Overlays" on page 21.

### **Output Options**

- **Print Subset**: You can set the sequence in which the pages print. Select the print order from the drop-down list.
  - **Normal (1,2,3)**: Your printer prints all pages from the first page to the last page.
  - **Reverse All Pages (3,2,1)**: When you use this feature, you do not need to sort the print-out by stacks.
  - **Print Odd Pages**: Your printer prints only the odd numbered pages of the document.
  - **Print Even Pages**: Your printer prints only the even numbered pages of the document.

### About Tab

Use the **About** tab to display the copyright notice and the version number of the driver. If you have an Internet browser, you can connect to the Internet by clicking on the web site icon. See "Printing a Document" on page 12 for more information about accessing printer properties.

### **Printer Tab**

If you access printer properties through the **Printers** folder, you can view the **Printer** tab. You can set the printer configuration.

The following procedure is for Windows XP. For other Windows OS, refer to the corresponding Windows User's Guide or online help.

- 1 Click the Windows **Start** menu.
- 2 Select Printers and Faxes.
- 3 Select your printer driver icon.
- 4 Right-click on the printer driver icon and select **Properties**.
- 5 Click the **Printer** tab and set the options.

## **Using a Favorite Setting**

The **Favorites** option, which is visible on each properties tab, allows you to save the current properties settings for future use.

To save a **Favorites** item:

- 1 Change the settings as needed on each tab.
- **2** Enter a name for the item in the **Favorites** input box.

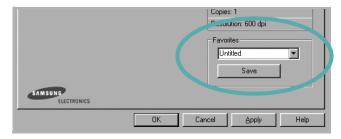

3 Click Save.

When you save **Favorites**, all current driver settings are saved.

To use a saved setting, select the item from the **Favorites** drop down list. The printer is now set to print according to the Favorites setting you selected.

To delete a Favorites item, select it from the list and click **Delete**.

You can also restore the printer driver's default settings by selecting **Printer Default** from the list.

### **Using Help**

Your printer has a help screen that can be activated by clicking the **Help** button in the printer properties window. These help screens give detailed information about the printer features provided by the printer driver.

You can also click 1 from the upper right corner of the window, and then click on any setting.

## 3

## **Advanced Printing**

This chapter explains printing options and advanced printing tasks.

#### Note:

- Your printer driver **Properties** window that appears in this User's Guide may differ depending on the printer in use. However the composition of the printer properties window is similar.
- If you need to know the exact name of your printer, you can check the supplied CD-ROM.

### This chapter includes:

- Printing Multiple Pages on One Sheet of Paper (N-Up Printing)
- Printing Posters
- Printing a Reduced or Enlarged Document
- Fitting Your Document to a Selected Paper Size
- Using Watermarks
- Using Overlays

## Printing Multiple Pages on One Sheet of Paper (N-Up Printing)

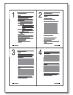

You can select the number of pages to print on a single sheet of paper. To print more than one page per sheet, the pages will be reduced in size and arranged in the order you specify. You can print up to 16 pages on one sheet.

- 1 To change the print settings from your software application, access printer properties. See "Printing a Document" on page 12.
- 2 From the Layout tab, choose Multiple Pages per Side in the Layout Type drop-down list.
- 3 Select the number of pages you want to print per sheet (1, 2, 4, 6, 9, or 16) in the **Pages per Side** drop-down list.
- 4 Select the page order from the **Page Order** drop-down list, if necessary.
  - Check **Print Page Border** to print a border around each page on the sheet.
- 5 Click the **Paper** tab, select the paper source, size, and type.
- 6 Click **OK** and print the document.

## **Printing Posters**

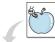

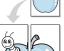

- This feature allows you to print a single-page document onto 4, 9, or 16 sheets of paper, for the purpose of pasting the sheets together to form one poster-size document.
- 1 To change the print settings from your software application, access printer properties. See "Printing a Document" on page 12.
- Click the Layout tab, select Poster Printing in the Layout Type drop-down list.
- **3** Configure the poster option:

You can select the page layout from **Poster<2x2>**, **Poster<3x3>** or **Poster<4x4>**. If you select **Poster<2x2>**, the output will be automatically stretched to cover 4 physical pages.

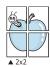

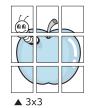

Specify an overlap in millimeters or inches to make it easier to pasting the sheets together.

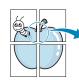

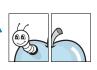

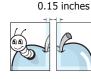

0.15 inches

- 4 Click the **Paper** tab, select the paper source, size, and type.
- 5 Click **OK** and print the document. You can complete the poster by pasting the sheets together.

## Printing a Reduced or Enlarged Document

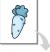

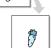

You can change the size of a page's content to appear larger or smaller on the printed page.

- 1 To change the print settings from your software application, access printer properties. See "Printing a Document" on page 12.
- 2 From the Paper tab, select Reduce/Enlarge in the Printing Type drop-down list.
- 3 Enter the scaling rate in the **Percentage** input box. You can also click the ▼ or ▲ button.
- 4 Select the paper source, size, and type in **Paper Options**.
- 5 Click **OK** and print the document.

# Fitting Your Document to a Selected Paper Size

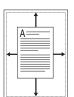

This printer feature allows you to scale your print job to any selected paper size regardless of the digital document size. This can be useful when you want to check fine details on a small document.

- 1 To change the print settings from your software application, access printer properties. See "Printing a Document" on page 12.
- 2 From the Paper tab, select Fit to Page in the Printing
  Type drop-down list.
- 3 Select the correct size from the Output size drop-down list.
- 4 Select the paper source, size, and type in **Paper Options**.
- 5 Click **OK** and print the document.

## **Using Watermarks**

The Watermark option allows you to print text over an existing document. For example, you may want to have large gray letters reading "DRAFT" or "CONFIDENTIAL" printed diagonally across the first page or all pages of a document.

There are several predefined watermarks that come with the printer, and they can be modified, or you can add new ones to the list.

## **Using an Existing Watermark**

- 1 To change the print settings from your software application, access printer properties. See "Printing a Document" on page 12.
- Click the Extras tab, and select the desired watermark from the Watermark drop-down list. You will see the selected watermark in the preview image.
- 3 Click **OK** and start printing.

**NOTE**: The preview image shows how the page will look when it is printed.

## **Creating a Watermark**

- 1 To change the print settings from your software application, access printer properties. See "Printing a Document" on page 12.
- Click the Extras tab, and click the Edit button in the Watermark section. The Edit Watermark window appears.
- 3 Enter a text message in the **Watermark Message** box. You can enter up to 40 characters. The message displays in the preview window.
  - When the **First Page Only** box is checked, the watermark prints on the first page only.
- 4 Select watermark options.
  - You can select the font name, style, size, or grayscale level from the **Font Attributes** section and set the angle of the watermark from the **Message Angle** section.
- 5 Click **Add** to add a new watermark to the list.
- **6** When you have finished editing, click **OK** and start printing.

To stop printing the watermark, select (**No Watermark**) from the **Watermark** drop-down list.

## **Editing a Watermark**

- 1 To change the print settings from your software application, access printer properties. See "Printing a Document" on page 12.
- Click the Extras tab and click the Edit button in the Watermark section. The Edit Watermark window appears.
- 3 Select the watermark you want to edit from the Current Watermarks list and change the watermark message and options.
- 4 Click **Update** to save the changes.
- 5 Click **OK** until you exit the Print window.

## **Deleting a Watermark**

- 1 To change the print settings from your software application, access printer properties. See "Printing a Document" on page 12.
- 2 From the Extras tab, click the Edit button in the Watermark section. The Edit Watermark window appears.
- 3 Select the watermark you want to delete from the Current Watermarks list and click Delete.
- 4 Click **OK** until you exit the Print window.

## **Using Overlays**

### What is an Overlay?

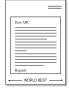

An overlay is text and/or images stored in the computer hard disk drive (HDD) as a special file format that can be printed on any document. Overlays are often used to take the place of preprinted forms and letterhead paper. Rather than using preprinted letterhead, you can create an overlay containing the exact same information that is currently on your letterhead. To print a letter with your company's letterhead, you do not need to load preprinted letterhead paper in the printer. You need only tell the printer to print the letterhead overlay on your document.

## **Creating a New Page Overlay**

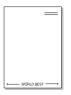

To use a page overlay, you must create a new page overlay containing your logo or image.

- 1 Create or open a document containing text or an image for use in a new page overlay. Position the items exactly as you wish them to appear when printed as an overlay.
- 2 To save the document as an overlay, access printer properties. See "Printing a Document" on page 12.
- 3 Click the Extras tab, and click Edit button in the Overlay section.
- 4 In the Edit Overlay window, click **Create Overlay**.
- In the Create Overlay window, type a name of up to eight characters in the **File name** box. Select the destination path, if necessary. (The default is C:\Formover).
- 6 Click **Save**. The name appears on the **Overlay List** box.
- 7 Click **OK** or **Yes** to finish creating.

The file is not printed. Instead it is stored on your computer hard disk drive.

**NOTE**: The overlay document size must be the same as the documents you print with the overlay. Do not create an overlay with a watermark.

### **Using a Page Overlay**

After an overlay has been created, it is ready to be printed with your document. To print an overlay with a document:

- 1 Create or open the document you want to print.
- 2 To change the print settings from your software application, access printer properties. See "Printing a Document" on page 12.
- 3 Click the Extras tab.
- 4 Select the desired overlay from the **Overlay** drop-down list box.
- If the overlay file you want does not appear in the Overlay list, click Edit button and Load Overlay, and select the overlay file.
  - If you have stored the overlay file you want to use in an external source, you can also load the file when you access the **Load Overlay** window.
  - After you select the file, click **Open**. The file appears in the **Overlay List** box and is available for printing. Select the overlay from the **Overlay List** box.
- If necessary, click Confirm Page Overlay When Printing. If this box is checked, a message window appears each time you submit a document for printing, asking you to confirm your wish to print an overlay on your document.
  - If this box is not checked and an overlay has been selected, the overlay automatically prints with your document.
- 7 Click **OK** or **Yes** until printing begins.

The selected overlay downloads with your print job and prints on your document.

**NOTE**: The resolution of the overlay document must be the same as that of the document you will print with the overlay.

## **Deleting a Page Overlay**

You can delete page overlays that you no longer use.

- 1 In the printer properties window, click the **Extras** tab.
- 2 Click the **Edit** button in the **Overlay** section.
- 3 Select the overlay you want to delete from the **Overlay** List box.
- 4 Click **Delete Overlav**.
- 5 When a confirming message window appears, click **Yes**.
- 6 Click **OK** until you exit the Print window.

4

# **Sharing the Printer Locally**

You can connect the printer directly to a selected computer, which is called "host computer," on the network.

The following procedure is for Windows XP. For other Windows OS, refer to the corresponding Windows User's Guide or online help.

#### NOTES:

- Check the Operating System(s) that are compatible with your printer. Please refer to the OS Compatibility section of Printer Specifications in your Printer User's Guide.
- If you need to know the exact name of your printer, you can check the supplied CD-ROM.

## **Setting Up a Host Computer**

- 1 Start Windows.
- **2** From the **Start** menu select **Printers and Faxes**.
- 3 Double-click your printer driver icon.
- 4 From the **Printer** menu, select **Sharing**.
- 5 Check the **Share this printer** box.
- **6** Fill in the **Shared Name** field, and then click **OK**.

## **Setting Up a Client Computer**

- 1 Right-click the Windows **Start** button and select **Explore**.
- 2 Select My Network Places and then right-click Search for Computers.
- 3 Fill in the IP address of host computer in **Computer name** field, and click **Search**. (In case host computer requires **User name** and **Password**, fill in User ID and password of host computer account.)
- 4 Double-click **Printers and Faxes**.
- 5 Right-click printer driver icon, select **Connect**.
- **6** Click **Yes**, if the installation confirm message appears.

## **5** Scanning

Scanning with your machine lets you turn pictures and text into digital files on your computer. Then you can fax or e-mail the files, display them on your web site or use them to create projects that you can print using Samsung SmarThru software or the WIA driver.

This chapter includes:

- Scanning Using Samsung SmarThru
- Scanning Process with TWAIN-enabled Software
- Scanning Using the WIA Driver

#### NOTES:

- Check the Operating System(s) that are compatible with your printer. Please refer to the OS Compatibility section of Printer Specifications in your Printer User's Guide.
- You can check your printer name in the supplied CD-ROM.
- The maximum resolution that can be achieved depends upon various factors, including computer speed, available disk space, memory, the size of the image being scanned, and bit depth settings. Thus, depending on your system and what you are scanning, you may not be able to scan at certain resolutions, especially using enhanced dpi.

## Scanning Using Samsung SmarThru

Samsung SmarThru is the accompanying software for your machine. With SmarThru, scanning is the proverbial piece of cake.

## **Uninstalling Samsung SmarThru**

**NOTE**: Before beginning uninstallation, ensure that all applications are closed on your computer.

- **1** From the **Start** menu, select **Programs**.
- 2 Select SmarThru 4, and then select Uninstall SmarThru 4.
- **3** When your computer asks you to confirm, click **OK**.
- 4 Click Finish.

You may be prompted to restart your computer. In this case you must shut the computer down and then restart it before the changes will be saved.

### **Using Samsung SmarThru**

Follow these steps to start scanning using the SmarThru:

- 1 Make sure that your machine and computer are turned on and properly connected to each other.
- Place your photograph or page on the document glass or ADF.
- 3 Once you have installed Samsung SmarThru, you will see the **SmarThru 4** icon on your desktop. Double-click the **SmarThru 4** icon.

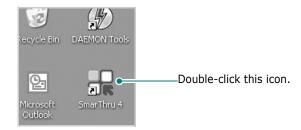

The SmarThru 4 window opens.

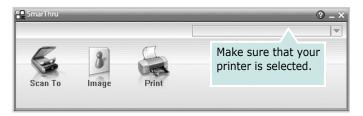

#### Scan To

Allows you to scan an image and save it to an application or folder, email it, or publish it on a web site.

### Image

Allows you to edit an image you have saved as a graphic file and send it to a selected application or folder, email it, or publish it on a web site.

### Print

Allows you to print images you have saved. You can print images in black and white or color mode if your machine supports it.

4 Click **Scan To**. The **Scan To** menu bar appears on the SmarThru 4 window.

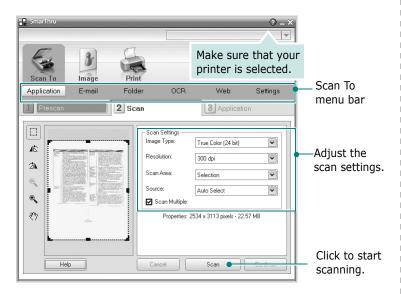

Scan To lets you use the following services:

### Application

Scanning an image and placing it in an image editor application, such as Paint or Adobe Photoshop.

#### E-mail

Scanning an image and emailing it. Allows you to scan an image, preview it, and email it.

**NOTE**: To send an image by e-mail, you must have a mail client program, like Outlook Express, which has been set up with your e-mail account.

### Folder

Scanning an image and saving it to a folder. Allows you to scan an image, preview it, and save it to the folder of your choice.

#### OCR

Scanning an image and performing text recognition. Allows you to scan an image, preview it, and send it to the OCR program for text recognition.

- Recommended Scan Option for OCR
- Resolution: 200 or 300 dpi
- Image Type: Grayscale or Black & White

#### Web

Scanning an image, previewing it, and publishing it on a web site, using the specified file format for the image you want to publish.

### Settings

Customizing settings of **Scan To** basic functions. Allows you to customize settings for **Application**, **E-mail**, **OCR**, and **Web** functions.

- 5 Click the service icon according to your job.
- **6** SmarThru 4 opens for the selected service. Adjust the scan settings.
- **7** To start scanning, click **Scan**.

**NOTE**: If you want to cancel the scan job, click **Cancel**.

## **Using Onscreen Help File**

For more information about SmarThru, click ② at the top right corner of the window. The SmarThru Help window opens and allows you to view onscreen help supplied on the SmarThru program.

## Scanning Process with TWAINenabled Software

If you want to scan documents using other software, you will need to use TWAIN-compliant software, such as Adobe Photoshop. The first time you scan with your machine, select it as your TWAIN source in the application you use.

The basic scanning process involves a number of steps:

- 1 Make sure that your machine and computer are turned on and properly connected to each other.
- Place a single document face down on the document glass. OR load the document(s) face up into the ADF (or DADF).
- 3 Open an application, such as Photoshop.
- 4 Open the TWAIN window and set the scan options.
- 5 Scan and save your scanned image.

**NOTE**: You need to follow the program's instructions for acquiring an image. Please refer to the user's guide of the application.

## **Scanning Using the WIA Driver**

Your machine also supports the Windows Image Acquisition (WIA) driver for scanning images. WIA is one of the standard components provided by Microsoft® Windows® XP and works with digital cameras and scanners. Unlike the TWAIN driver, the WIA driver allows you to scan and easily manipulate images without using additional software.

**NOTE**: The WIA driver works only on Windows XP/Vista/7 with USB port.

### Windows XP

- 1 Place a single document face down on the document glass. OR load the document(s) face up into the ADF (or DADF).
- 2 From the Start menu on your desktop window, select Settings, Control Panel, and then Scanners and Cameras.
- 3 Double click **your scanner driver** icon. The Scanner and Camera Wizard launches.
- 4 Choose your scanning preferences and click **Preview** to see how your preferences affect the picture.
- 5 Click Next.
- **6** Enter a picture name, and select a file format and destination to save the picture.
- **7** Follow the on-screen instructions to edit the picture after it is copied to your computer.

### **Windows Vista**

- 1 Place a single document face down on the document glass. OR load the document(s) face up into the ADF (or DADF).
- 2 Click Start → Control Panel → Hardware and Sound → Scanners and Cameras.
- 3 Click on Scan a document or picture. Then Windows Fax and Scan application is opened automatically.

**NOTE**: To view scanners, user can click on **View scanners** and cameras.

- 4 Click **Scan** and then scan driver is opened.
- 5 Choose your scanning preferences and click **Preview** to see your preferences affect the picture.
- 6 Click Scan.

**NOTE**: If you want to cancel the scan job, press the Cancel button on the Scanner and Camera Wizard.

### Windows 7

- Load the document(s) face up into the DADF (or ADF).
  OR
  Place a single document face down on the document glass.
- 2 Click Start → Control Panel → Hardware and Sound → Devices and Printers.
- 3 Click right button of mouse on device driver icon in Printers and Faxes → Start Scan. New Scan application appears.
- 4 Choose your scanning preferences and click **Preview** to see your preferences affect the picture.
- 5 Click Scan.

## 6

## **Using Smart Panel**

Smart Panel is a program that monitors and informs you of the status of the printer, and allows you to customize the printer's settings. If you are a Windows or Macintosh OS user, Smart Panel is installed automatically when you install the printer software. If you are a Linux OS user, download Smart Panel from the Samsung website (www.samsung.com/printer) and install.

### Notes:

- To use this program, you need:
  - To check for Operating System(s) that are compatible with your printer, refer to Printer Specifications in your Printer User's Guide.
  - Mac OS X 10.3 or higher
  - Linux. To check for Linux systems that are compatible with your printer, refer to Printer Specifications in your Printer User's Guide.
  - Internet Explorer version 5.0 or higher for flash animation in HTML Help.
- If you need to know the exact name of your printer, you can check the supplied CD-ROM.

## **Understanding Smart Panel**

If an error occurs while printing, Smart Panel appears automatically, showing the error.

You can also launch Smart Panel manually. Double-click the Smart Panel icon on the Windows task bar (in Windows), or Notification Area (in Linux). You can also click it on the status bar (in Mac OS X).

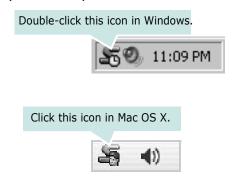

Click this icon in Linux.

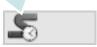

If you are a Windows user, from the **Start** menu, select **Programs** or **All Programs**  $\rightarrow$  **your printer driver name**  $\rightarrow$  **Smart Panel**.

### Notes:

- If you have already installed more than one Samsung printer, first select the printer model you want in order to use the corresponding Smart Panel. Right-click (in Windows or Linux) or click (in Mac OS X) the Smart Panel icon and select your printer name.
- The Smart Panel window and its contents shown in this Software User's Guide may differ depending on the printer or Operating System in use.

The Smart Panel program displays the current status of the printer, the level of toner remaining in the toner cartridge(s) and various other information. You can also change settings.

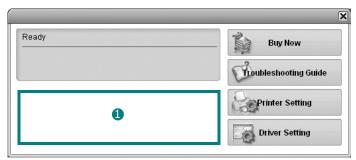

### **1** Toner Level

You can view the level of toner remaining in the toner cartridge(s). The printer and the number of toner cartridge(s) shown in the above window may differ depending on the printer in use. Any printers do not have this feature.

#### Buy Now

You can order replacement toner cartridge(s) online.

### **Troubleshooting Guide**

You can view Help to solve problems.

### **Printer Setting**

You can configure various printer settings in the Printer Settings Utility window. Any printers do not have this feature.

**NOTE:** If your machine is connected a network, the SyncThru Web Service window appears instead of the Printer Settings Utility window. This program is supported in Windows, MAC OS X. But in Linux, it is supported only in certain software, such as Internet Explorer 5.5 or higher, Safari 1.3 or higher, Mozilla FireFox 1.5 or higher.

### **Driver Setting (Only for Windows)**

You can use the printer properties window, which allows you to access all of the printer options you need for using your printer. For details, See "Printer Settings" on page 13.

## **Opening the Troubleshooting** Guide

Using the troubleshooting guide, you can view solutions for error status problems.

Right-click (in Windows or Linux) or click (in Mac OS X) the Smart Panel icon and select Troubleshooting Guide.

## **Using Printer Settings Utility**

Using the Printer Settings Utility, you can configure and check print settings.

- 1 Right-click the Smart Panel icon and select **Printer** Setting.
- 2 Change the settings.
- **3** To send the changes to the printer, click the **Apply** button.

**NOTES:** If your printer is connected to a network, the SyncThru Web Service window appears instead of the Printer Settings Utility window.

## **Using Onscreen Help File**

For more information about **Printer Settings Utility**, click **(2)**.

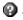

## **Changing the Smart Panel Program Settings**

Right-click (in Windows or Linux) or click (in Mac OS X) the Smart Panel icon and select **Options**. Select the settings you want from the **Options** window.

7

# **Using Your Printer in Linux**

You can use your machine in a Linux environment.

This chapter includes:

- Getting Started
- Installing the Unified Linux Driver
- Using SetIP program
- Using the Unified Driver Configurator
- Configuring Printer Properties
- Printing a Document
- Scanning a Document

## **Getting Started**

You need to download Linux software package from the Samsung website (www.samsung.com/printer) to install the printer softwares.

Samsung's Unified Linux Driver package contains printer and scanner drivers, providing the ability to print documents and scan images. The package also delivers powerful applications for configuring your machine and further processing of the scanned documents.

After the driver is installed on your Linux system, the driver package allows you to monitor a number of machine devices via fast ECP parallel ports and USB simultaneously.

The acquired documents can then be edited, printed on the same local or network machine devices, sent by e-mail, uploaded to an FTP site, or transferred to an external OCR system.

The Unified Linux Driver package is supplied with a smart and flexible installation program. You don't need to search for additional components that might be necessary for the Unified Linux Driver software: all required packages will be carried onto your system and installed automatically; this is possible on a wide set of the most popular Linux clones.

## Installing the Unified Linux Driver

## **Installing the Unified Linux Driver**

- 1 Make sure that you connect your machine to your computer. Turn both the computer and the machine on.
- When the Administrator Login window appears, type in *root* in the Login field and enter the system password.

**NOTE**: You must log in as a super user (root) to install the printer software. If you are not a super user, ask your system administrator.

- **3** From the Samsung website, download and unpack the Unified Linux Driver package to your computer.
- 4 Click the **l**icon at the bottom of the desktop. When the Terminal screen appears, type in:

[root@localhost root]#tar zxf [FilePath]/
UnifiedLinuxDriver.tar.gz[root@localhost root]#cd
[FilePath]/cdroot/Linux[root@localhost Linux]#./
install.sh

**NOTE**: If you do not use the graphical interface and failed to install the software, you have to use the driver in the text mode. Follow the steps 3 to 4, and then follow the instructions on the terminal screen.

5 When the welcome screen appears, click **Next**.

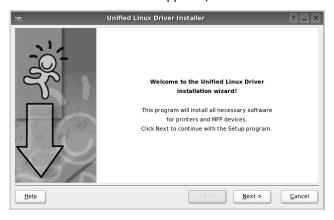

**6** When the installation is complete, click **Finish**.

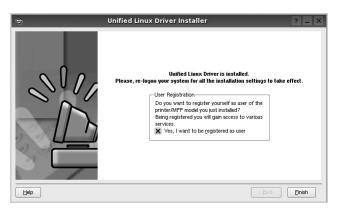

The installation program has added the Unified Driver Configurator desktop icon and Samsung Unified Driver group to the system menu for your convenience. If you have any difficulties, consult the onscreen help that is available through your system menu or can otherwise be called from the driver package windows applications, such as **Unified Driver Configurator** or **Image Manager**.

## **Uninstalling the Unified Linux Driver**

1 When the Administrator Login window appears, type in *root* in the Login field and enter the system password.

**NOTE**: You must log in as a super user (root) to install the printer software. If you are not a super user, ask your system administrator.

- 2 Click the icon at the bottom of the desktop. When the Terminal screen appears, type in:

  [root@localbost root]#cd\_lopt/Samsung/mfn/upinstall/
  - [root@localhost root]#cd /opt/Samsung/mfp/uninstall/ [root@localhost uninstall]#./uninstall.sh
- 3 Click Uninstall.
- 4 Click Next.

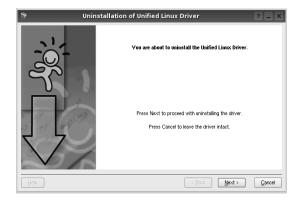

5 Click Finish.

## **Using SetIP program**

This program is for the network IP setting using the MAC address which is the hardware serial number of the network printer card or interface. Especially, it is for the network administrator to set several network IPs at the same time.

You can only use SetIP program when your machine is connected to a network.

SetIP program should be automatically installed during the printer driver installation.

## Starting the program

- 1 Print the machine's network information report which includes your machine's MAC address.
- 2 Open the /opt/Samsung/mfp/share/utils/.
- 3 Double click the **SetIPApplet.html** file.
- 4 Click in the SetIP window to open the TCP/IP configuration window.
- Enter the network card's MAC address, IP address, subnet mask, default gateway, and then click Apply.

**NOTE**: when you enter the MAC address, enter it without colon(:).

- **6** The machine prints the network information. Confirm all the settings are correct.
- **7** Close the SetIP program.

## Using the Unified Driver Configurator

Unified Linux Driver Configurator is a tool primarily intended for configuring Printer or MFP devices. Since an MFP device combines the printer and scanner, the Unified Linux Driver Configurator provides options logically grouped for printer and scanner functions. There is also a special MFP port option responsible for the regulation of access to an MFP printer and scanner via a single I/O channel.

After installing the Unified Linux driver, the Unified Linux Driver Configurator icon will automatically be created on your desktop.

## Opening the Unified Driver Configurator

**1** Double-click **Unified Driver Configurator** on the desktop.

You can also click the Startup Menu icon and select **Samsung Unified Driver** and then **Unified Driver Configurator**.

**2** Press each button on the Modules pane to switch to the corresponding configuration window.

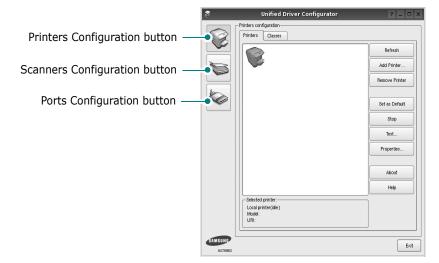

You can use the onscreen help by clicking **Help**.

**3** After changing the configurations, click **Exit** to close the Unified Driver Configurator.

### **Printers Configuration**

Printers configuration has the two tabs: **Printers** and **Classes**.

### **Printers Tab**

You can see the current system's printer configuration by clicking on the printer icon button on the left side of the Unified Driver Configurator window.

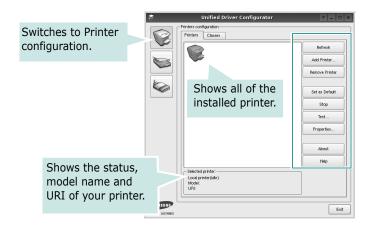

You can use the following printer control buttons:

- Refresh: renews the available printers list.
- Add Printer: allows you to add a new printer.
- Remove Printer: removes the selected printer.
- Set as Default: sets the current printer as a default printer.
- **Stop/Start**: stops/starts the printer.
- **Test**: allows you to print a test page to check if the machine is working properly.
- **Properties**: allows you to view and change the printer properties. For details, see page 32.

#### Classes Tab

The Classes tab shows a list of available printer classes.

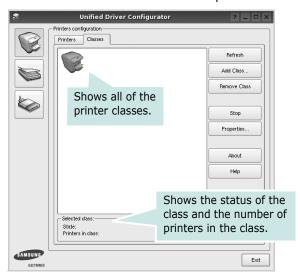

- Refresh: Renews the classes list.
- Add Class...: Allows you to add a new printer class.
- Remove Class: Removes the selected printer class.

## **Scanners Configuration**

In this window, you can monitor the activity of scanner devices, view a list of installed Samsung MFP devices, change device properties, and scan images.

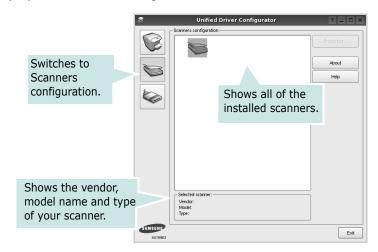

- **Properties...**: Allows you to change the scan properties and scan a document. See page 34.
- **Drivers...:** Allows you to monitor the activity of the scan drivers.

## **Ports Configuration**

In this window, you can view the list of available ports, check the status of each port and release a port that is stalled in busy state when its owner is terminated for any reason.

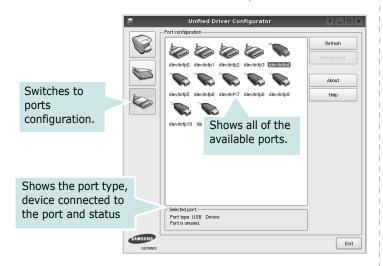

• Refresh : Renews the available ports list.

• Release port : Releases the selected port.

### **Sharing Ports Between Printers and Scanners**

Your machine may be connected to a host computer via the parallel port or USB port. Since the MFP device contains more than one device (printer and scanner), it is necessary to organize proper access of "consumer" applications to these devices via the single I/O port.

The Samsung Unified Linux Driver package provides an appropriate port sharing mechanism that is used by Samsung printer and scanner drivers. The drivers address their devices via so-called MFP ports. The current status of any MFP port can be viewed via the Ports Configuration. The port sharing prevents you from accessing one functional block of the MFP device, while another block is in use.

When you install a new MFP device onto your system, it is strongly recommended you do this with the assistance of an Unified Driver Configurator. In this case you will be asked to choose I/O port for the new device. This choice will provide the most suitable configuration for MFP's functionality. For MFP scanners I/O ports are being chosen by scanner drivers automatically, so proper settings are applied by default.

## **Configuring Printer Properties**

Using the properties window provided by the Printers configuration, you can change the various properties for your machine as a printer.

- **1** Open the Unified Driver Configurator.
  - If necessary, switch to Printers configuration.
- Select your machine on the available printers list and click Properties.
- 3 The Printer Properties window opens.

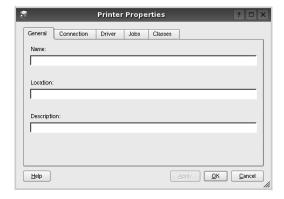

The following five tabs display at the top of the window:

- •**General**: allows you to change the printer location and name. The name entered in this tab displays on the printer list in Printers configuration.
- •Connection: allows you to view or select another port. If you change the printer port from USB to parallel or vice versa while in use, you must re-configure the printer port in this tab.
- •**Driver**: allows you to view or select another printer driver. By clicking **Options**, you can set the default device options.
- •Jobs: shows the list of print jobs. Click Cancel job to cancel the selected job and select the Show completed jobs check box to see previous jobs on the job list.
- •Classes: shows the class that your printer is in. Click Add to Class to add your printer to a specific class or click Remove from Class to remove the printer from the selected class.
- 4 Click **OK** to apply the changes and close the Printer Properties Window.

## **Printing a Document**

## **Printing from Applications**

There are a lot of Linux applications that you are allowed to print from using Common UNIX Printing System (CUPS). You can print on your machine from any such application.

- 1 From the application you are using, select **Print** from the **File** menu.
- 2 Select Print directly using lpr.
- In the LPR GUI window, select the model name of your machine from the Printer list and click **Properties**.

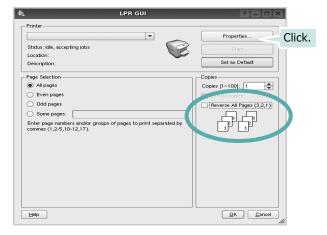

- •Reverse All Pages(3,2,1): When you use this feature, you do not need to sort the print-out by stacks.
- 4 Change the printer and print job properties.

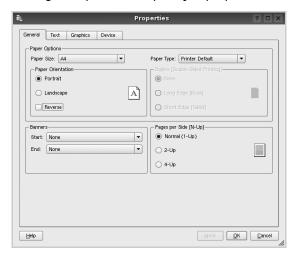

The following four tabs display at the top of the window.

- •**General** allows you to change the paper size, the paper type, and the orientation of the documents, enables the duplex feature, adds start and end banners, and changes the number of pages per sheet.
- •**Text** allows you to specify the page margins and set the text options, such as spacing or columns.
- •**Graphics** allows you to set image options that are used when printing images/files, such as color options, image size, or image position.
- **Device**: allows you to set the print resolution, paper source, and destination.
- 5 Click Apply to apply the changes and close the Properties window.
- 6 Click **OK** in the LPR GUI window to start printing.
- 7 The Printing window appears, allowing you to monitor the status of your print job.

To abort the current job, click **Cancel**.

## **Printing Files**

You can print many different types of files on the Samsung machine device using the standard CUPS way - directly from the command line interface. The CUPS lpr utility allows you do that. But the drivers package replaces the standard lpr tool by a much more user-friendly LPR GUI program.

To print any document file:

- 1 Type *lpr* < *file\_name* > from the Linux shell command line and press **Enter**. The LPR GUI window appears.
  - When you type only *lpr* and press **Enter**, the Select file(s) to print window appears first. Just select any files you want to print and click **Open**.
- 2 In the LPR GUI window, select your printer from the list, and change the printer and print job properties.
  - For details about the properties window, see page 33.
- 3 Click **OK** to start printing.

## **Scanning a Document**

You can scan a document using the Unified Driver Configurator window.

- Double-click the Unified Driver Configurator on your desktop.
- 2 Click the button to switch to Scanners Configuration.
- 3 Select the scanner on the list.

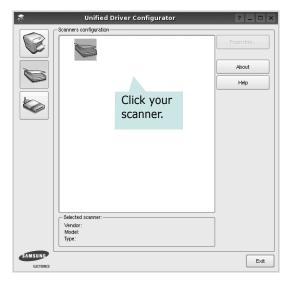

When you have only one MFP device and it is connected to the computer and turned on, your scanner appears on the list and is automatically selected.

If you have two or more scanners attached to your computer, you can select any scanner to work at any time. For example, while acquisition is in progress on the first scanner, you may select the second scanner, set the device options and start the image acquisition simultaneously.

- 4 Click **Properties**.
- 5 Load the document to be scanned face up into the ADF (Automatic Document Feeder) or face down on the document glass.
- 6 Click **Preview** in the Scanner Properties window.

The document is scanned and the image preview appears in the Preview Pane.

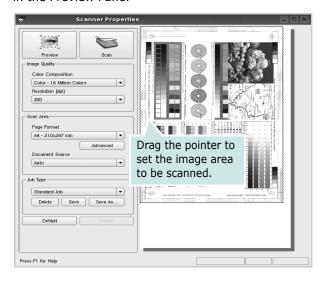

- **7** Change the scan options in the Image Quality and Scan Area sections.
  - •Image Quality: allows you to select the color composition and the scan resolution for the image.
  - •Scan Area: allows you to select the page size. The Advanced button enables you to set the page size manually.

If you want to use one of the preset scan option settings, select from the Job Type drop-down list. For details about the preset Job Type settings, see page 35.

You can restore the default setting for the scan options by clicking Default.

- **8** When you have finished, click **Scan** to start scanning.
  - The status bar appears on the bottom left of the window to show you the progress of the scan. To cancel scanning, click **Cancel**.
- **9** The scanned image appears in the new Image Manager tab.

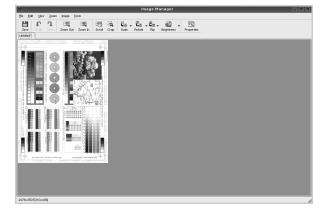

If you want to edit the scanned image, use the toolbar. For further details about editing an image, see page 35.

- **10** When you are finished, click **Save** on the toolbar.
- **11** Select the file directory where you want to save the image and enter the file name.
- 12 Click Save.

### **Adding Job Type Settings**

You can save your scan option settings to retrieve for a later scanning.

To save a new Job Type setting:

- 1 Change the options from the Scanner Properties window.
- 2 Click Save As.
- **3** Enter the name for your setting.
- 4 Click **OK**.

Your setting is added to the Saved Settings drop-down list.

To save a Job Type setting for the next scan job:

- **1** Select the setting you want to use from the Job Type dropdown list.
- The next time you open the Scanner Properties window, the saved setting is automatically selected for the scan job.

To delete a Job Type setting:

- 1 Select the setting you want to delete from the Job Type drop-down list.
- 2 Click **Delete**.

The setting is deleted from the list

## **Using the Image Manager**

The Image Manager application provides you with menu commands and tools to edit your scanned image.

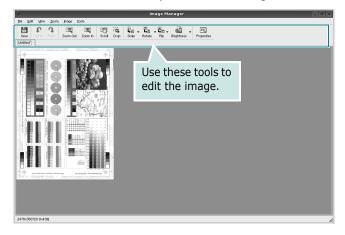

You can use the following tools to edit the image:

| Tools      | Function                                                                                                    |  |  |
|------------|----------------------------------------------------------------------------------------------------|--|--|
| Save       | Saves the image.                                                                                                    |  |  |
| Undo       | Cancels your last action.                                                                                                    |  |  |
| Redo       | Restores the action you canceled.                                                                                                    |  |  |
| Scroll     | Allows you to scroll through the image.                                                                                                    |  |  |
| Crop       | Crops the selected image area.                                                                                                    |  |  |
| Zoom Out   | Zooms the image out.                                                                                                    |  |  |
| Zoom In    | Zooms the image in.                                                                                                    |  |  |
| Scale V    | Allows you to scale the image size; you can enter the size manually, or set the rate to scale proportionally, vertically, or horizontally. |  |  |
| Rotate     | Allows you to rotate the image; you can select the number of degrees from the drop-down list.                                              |  |  |
| Flip V     | Allows you to flip the image vertically or horizontally.                                                                                   |  |  |
| Effect V   | Allows you to adjust the brightness or contrast of the image, or to invert the image.                                                      |  |  |
| Properties | Shows the properties of the image.                                                                                                    |  |  |

For further details about the Image Manager application, refer to the onscreen help.

## 8

# **Using Your Printer with** a Macintosh

Your printer supports Macintosh systems with a built-in USB interface or 10/100 Base-TX network interface card. When you print a file from a Macintosh computer, you can use the CUPS driver by installing the PPD file.

Note: Some printers do not support a network interface. Make sure that your printer supports a network interface by referring to Printer Specifications in your Printer User's Guide.

This chapter includes:

- Installing Software
- Uninstalling software
- Using SetIP program
- Setting Up the Printer
- Printing
- Scanning

## **Installing Software**

The CD-ROM that came with your printer provides you with the PPD file that allows you to use the CUPS driver or Apple LaserWriter driver (only available when you use a printer which supports the PostScript driver), for printing on a Macintosh computer.

Also, it provides you with the Twain driver for scanning on a Macintosh computer.

- 1 Make sure that you connect your printer to the computer. Turn on your computer and printer.
- 2 Insert the CD-ROM which came with your printer into the CD-ROM drive.
- 3 Double-click CD-ROM icon that appears on your Macintosh desktop.
- 4 Double-click the MAC Installer folder.
- 5 Double-click the **Installer** icon.
- 6 Enter the password and click **OK**.
- 7 The Samsung Installer window opens. Click **Continue**
- 8 Select Easy Install and click Install. Easy Install is recommended for most users. All components necessary for printer operations will be installed. If you select Custom Install, you can choose individual components to install.

- The message which warns all application will close on your computer appears, Click Continue.
- 10 Select Typical installation for a local printer and then

**NOTE**: If you select **Typical installation for a network printer**, see "Using SetIP program" on page 37 after the installation is finished.

**11** After the installation is finished, click **Quit**.

### NOTE:

- If you have installed scan driver, click **Restart**.
- After the installation is finished, see "Setting Up the Printer" on page 37

## **Uninstalling software**

Uninstall is required if you are upgrading the software, or if installation fails.

- 1 Insert the CD-ROM which came with your printer into the CD-ROM drive.
- 2 Double-click **CD-ROM icon** that appears on your Macintosh desktop.
- 3 Double-click the MAC\_Installer folder.
- **4** Double-click the **Installer** icon.
- 5 Enter the password and click **OK**.
- **5** The Samsung Installer window opens. Click **Continue**
- 7 Select Uninstall and click Uninstall.
- 8 When the uninstallation is done, click **Quit**.

## **Using SetIP program**

This program is for the network IP setting using the MAC address which is the hardware serial number of the network printer card or interface. Especially, it is for the network administrator to set several network IPs at the same time.

You can only use SetIP program when your machine is connected to a network.

SetIP program should be automatically installed during the printer driver installation.

**NOTE**: If you select **Typical installation for a network printer** during the printer driver installation, the SetIP program automatically runs after the installation. Follow the below instruction.

- 1 The certificate window appears, click **Trust**.
- 2 Print the machine's network information report which includes your machine's MAC address.
- 3 Click in the SetIP window to open the TCP/IP configuration window.
- 4 Enter the network card's MAC address, IP address, subnet mask, default gateway, and then click **Apply**.

**NOTE**: when you enter the MAC address, enter it without colon(:).

- 5 The machine prints the network information. Confirm all the settings are correct.
- 6 Close the SetIP program.

## Starting the program

If you want to change your network printer IP setting, follow the below instruction.

- 1 Print the machine's network information report which includes your machine's MAC address.
- 2 Open the Library folder → Printers → Samsung → Your printer model name → SetIP.
- 3 Double click the **SetIPApplet.html** file.
- 4 The certificate window appears, click **Trust**.
- 5 Click in the SetIP window to open the TCP/IP configuration window.
- **6** Enter the network card's MAC address, IP address, subnet mask, default gateway, and then click **Apply.** when you enter the MAC address, enter it without colon(:).
- **7** The machine prints the network information. Confirm all the settings are correct.
- 8 Close the SetIP program.

## **Setting Up the Printer**

Set up for your printer will be different depending on which cable you use to connect the printer to your computer—the network cable or the USB cable.

### For a Network-connected

- 1 Follow the instructions on "Installing Software" on page 36 to install the PPD and Filter files on your computer.
- 2 Open the Applications folder → Utilities, and Print Setup Utility.
  - For MAC OS 10.5~10.6, open **System Preferences** from the **Applications** folder, and click **Print & Fax**.
- 3 Click Add on the Printer List.
  - For MAC OS 10.5~10.6, press the "+" icon then a display window will pop up.
- 4 For MAC OS 10.3, select the **IP Printing** tab.
  - For MAC OS 10.4, click IP Printer.
  - For MAC OS 10.5~10.6, click IP.
- 5 Select Socket/HP Jet Direct in Printer Type.
  WHEN PRINTING A DOCUMENT CONTAINING MANY PAGES, PRINTING PERFORMANCE MAY BE ENHANCED BY CHOOSING SOCKET FOR PRINTER TYPE OPTION.
- 6 Enter the printer's IP address in the Printer Address field.
- 7 Enter the queue name in the **Queue Name** field. If you cannot determine the queue name for your printer server, try using the default queue first.
- For MAC OS 10.3, if Auto Select does not work properly, select Samsung in Printer Model and your printer name in Model Name.
  - For MAC OS 10.4, if Auto Select does not work properly, select Samsung in Print Using and your printer name in Model.
  - For MAC OS 10.5~10.6, if Auto Select does not work properly, select **Select a driver to use...** and **your printer name** in **Print Using**.

Your printer's IP address appears on the **Printer List**, and is set as the default printer.

9 Click Add.

### For a USB-connected

- 1 Follow the instructions on "Installing Software" on page 36 to install the PPD and Filter files on your computer.
- 2 Open the Applications folder → Utilities, and Print Setup Utility.
  - For MAC OS 10.5~10.6, open **System Preferences** from the **Applications** folder, and click **Print & Fax**.
- 3 Click Add on the Printer List.
  - For MAC OS 10.5~10.6, press the "+" icon then a display window will pop up.
- 4 For MAC OS 10.3, select the **USB** tab.
  - For MAC OS 10.4, click **Default Browser** and find the USB connection.
  - For MAC OS 10.5~10.6, click **Default** and find the USB connection.
- For MAC OS 10.3, if Auto Select does not work properly, select Samsung in Printer Model and your printer name in Model Name.
  - For MAC OS 10.4, if Auto Select does not work properly, select Samsung in Print Using and your printer name in Model.
  - For MAC OS 10.5~10.6, if Auto Select does not work properly, select **Select a driver to use...** and **your printer name** in **Print Using**.

Your printer appears on the **Printer List**, and is set as the default printer.

6 Click Add.

## **Printing**

### NOTES:

- The Macintosh printer's properties window that appears in this User's Guide may differ depending on the printer in use. However the composition of the printer properties window is similar.
- You can check your printer name in the supplied CD-ROM.

### **Printing a Document**

When you print with a Macintosh, you need to check the printer software setting in each application you use. Follow these steps to print from a Macintosh.

- 1 Open a Macintosh application and select the file you want to print.
- 2 Open the **File** menu and click **Page Setup** (**Document Setup** in some applications).
- **3** Choose your paper size, orientation, scaling, and other options and click **OK**.

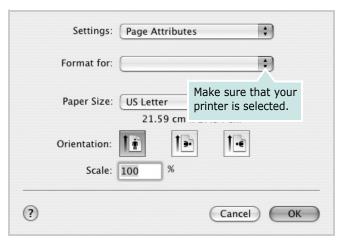

▲ Mac OS 10.3

- 4 Open the **File** menu and click **Print**.
- 5 Choose the number of copies you want and indicate which pages you want to print.
- 6 Click Print when you finish setting the options.

## **Changing Printer Settings**

You can use advanced printing features when using your printer.

From your Macintosh application, select **Print** from the **File** menu. The printer name which appears in the printer properties window may differ depending on the printer in use. Except for the name, the composition of the printer properties window is similar.

**NOTES:** The setting options may differ depending on printers and Macintosh OS version.

### **Toner Save Mode**

Selecting this option extends the life of your toner cartridge and reduces your cost per page without a significant reduction in print quality.

### Layout

The **Layout** tab provides options to adjust how the document appears on the printed page. You can print multiple pages on one sheet of paper. Select **Layout** from the **Presets** drop-down list to access the following features.

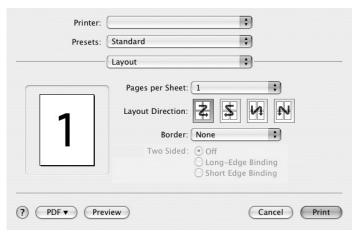

▲ Mac OS 10.4

- Pages per Sheet: This feature determines how many pages printed on one page. For details, see "Printing Multiple Pages on One Sheet of Paper" on the next column.
- **Layout Direction**: You can select the printing direction on a page as like the examples on UI.

### **Graphics**

- Resolution: The higher the setting, the sharper the clarity
  of printed characters and graphics. The higher setting also
  may increase the time it takes to print a document.
- Darkness: Use this option to lighten or darken your print job.

### **Paper**

Set **Paper Type** to correspond to the paper loaded in the tray from which you want to print. This will let you get the best quality printout. If you load a different type of print material, select the corresponding paper type.

## **Printing Multiple Pages on One Sheet of Paper**

You can print more than one page on a single sheet of paper. This feature provides a cost-effective way to print draft pages.

- 1 From your Macintosh application, select **Print** from the **File** menu.
- 2 Select Layout.

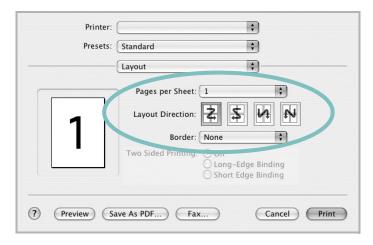

- ▲ Mac OS 10.3
- 3 Select the number of pages you want to print on one sheet of paper on the **Pages per Sheet** drop-down list.
- 4 Select the page order from the **Layout Direction** option. To print a border around each page on the sheet, select the option you want from the **Border** drop-down list.
- 5 Click **Print**, and the printer prints the selected number of pages on one side of each page.

## **Scanning**

You can scan documents using **Image Capture** program. Macintosh OS offers **Image Capture** program.

## **Scanning with USB**

- 1 Make sure that your machine and computer are turned on and properly connected to each other.
- Place a single document face down on the document glass. OR load the document(s) face up into the ADF (or DADF).
- 3 Start Applications and click Image Capture.

**NOTE**: If **No Image Capture device connected** message appears, disconnect the USB cable and reconnect it. If the problem persists, please refer to the **Image Capture**'s help.

- 4 Set the scan options on this program.
- **5** Scan and save your scanned image.

### Note:

- For more information about using **Image Capture**, please refer to the **Image Capture**'s help.
- If you want to scan via the DADF, use TWAIN-compliant softwares.
- You can also scan using TWAIN-compliant softwares, such as Adobe Photoshop.
- Scan process differ according to TWAIN-compliant softwares. Please refer to the user's guide of the software.
- If scanning does not operate, update Mac OS to the latest version. Scanning operates properly in Mac OS 10.3.9 or higher and Mac OS 10.4.7 or higher.

### Scanning with network

- **1** Make sure that your machine and computer are turned on.
- 2 Place a single document face down on the document glass. OR load the document(s) face up into the ADF (or DADF).
- 3 Start Applications and click Image Capture.
- 4 Click Devices and click Browse Devices.
- For MAC OS X 10.4: Select your machine in Twain devices option. Make sure that Use TWAIN software checkbox is checked, and click Connect.

For MAC OS X 10.5~10.6:

Make sure that **Connected** checkbox is checked beside your machine in **Bonjour Devices**.

If you want to scan using TWAIN, refer to the MAC OS X 10.4 procedure above.

- **6** Set the scan options on this program.
- 7 Scan and save your scanned image.

### Note:

- If scanning does not operate, update Mac OS to the latest version. Scanning operates properly in Mac OS 10.3.9 or higher and Mac OS 10.4.7 or higher.
- If you want to scan via the DADF, use TWAIN-compliant softwares.
- For more information about using **Image Capture**, please refer to the **Image Capture**'s help.
- You can also scan using TWAIN-compliant softwares, such as Adobe Photoshop.
- Scan process differ according to TWAIN-compliant softwares. Please refer to the user's guide of the software.

## Setting scan information in Scan Manager.

You can find out about **Scan Manager** program information and installed scan driver's condition. Also, you can change scan settings and add or delete the folders where scanned documents to computer are save in **Scan Manager** program.

- 1 Open Scan Manager in Smart Panel menu on Status bar.
- **2 Set Scan Button** allows you to change the saving destination and scan settings, add or delete application program and format files. You can change the scanning machine by using **Change port**. (Local or Network)
- **3** Press **OK** after setting is done.

## **S**OFTWARE SECTION

## **INDEX**

| A                           | driver, install 28        | from Macintosh 39          |
|-----------------------------|---------------------------|----------------------------|
| advanced printing, use 18   | printer properties 32     | from Windows 12            |
| davancea printing, acc 10   | printing 33               | N-up                       |
|                             | scanning 34               | Macintosh 40               |
| C                           |                           | Windows 18                 |
| canceling                   |                           | overlay 21                 |
| scan 25                     | M                         | poster 20                  |
| Scall 23                    | Macintosh                 | PRN 13                     |
|                             | driver                    | scaling 19                 |
| D                           | uninstall 36              | watermark 20               |
|                             | printing 39               | print resolution 33        |
| document, print             | scanning 40               | printer driver, install    |
| Macintosh 39                | setting up the printer 37 | Linux 28                   |
| Windows 12                  | MFP driver, install       | printer properties         |
|                             | Linux 28                  | Linux 33                   |
| _                           |                           | printer properties, set    |
| E                           |                           | Macintosh 39               |
| Extras properties, set 16   | N                         | Windows 13                 |
|                             | n-up printing             | printer resolution, set    |
|                             | Macintosh 40              | Windows 15                 |
| F                           | Windows 18                | printer software           |
| favorites settings, use 17  | WIIIdows 10               | install                    |
| 14.0.1.00 00tm.go, 400 17   |                           | Macintosh 36               |
|                             | 0                         | Windows 4                  |
| G                           |                           | uninstall                  |
|                             | orientation, print 33     | Macintosh 36               |
| Graphics properties, set 15 | Windows 14                | Windows 11 printing        |
|                             | overlay                   | from Linux 33              |
| н                           | create 21                 | Holli Elliux 33            |
|                             | delete 21                 |                            |
| help, use 17                | print 21                  | R                          |
|                             |                           |                            |
| _                           |                           | resolution                 |
| I                           | P                         | printing 33                |
| install                     | Paper properties, set 14  |                            |
| printer driver              | paper size, set 14        | C                          |
| Windows 4                   | print 33                  | S                          |
| installing                  | paper source, set 33      | scanning                   |
| Linux software 28           | Windows 14                | Linux 34                   |
|                             | paper type, set           | SmarThru 23                |
| _                           | print 33                  | TWAIN 24                   |
| L                           | poster, print 19          | WIA driver 25              |
| Layout properties, set      | print                     | scanning from Macintosh 40 |
| Windows 14                  | document 12               | setting                    |
| Linux                       | fit to page 19            | darkness 15                |
|                             |                           |                            |

favorites 17
image mode 15
resolution
Windows 15
toner save 15
true-type option 15
software
install
Windows 4
reinstall
Windows 11
uninstall
Macintosh 36
Windows 11
status monitor, use 26

### T

toner save, set 15 TWAIN, scan 24

## U

uninstall, software
Macintosh 36
Windows 11
uninstalling
MFP driver
Linux 29

## W

watermark create 20 delete 20 edit 20 print 20 WIA, scan 25 www.samsungprinter.com